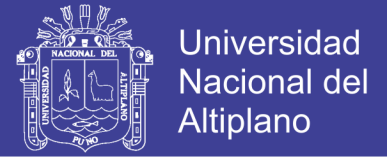

# **Universidad Nacional del Altiplano - Puno FACULTAD DE INGENERIA AGRICOLA ESCUELA PROFESIONAL DE:**

**INGENIERÍA AGRICOLA.**

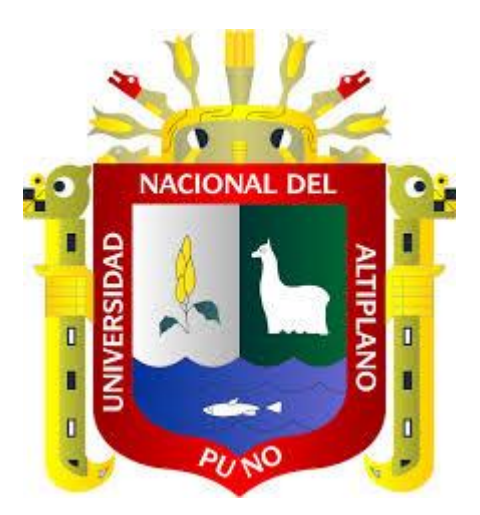

# **"ANALISIS COMPARATIVO Y PROPUESTA DE DISEÑOS DE CAMINOS RURALES UTILIZANDO METODOS INFORMATICOS"**

# **TESIS**

**Presentado por:**

**Bach. CHOQUE LUIS CARLOS CIPRIANO**

**PARA OPTAR EL TITULO PROFESIONAL DE:** INGENIERO AGRICOLA

**PUNO - PERÚ**

**2013**

Repositorio Institucional UNA-PUNO

No olvide citar esta tesis

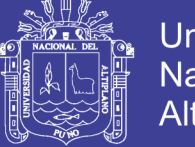

**Universidad Nacional del Altiplano** 

UNIVERSIDAD NACIONAL DEL ALTIPLANO **ESCUELA PROFESIONAL DE INGENIERÍA AGRICOLA** "ANALISIS COMPARATIVO Y PROPUESTA DE DISEÑO DE **CAMINOS RURALES UTILIZANDO METODOS INFORMATICOS"** 

## **TESIS**

**PRESENTADO POR EL BACHILLER: CHOQUE LUIS CARLOS CIPRIANO. PARA OPTAR EL TITULO PROFESIONAL DE:** 

## **INGENIERO AGRICOLA**

APROBADO POR EL JURADO REVISOR CONFORMADO POR:

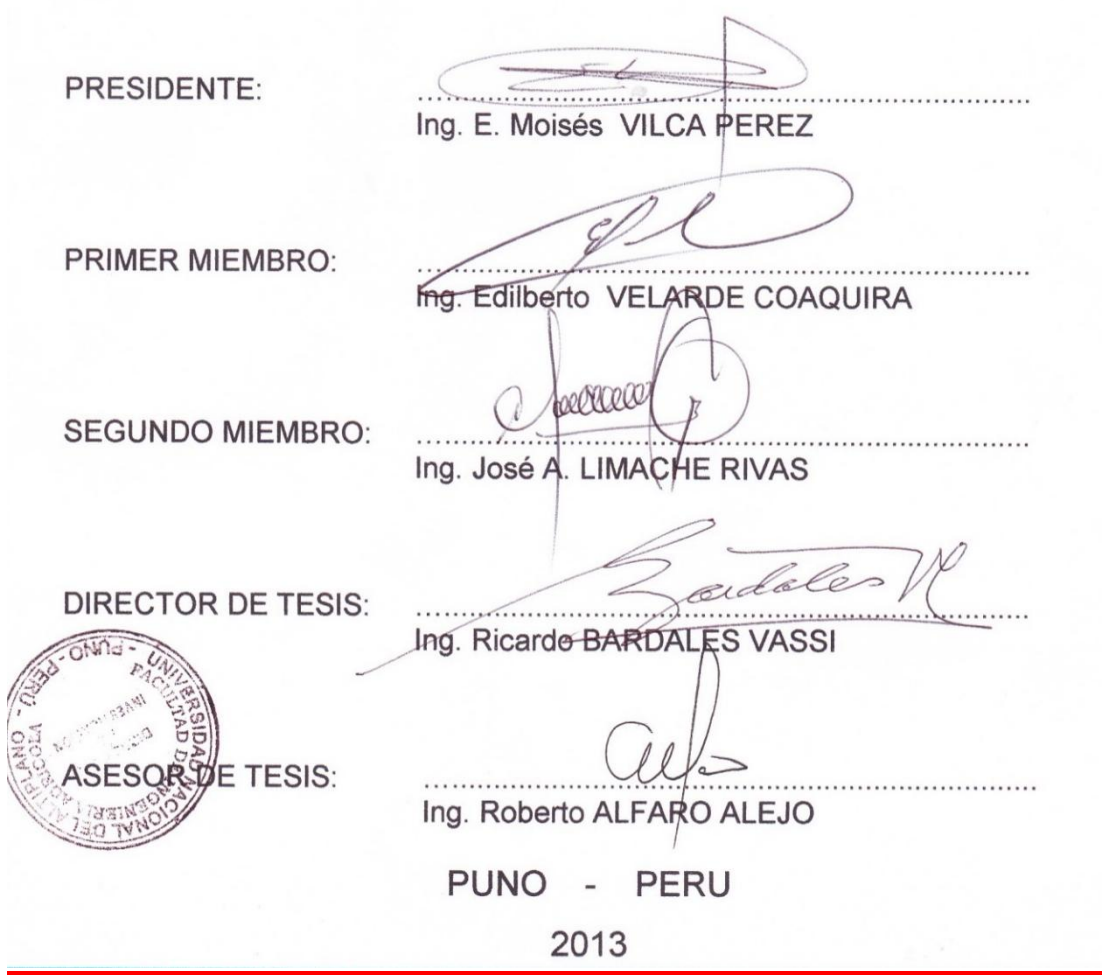

**ÁREA : Ingeniería y Tecnología TEMA: Caminos rurales LÍNEA: Ingeniería de Infraestructura Rural**

## Repositorio Institucional UNA-PUNO

No olvide citar esta tesis

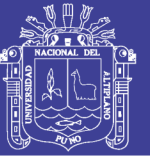

## **DEDICATORIA**

Este trabajo es dedicado al dueño del universo, al Señor Jesús, por su incondicional apoyo en todo este tiempo que duro mi carrera y realizar el presente trabajo de investigación.

De igual forma va dedicado a mis padres Cipriano Choque Huamán y Remigia Luis Cruz, gracias a sus instrucciones, comprensión y ejemplo, llegando a este punto de mi vida y proyección hacia el futuro.

Así mismo la presente es dedicado a mi esposa Nancy por su amor y cariño incondicional.

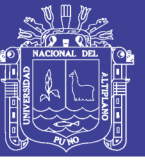

## **AGRADECIMIENTO**

- A la Universidad Nacional del Altiplano, en especial a la Facultad de Ingeniería Agrícola, Carrera Profesional de Ingeniería Agrícola, a su plana de docentes y administrativos, quienes han contribuido con sus saberes científicos y tecnológicos, en mi formación profesional.
- Al ingeniero Ricardo Bardales Vassi, docente de Universidad Nacional del Altiplano por su labor importante como docente y director de la presente tesis.
- Al ingeniero Roberto Alfaro Alejo, docente de la Universidad Nacional de Altiplano por su desinteresado apoyo y como asesor del proyecto.

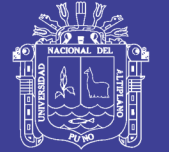

## ÍNDICE

Página:

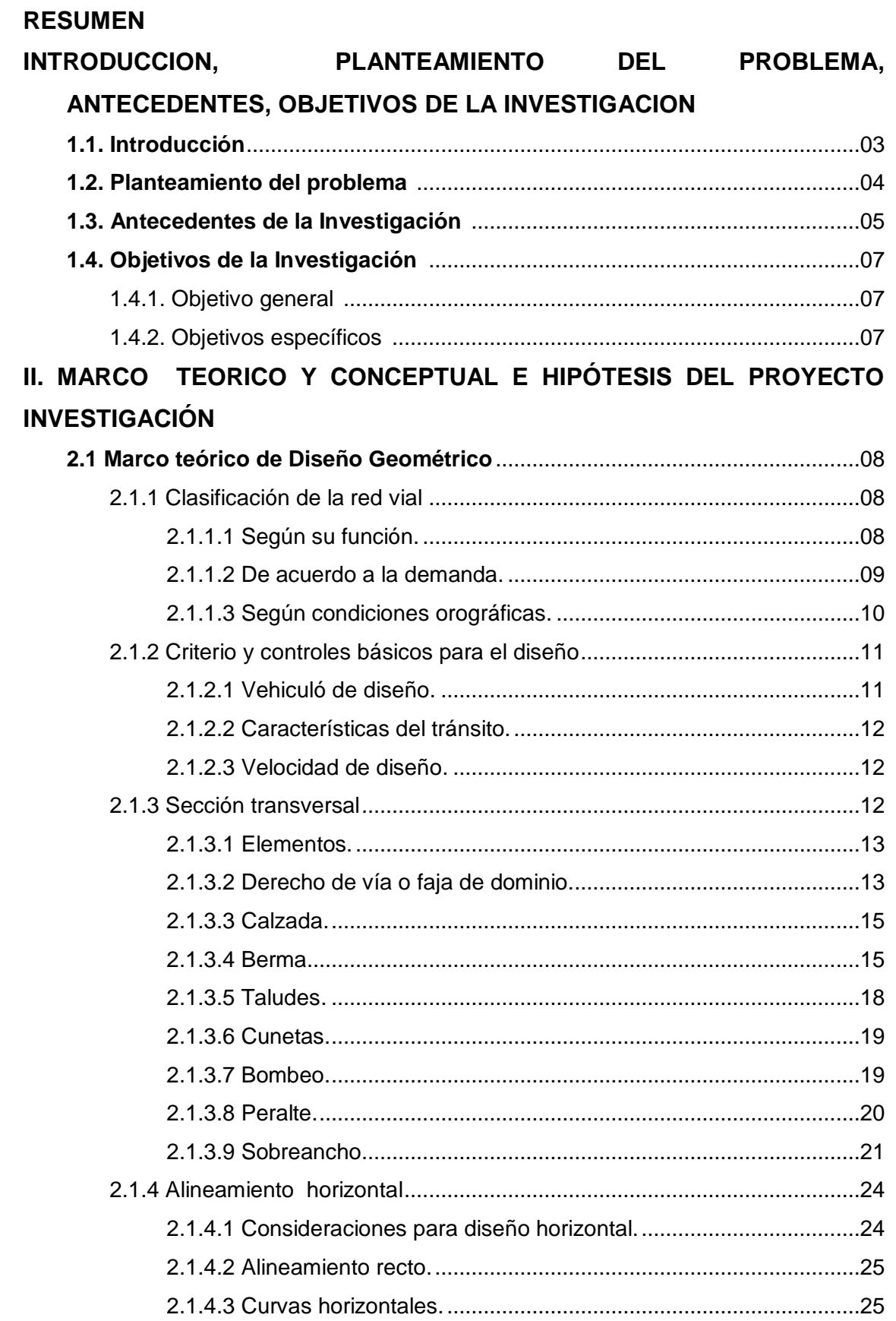

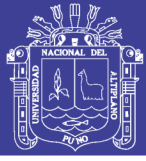

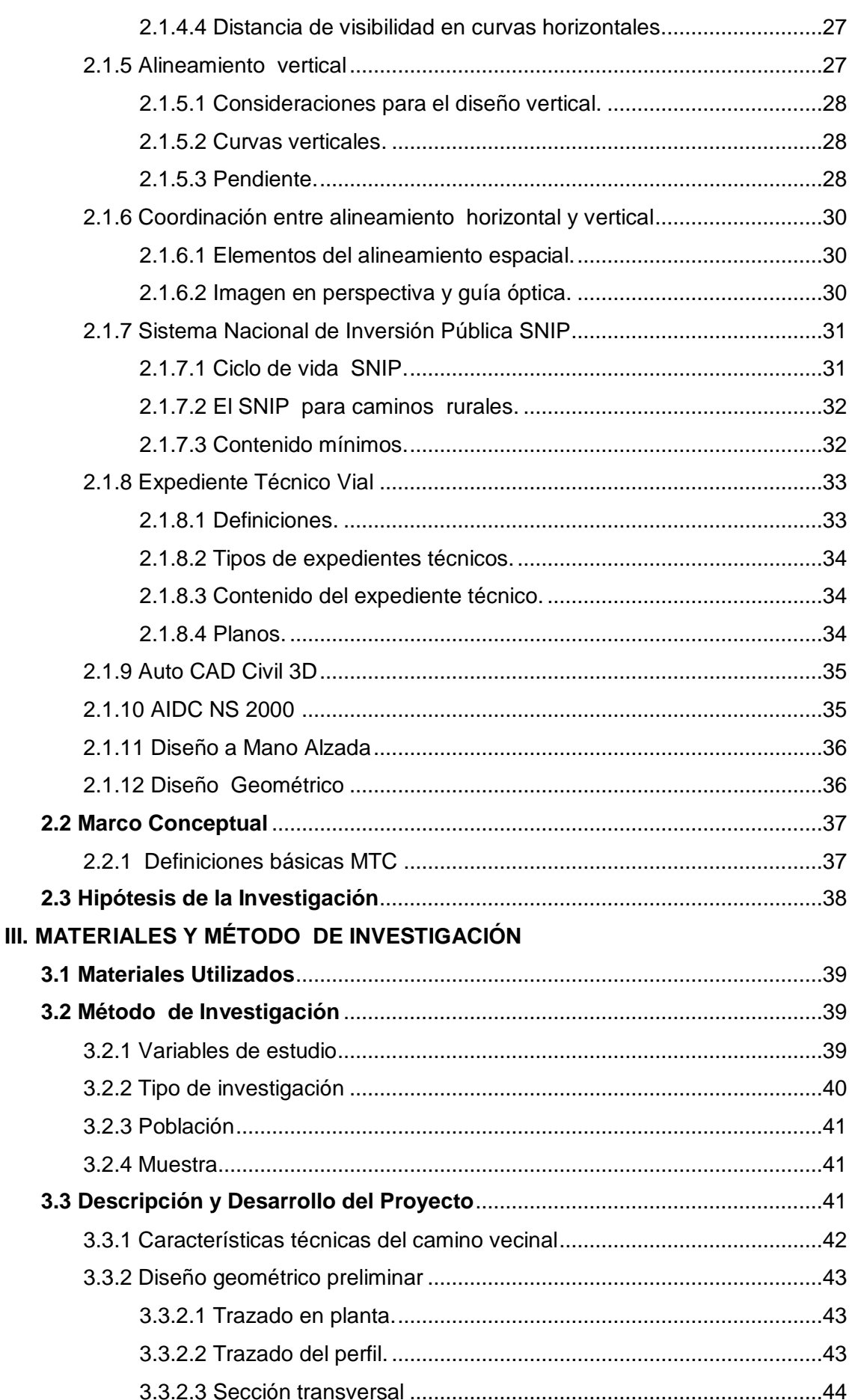

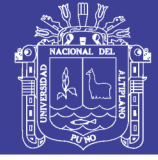

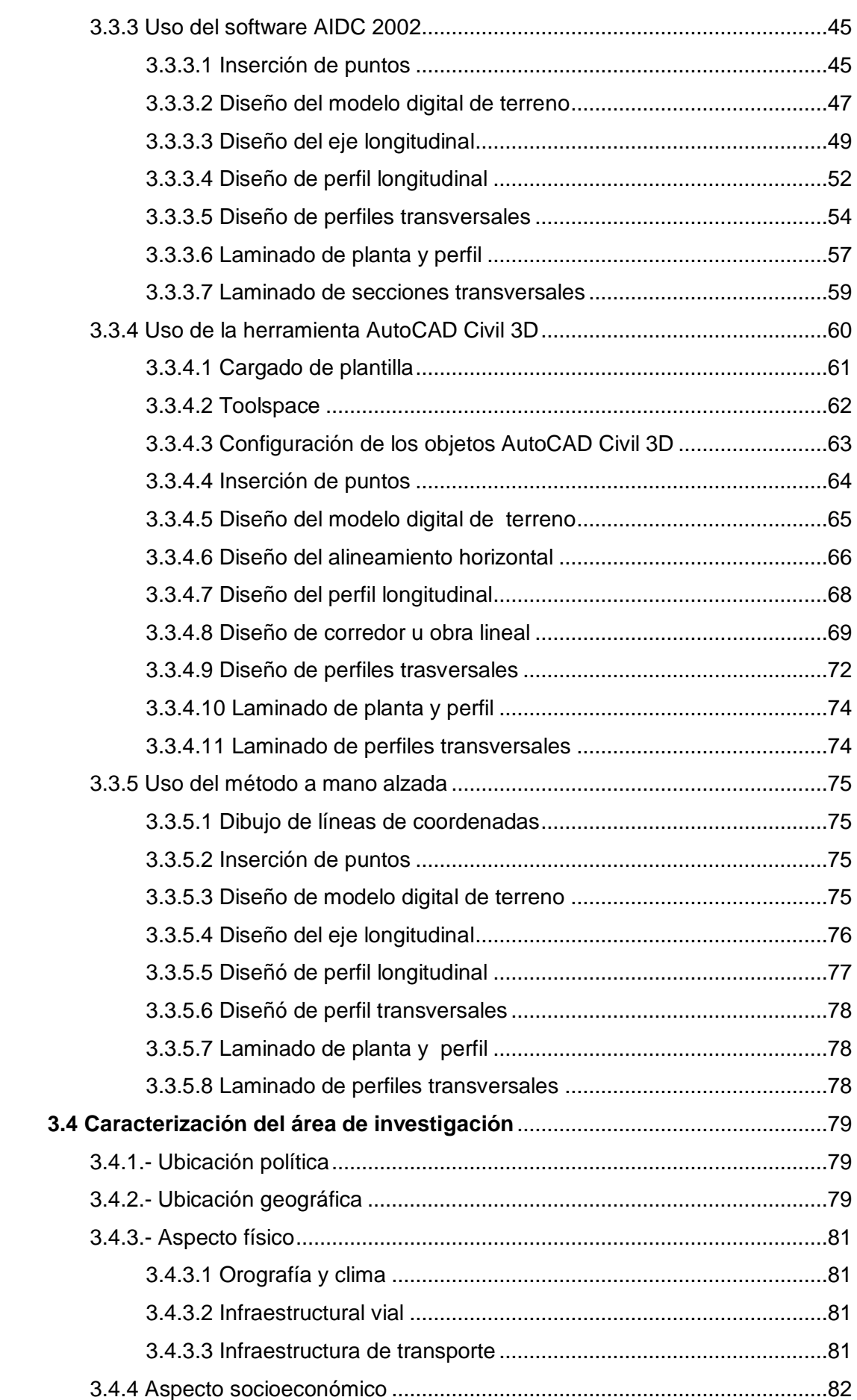

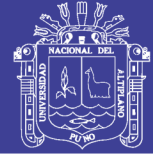

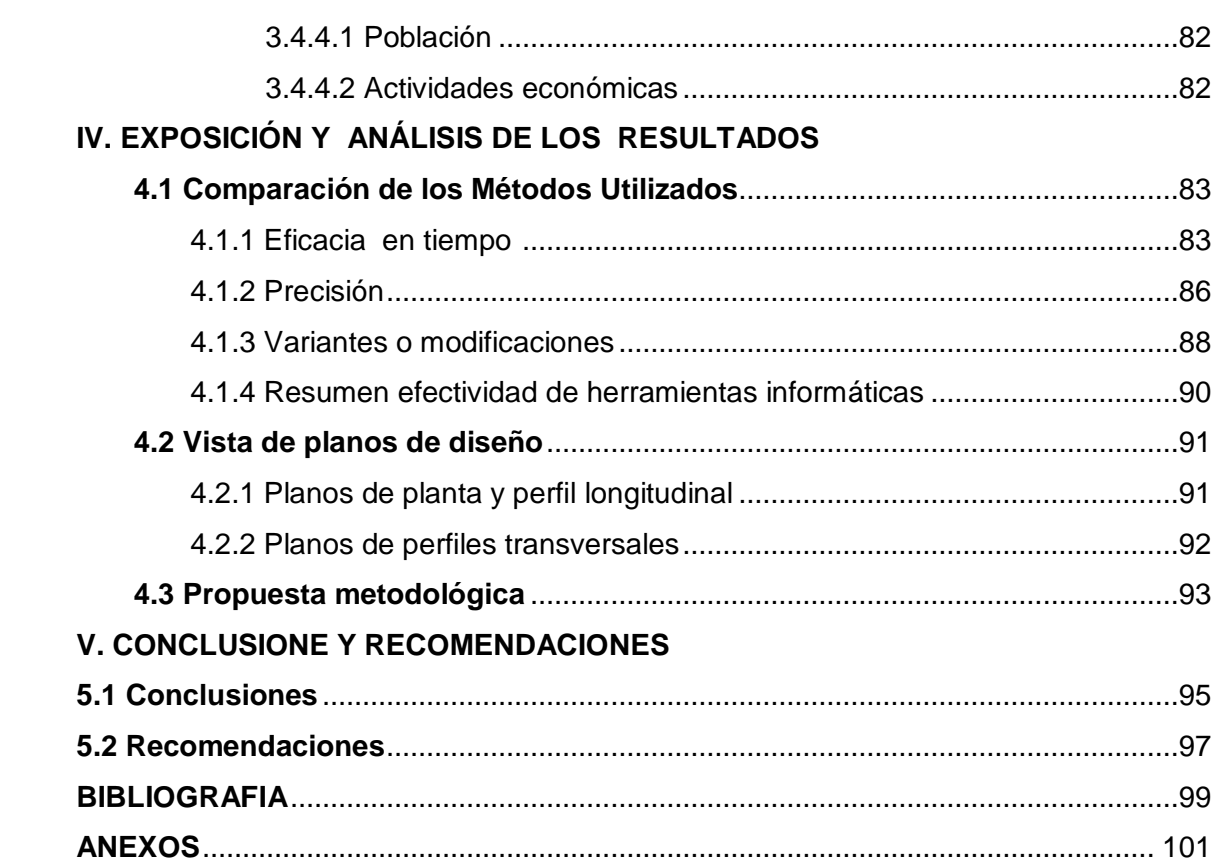

#### **ÍNDICE DE TABLAS**

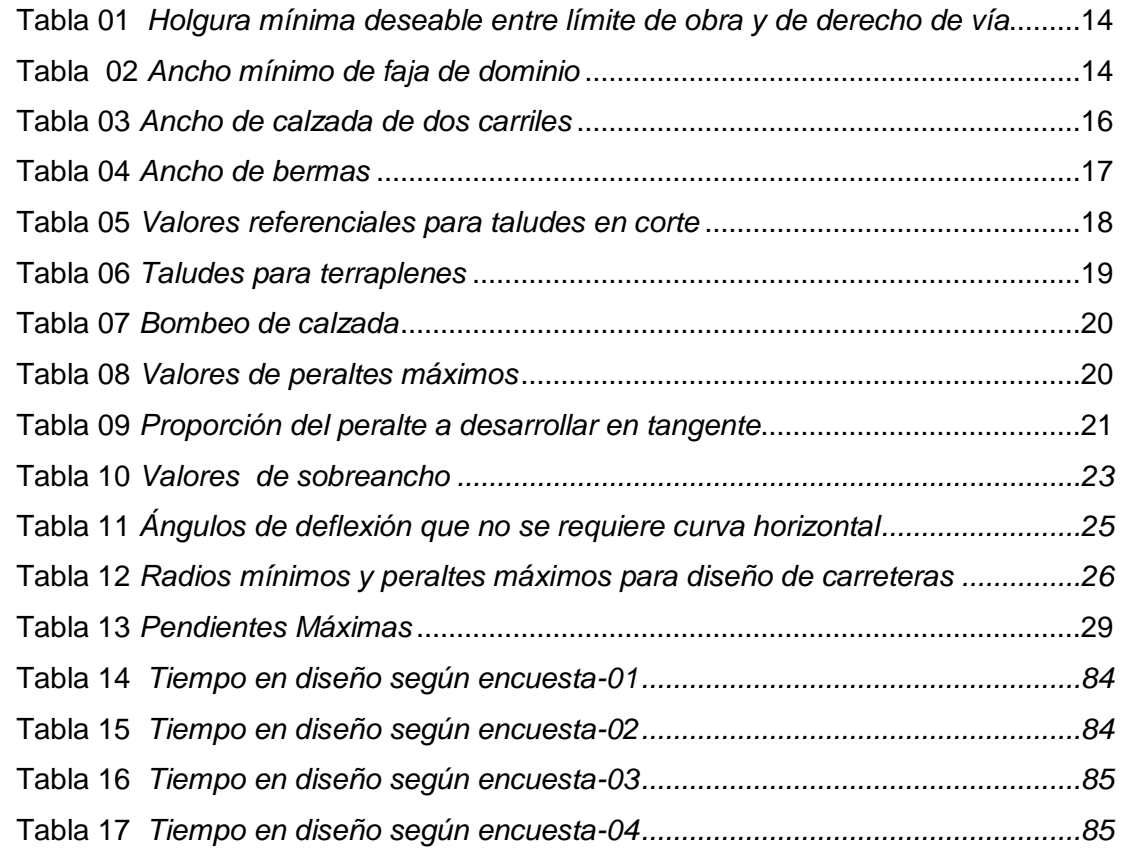

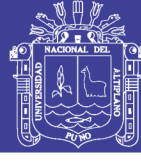

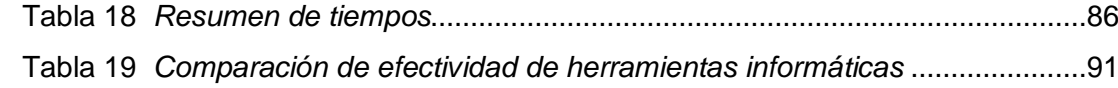

#### **ÍNDICE DE PORTADAS**

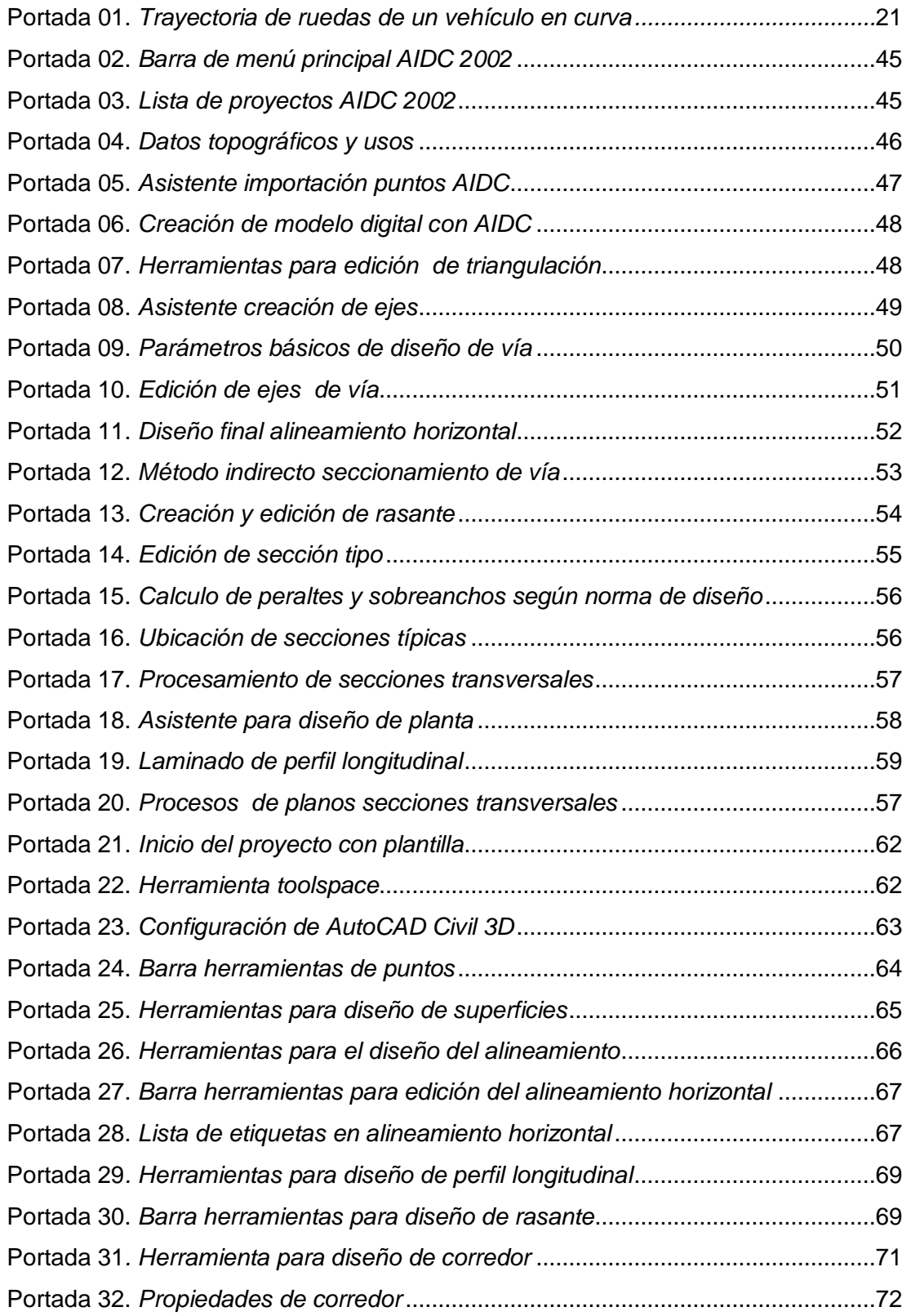

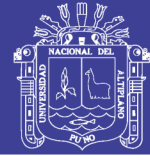

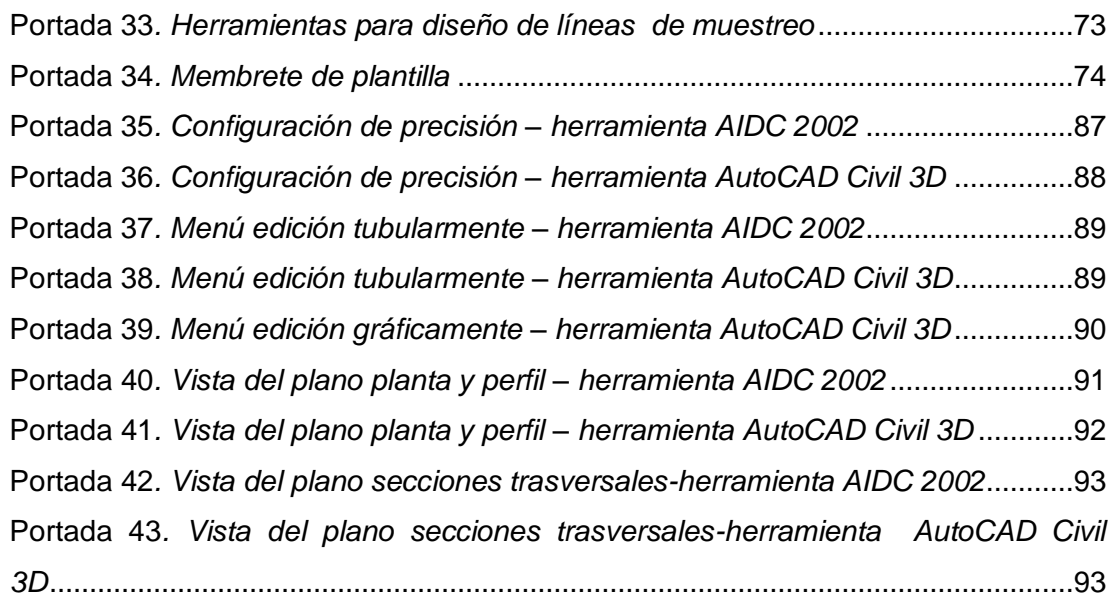

#### **ÍNDICE DE ESQUEMAS**

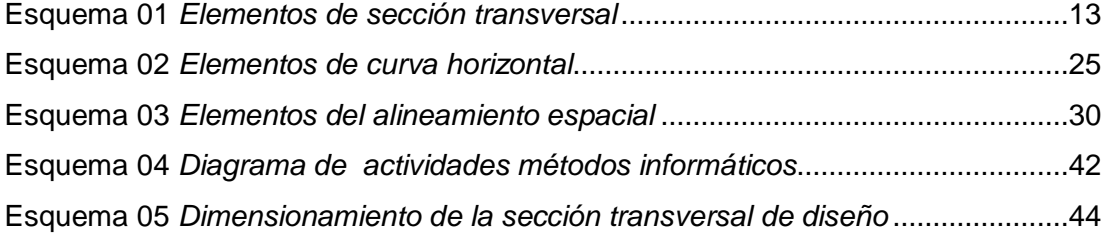

#### **ÍNDICE DE PLANOS**

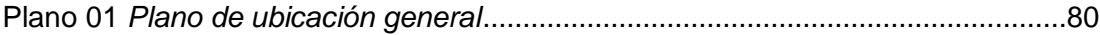

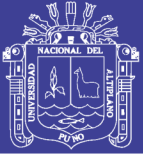

#### **RESUMEN**

El diseño geométrico es parte importante dentro de los proyectos de construcción o mejoramiento de caminos rurales, pues allí se enmarcan la ubicación, forma y geométrica de los elementos, con el propósito que sea funcional, segura, cómoda, estética, económica y compatible con el medio ambiente, para esto existe numerosas herramientas informáticas unas con mayor ventaja que otras. El presente trabajo de investigación se realizó con la finalidad de conocer las ventajas y desventajas de las herramientas informáticas en el diseño de caminos rurales, diseños en el marco de la norma del ministerio de Transportes y Comunicaciones del Perú DG-2001, las herramientas informáticas que fueron usados son Auto CAD Civil 3D y AIDC NS 2002.

Para ver la efectividad de las herramientas en su aplicación se tomó como estudio de caso, el Proyecto Camino Rural Loani- Santa Rosa de Huayllata. El proyecto se desarrolló a partir de la información existente definida con el apoyo de cuatro expertos, primeramente con la herramienta AIDC 2002 que consistió el diseño del eje, perfil longitudinal, secciones transversales y presentaciones finales considerando una duración de tiempo. Posteriormente se hizo el mismo diseño con la herramienta Auto CAD Civil 3D, registrando una duración del tiempo, como en el otro caso.

Se realizó el análisis comparativo considerando las variables independientes tiempo, precisión de trabajo y la bondad de realizar variantes con cada una, dando como resultado que la herramienta Auto CAD Civil 3D fue más efectiva en tiempo, precisión y variante, en segundo lugar quedó AIDC 2002 , de esta forma llegamos a la conclusión que la herramienta efectiva para diseño de caminos rurales es el AutoCAD Civil 3D, por su ventajas en el tiempo, precisión y la realización de variantes.

Finalmente se realizó la propuesta metodológica con la herramienta AutoCAD civil 3D por las ventajas encontradas, que consistió en un manual donde muestra los procedimientos para diseño como el ingreso de datos topográficos, diseño eje, perfil longitudinal, secciones transversales y la presentación de los planos, todo esto orientado en la norma de DG - 2001 del Ministerio de Transportes y Comunicaciones del Perú, esta es también una herramienta útil para los profesionales ingenieros y técnicos que sin duda facilitara el desarrollo de proyectos de caminos rurales o trabajos similares.

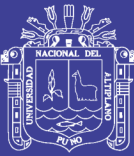

## **CAPITULO I**

### **INTRODUCCION, PLANTEAMIENTO DEL PROBLEMA, ANTECEDENTES Y OBJETIVOS DE LA INVESTIGACIÓN**

#### **1.1 Introducción**

Actualmente para el diseño de proyectos de ingeniería agrícola existen numerosas herramientas como AutoCAD Land ahora modificado como Auto CAD Civil, Topo Cal, AIDC 2002, Eagle Point, hasta las herramientas tradicionales a mano alzada. Estas herramientas facilitan la realización de diferentes proyectos como caminos rurales, irrigaciones, defensas rivereñas, agua potable, manejo de cuencas, e hidrología. Cada herramienta tiene una orientación, costo, aplicación, hasta un idioma de trabajo como AIDC 2002 que para diseño de carreteras, en idioma español, con normas del MTC del Perú y con licencias de uso.

En los distintos proyectos de caminos rurales, agua potable, irrigación, etc. después de la etapa de campo viene la etapa de gabinete donde se consolidara la información atravez los planos de planta, perfiles longitudinales, secciones trasversales y planos de detalles, para, esto se requiere de uso una herramienta informática, que permita realizar este trabajo, documentos necesarios para el expediente técnico, donde estarán detalladas la longitud, coordenadas UTM, cotas, ubicación; estos planos serán útiles para el cálculo de los metrados y replanteo de obra, por esto es muy importante escoger una herramienta útil, que nos permita ahorrar tiempo, tenga precisión y permita realizar diferentes tipos de modificaciones.

En la actualidad en el área de Caminos Rurales tenemos 02 herramientas informáticas que sobresalen en nuestro medio; el AIDC 2002 y AutoCAD Civil 3D, la primera herramienta es peruana, útil para el diseño de caminos rurales según la norma peruana en idioma español, la segunda herramienta tiene varias

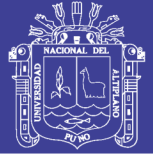

aplicaciones en caminos rurales, saneamiento básico, irrigaciones y otros, es muy complejo por estar en idioma y norma americana, una de sus virtudes es la interactuación entre sus objetos de trabajo sin necesidad de actualizar o reeditar la información gráfica.

El objetivo del presente trabajo de investigación es el análisis comparativo de las dos herramientas a través de las variables de investigación tiempo, precisión y variantes, para esto se tomó como ejemplo aplicativo el camino rural Loani- Santa Rosa de Huayllata. Se usó las tres herramientas para el diseño geométrico del camino rural, obteniendo como resultados los planos de planta, perfil longitudinal y perfiles transversales, y posteriormente a esto el análisis comparativo con las variables indicadas

Al finalizar la investigación se concluye con la herramienta más efectiva que es AutoCAD Civil 3D, a partir de esta se realizó una propuesta metodológica para el diseño de caminos rurales, el cual será muy útil a los profesionales de ingeniería en el diseño de camino rurales.

#### **1.2 Planteamiento del problema**

Frecuentemente, en concordancia con los avances tecnológicos y la gestión de la Ingeniería Agrícola en el desarrollo de proyectos de caminos rurales en particular, requiere el uso herramientas, manuales y computacionales, ligados a las actividades como: trazar alineamientos, perfiles longitudinales, secciones trasversales, metrados de volúmenes, diseño de rasante hasta el diseños de alcantarillas.

En la actualidad existe diferentes herramientas que facilitan estos trabajos como el método tradicional a mano alzada, software AIDC y AutoCAD Civil 3D que son utilizados en diferentes tipos de proyectos como catastro rural, canales de riego, entre otras aplicaciones, unas con más ventajas que otras, algunos aplicadas exclusivamente para un solo tipo de proyecto.

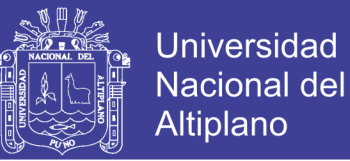

En este contexto en el presente trabajo de investigación surgen interrogantes para la elección de la herramienta para el diseño de caminos rurales:

- ¿Qué herramienta informática es más efectivo en tiempo: el AIDC 2002 o AutoCAD Civil 3D?
- ¿Qué herramienta tiene mayor precisión: el AIDC 2002 o AutoCAD Civil 3D?
- ¿Qué método permite realizar variantes automáticas el AIDC 2002 o AutoCAD Civil 3D?

#### **1.3 Antecedentes de la investigación**

ARRIAGADA O. Carlos A. (2006), realiza el trabajo de investigación titulado "Solución de algunos problemas de terreno con la asistencia del software AutoCAD Land Development", ello frente a falta de una guía de fácil uso del software en los distintos tipos de problemática como modelaciones de terreno, cálculo de volúmenes, diseños, curvas de nivel, generación de superficies, enfrentamiento de superficies o simplemente diseño de plantas, cuya solución requiere el uso del software apropiado, que para este caso será el software AutoCAD Land Development.

Por otro lado APLICAD (2009), una página web española publica un artículo titulado "Proyectos de Ingeniería con Auto CAD Civil 3D" donde describe un conjunto de ítems como son: importación de putos, modulo parcelario, generación de MDT, diseño de plataformas, diseño de alineaciones, generación de perfiles longitudinales, generación de perfiles trasversales, diseño de secciones típicas, movimiento de tierras y obtención de informes de movimiento de tierra. Esta trata de mostrar las aplicaciones básicas del programa más que todo relacionadas con la topografía, no muestra ninguna aplicación a la formulación de proyectos de caminos rurales, como se realiza en el marco del SNIP.

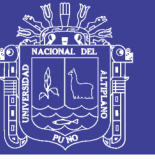

Universidad Nacional del Altiplano

Por su parte IBAÑEZ P. Cristian y URRUTIA V. Rodrigo (2005), realizan el trabajo de investigación titulado "Mejoramiento del Diseño Geométrico de la Ruta G – 515 – H", que trata de realizar un cambio de estándar para esta ruta, considerando las normativas vigentes que establece la Dirección de Vialidad a través del Manual de Carreteras para este tipo de obras. En la primera parte del presente proyecto, se hace la introducción al tema, exponiendo la hipótesis de este trabajo, el estado actual en el tratamiento de este tipo de obras y establecimiento los objetivos para este trabajo. En la segunda parte de esta memoria se detalla la metodología empleada en el desarrollo del presente proyecto, estableciendo cuales son las normas y criterios empleados para diseñar de mejor manera la geometría del camino en cuestión. En la tercera parte es donde se explica el desarrollo del trabajo realizado y se muestran tablas con los resultados obtenidos de los diferentes estudios ejecutados a lo largo del proyecto. En esta parte también es donde se aplica el software AutoCAD Land Development, para poder representar de manera gráfica toda la información obtenida, con la cual se elaboró el diseño geométrico de la Ruta G –515 – H.

También TAPIA Y. Enrique y VALENZUELA J. Patricio (2007), realizan en trabajo titulado "optimización del manejo de los software AutoCAD Land desktop y Vías", en el diseño geométrico y Cubicaciones de obras, en un proyecto vial" en dicho trabajo buscan adoptar una categoría que sea consecuente con los fondos determinados por el Departamento de Planificación de la Dirección de Vialidad (MOP) para que el trazado se ajuste al presupuesto inicial asignado, por ello ejecutan un mejoramiento al Diseño Geométrico de La Ruta Camino La Mina utilizando como herramienta los software AutoCAD Land Desktop Civil y Vías.

Así mismo GARCÍA O. Félix Y MARTÍNEZ B. Georgina (2003), realizan el trabajo titulado" Proyecto geométrico de la carretera tlapa de Comonfort - Metlatonoc, km 15+000 al 18+500 por el método tradicional", en este abarca lo referente a: ubicación del trazo de la línea definitiva, obras de drenaje y la geotécnica del lugar considerando los problemas y características propias del sitio con la finalidad de ubicar las diversas situaciones que se consideraron para la ejecución del tramo comprendido entre el kilómetro 15+000 y el kilómetro

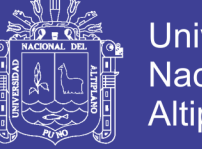

18+500, de la carretera Tlapa de Comonfort – Metlatonoc, realizando todos los trabajos de campo y gabinete por el método tradicional.

**1.4 Objetivos de la Investigación**

#### **1.4.1 Objetivo general**

Proponer un método de diseño para caminos rurales a partir del análisis y comparación de las herramientas informáticas AIDC 2002 y AutoCAD Civil 3D.

#### **1.4.2 Objetivos específicos**

- Realizar el análisis y la comparación con las herramientas AIDC 2002, AutoCAD Civil 3D considerando el en tiempo, precisión y variantes en el diseño del camino rural Loani - Santiago Huayllata.
- Realizar la propuesta metodológica para el diseño de caminos rurales a partir del análisis comparativo realizado entre las herramientas AIDC 2002 y AutoCAD Civil 3D

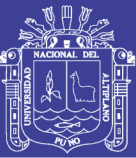

#### **CAPITULO II**

#### **MARCO TEORICO, CONCEPTUAL E HIPÓTESIS DE LA INVESTIGACIÓN**

#### **2.1 Marco teórico de diseño geométrico**

Ministerio de Transportes y Comunicaciones (2008), El Ministerio de Transportes, Comunicaciones, Vivienda y Construcción (MTC), a través de La Dirección General de Caminos, teniendo en cuenta las condiciones actuales del sistema vial del país, ha promovido la actualización de la normativa vigente, el 12 de marzo del 2001, para lo cual ha preparado el Manual de Diseño Geométrico de Carreteras (Diseño Geometrico-2001).

El objetivo de este manual es brindar, a la comunidad técnica nacional, un documento actualizado para uso en el campo del Diseño de Carreteras, conformando un elemento que organiza y recopila las técnicas de diseño vial desde el punto de vista de su concepción y desarrollo en función de determinados parámetros, considerando los aspectos de conservación ambiental y de seguridad vial, coherentes con las especificaciones técnicas generales para construcción de carreteras, de reciente actualización, y de las normas oficiales vigentes.

#### **2.1.1 Clasificación de la red vial**

Ministerio de Transportes y Comunicaciones (2008), determina en 3 series la clasificación de vías, va en el orden siguiente:

#### **2.1.1.1 Según su función**

**A.- Red vial primaria**: llamada también sistema nacional, conformado por carreteras que unen las principales ciudades de la nación con puertos y fronteras.

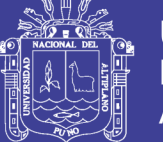

**B.- Red vial secundaria**: llamada también sistema departamental, constituyen la red vial circunscrita principalmente a la zona de un departamento, división política dela nación, o en zonas de influencia económica; constituyen las carreteras troncales departamentales.

**C.- Red vial terciaria o local**: llamada también sistema vecinal compuesto por caminos troncales vecinales que unen pequeñas poblaciones y caminos rurales alimentadores, uniendo aldeas y pequeños asentamientos poblaciones.

#### **2.1.1.2 De acuerdo a la demanda**

**A. Autopistas:** Carretera de índice medio diario anual (IMDA) mayor de 4000 veh/día, de calzadas separadas, cada una con dos o más carriles, con control

total de los accesos (ingresos y salidas) que proporciona flujo vehicular completamente continúo. Se le denominará con la sigla A.P.

**B. Carreteras duales o multicarril:** De IMDA mayor de 4000 veh/dia, de calzadas separadas, cada una con dos o más carriles; con control parcial de accesos. Se le denominará con la sigla MC (Multicarril).

**C. Carreteras de 1ra. Clase:** Son aquellas con un IMDA entre 4000-2001 veh/día de una calzada de dos carriles (DC).

**D. Carreteras de 2da. Clase:** Son aquellas de una calzada de dos carriles (DC) que soportan entre 2002-400 veh/día.

**E. Carreteras de 3ra. Clase:** Son aquellas de una calzada que soportan menos de 400 veh/día. El diseño de caminos del sistema vecinal < 200 veh/día se rigen por las Normas emitidas por el MTC para dicho fin y que no forman parte del presente Manual.

**F.-Trocha carrozable:** Es la categoría más baja de camino transitable para vehículos automotores. Construido con un mínimo de movimiento de tierras, que permite el paso de un solo vehículo.

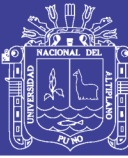

#### **2.1.1.3 Según condiciones orográficas**

**Carreteras Tipo 1:** Permite a los vehículos pesados mantener aproximadamente la misma velocidad que la de los vehículos ligeros. La inclinación transversal del terreno normal al eje de la vía, es menor o igual a 10%.

**Carreteras Tipo 2:** Es la combinación de alineamiento horizontal y vertical que obliga a los vehículos pesados a reducir sus velocidades significativamente por debajo de las de los vehículos de pasajeros, sin ocasionar el que aquellos operen a velocidades sostenidas en rampa por un intervalo de tiempo largo. La inclinación transversal del terreno, normal al eje de la vía, varía entre 10 y 50%.

**Carreteras Tipo 3:** Es la combinación de alineamiento horizontal y vertical que obliga a los vehículos pesados a reducir la velocidad sostenida en rampa durante distancias considerables o a intervalos frecuentes. La inclinación transversal del terreno, normal al eje de la vía, varía entre 50 y100%.

**Carreteras Tipo 4:** Es la combinación de alineamiento horizontal y vertical que obliga a los vehículos pesados a operar a menores velocidades sostenidas en rampa que aquellas a las que operan en terreno montañoso, para distancias significativas o a intervalos muy frecuentes. La inclinación transversal del terreno, normal al eje de la vía, es mayor de 100%.

#### **2.1.2 Criterios y controles básicos para el diseño**

Ministerio de Transportes y Comunicaciones (2008), indica que existen factores de diversa naturaleza, que influyen en distinto grado en el diseño de una carretera. No siempre es posible considerarlos explícitamente en una norma en la justa proporción que les puede corresponder en la realidad. Por ello, en cada proyecto será necesario examinar la especial relevancia que pueda adquirir, a fin de aplicar correctamente los criterios que aquí se presentan.

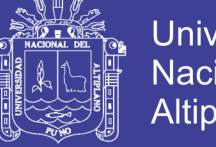

Universidad Nacional del **Altiplano** 

Entre éstos factores se destacan los siguientes:

- El tipo y la calidad de servicio que la carretera debe brindar al usuario y a la comunidad, debe definirse en forma clara y objetiva.
- La seguridad para el usuario y para aquellos que de alguna forma se relacionan con la carretera. Constituye un factor fundamental que no debe ser transado por consideraciones de otro orden.
- La inversión inicial en una carretera es sólo uno de los factores de costo y debe ser siempre ponderado conjuntamente con los costos de conservación y operación a lo largo de la vida de la obra.
- La oportuna consideración del impacto de un proyecto sobre el medio ambiente permite evitar o minimizar daños que en otras circunstancias se vuelven irreparables. De otro lado la compatibilización de los aspectos técnicos con los aspectos estéticos está normalmente asociada a una más alta calidad final del proyecto.

#### **2.1.2.1 Vehículo de diseño**

Las características de los vehículos de diseño condicionan los distintos aspectos del dimensionamiento geométrico y estructural de una carretera. Así, por ejemplo:

- El ancho del vehículo adoptado incide en el ancho del carril de las bermas y de los ramales.
- La distancia entre los ejes influye en el ancho y los radios mínimos internos y externos de los carriles en los ramales.
- La relación de peso bruto total/potencia guarda relación con el valor de pendiente admisible e incide en la determinación de la necesidad de una vía adicional para subida y, para los efectos de la capacidad, en la equivalencia en vehículos ligeros.

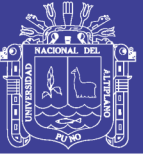

#### **2.1.2.2 Características del transito**

Es el tráfico el factor que indica el servicio para el cual se ha de hacer la vía y afecta directamente las características geométricas del diseño tales como los anchos, los alineamientos, las pendientes. No es más racional el diseñar una vía sin información sobre el tráfico que diseñar un puente sin el conocimiento de los pesos y del número de vehículos que ha de soportar. Las características del tráfico que deben estudiarse son: los volúmenes, la distribución direccional, la composición y la velocidad.

#### **2.1.2.3 Velocidad de diseño**

Conocida también como velocidad de proyecto corresponde a una velocidad de referencia que sirve de guía para definir las especificaciones mínimas para el diseño geométrico.

Tanto el alineamiento horizontal como el vertical y el diseño transversal están sujetos a la velocidad de diseño. En el alineamiento horizontal el radio y la distancia de visibilidad son los elementos que más dependen de la velocidad de diseño, mientras que en el alineamiento vertical la pendiente máxima y la longitud mínima de curva son los elementos más afectados. Por su parte en el diseño transversal al ancho de calzada, ancho de bermas, peralte máximo y sobreancho dependen directamente de este parámetro.

#### **2.1.3 Sección transversal**

Ministerio de Transportes y Comunicaciones (2008), Indica que la sección transversal de una carretera en un punto de ésta, es un corte vertical normal al alineamiento horizontal, el cual permite definir la disposición y dimensiones de los elementos que forman la carretera en el punto correspondiente a cada sección y su relación con el terreno natural.

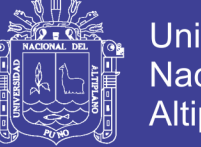

#### **Universidad** Nacional del **Altiplano**

#### **2.1.3.1 Elementos**

Los elementos que integran y definen la sección transversal son: ancho de zona o derecho de vía, calzada o superficie de rodadura, bermas, carriles, cunetas, taludes y elementos complementarios, tal como se ilustra en las Portadas 302.01 y 302.02 donde se muestra una sección en media ladera para una vía multicarril con separador central en tangente y una de dos carriles en curva.

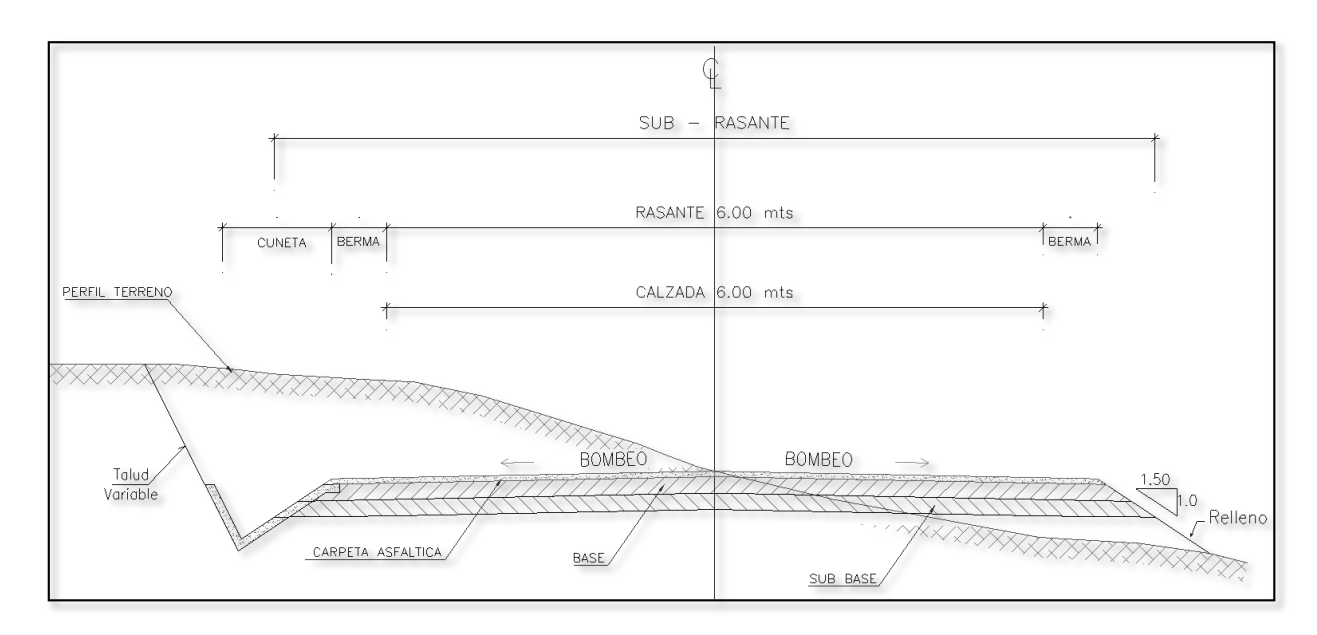

Esquema Nº 01 Elementos de Sección Transversal

#### **2.1.3.2 Derecho de vía o faja de dominio**

El Ministerio de transportes y Comunicaciones (2008), la define como faja de terreno destinada a la construcción, mantenimiento, futuras ampliaciones de la vía si la demanda de tránsito así lo exige, servicios de seguridad, servicios auxiliares y desarrollo paisajístico.

En las carreteras ejerce dominio sobre el derecho de vía, el MTC a través de la dirección general de caminos quien normará, regulará y autorizará el uso debido del mismo.

#### **A. Ancho normal**

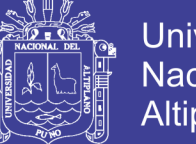

La faja de dominio o derecho de vía, dentro de la que se encuentra la carretera y sus obras complementarias, se extenderá más allá del borde de los cortes, del pie de los terraplenes, o del borde más alejado de las obras de drenaje que eventualmente se construyen, según la Tabla 1.

#### Tabla Nº 01

Holgura mínima deseable entre límites de obra y de derecho de vía (m)

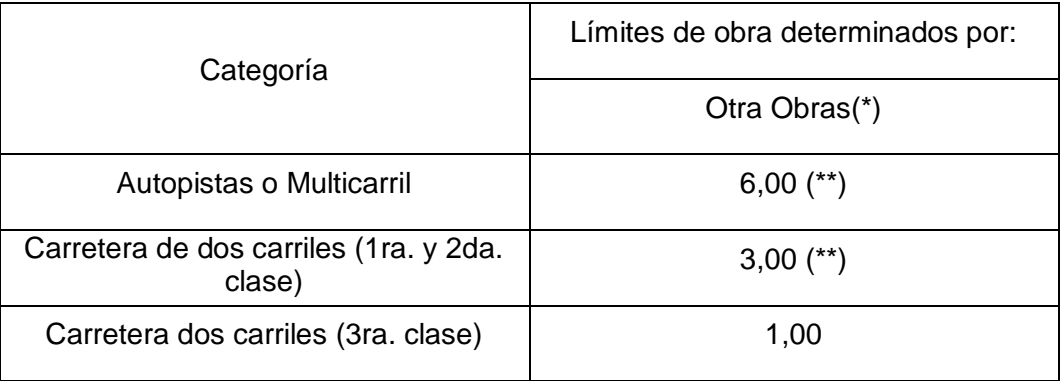

(\*) Excepto obras de contención de tierras.

(\*\*) Si existe camino lateral y esta obra discurre por el exterior de él (caso de las reposiciones de servicios) estos anchos pueden ser nulos.

#### **B. Ancho mínimo**

Serán los recomendados en la Tabla 02.

| <b>Tipo de Carretera</b>         | <b>Mínimo</b><br><b>Deseable</b><br>(m) | Mínimo<br><b>Absoluto</b><br>(m) |
|----------------------------------|-----------------------------------------|----------------------------------|
| Autopistas                       | 50                                      | 30                               |
| <b>Multicarril o Duales</b>      | 30                                      | 24                               |
| Dos Carriles (1ra. y 2da. Clase) | 24                                      | 20                               |
| Dos Carriles (3ra. Clase)        | 20                                      | 15                               |

Tabla Nº 02 Ancho mínimo de faja de dominio

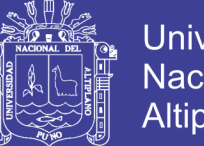

Universidad Nacional del **Altiplano** 

Por resolución ministerial el MTC, especificará el ancho del derecho de vía para cada carretera.

Cuando el ancho de la faja de dominio compromete inmuebles de propiedad de particulares, compete al MTC realizar las acciones necesarias para resolver la situación legal que se genere.

#### **2.1.3.3 Calzada**

Es la parte de la corona destinada a la circulación de vehículos y compuesta por dos o más carriles y uno o dos sentidos de circulación. Se entiende por carril a la faja de ancho suficiente para la circulación de una fila de vehículos.

El ancho de calzada definido en un proyecto se refiere al ancho en tramo recto del alineamiento horizontal. Cuando se trata de tramos curvos el ancho puede aumentar y el exceso requerido se denomina sobreancho.

En el Tabla 3 se indica los valores apropiados del ancho mínimo de la calzada en tramos rectos cada velocidad de directriz en relación al trafico previsto y a la importancia dela carretera.

#### **2.1.3.4 Bermas**

Es la franja longitudinal paralela y adyacente a la calzada de la carretera que se utiliza como zona de seguridad para paradas de vehículos en emergencia y de confinamiento del pavimento.

En la Tabla 4, se indican los valores apropiados del ancho de las bermas. El dimensionamiento entre los valores indicados, para cada velocidad directriz se hará teniendo en cuenta los volúmenes de tráfico y el costo de construcción.

No olvide citar esta tesis

# Ancho de calzada de dos carriles Ancho de calzada de dos carriles Tabla Nº 03

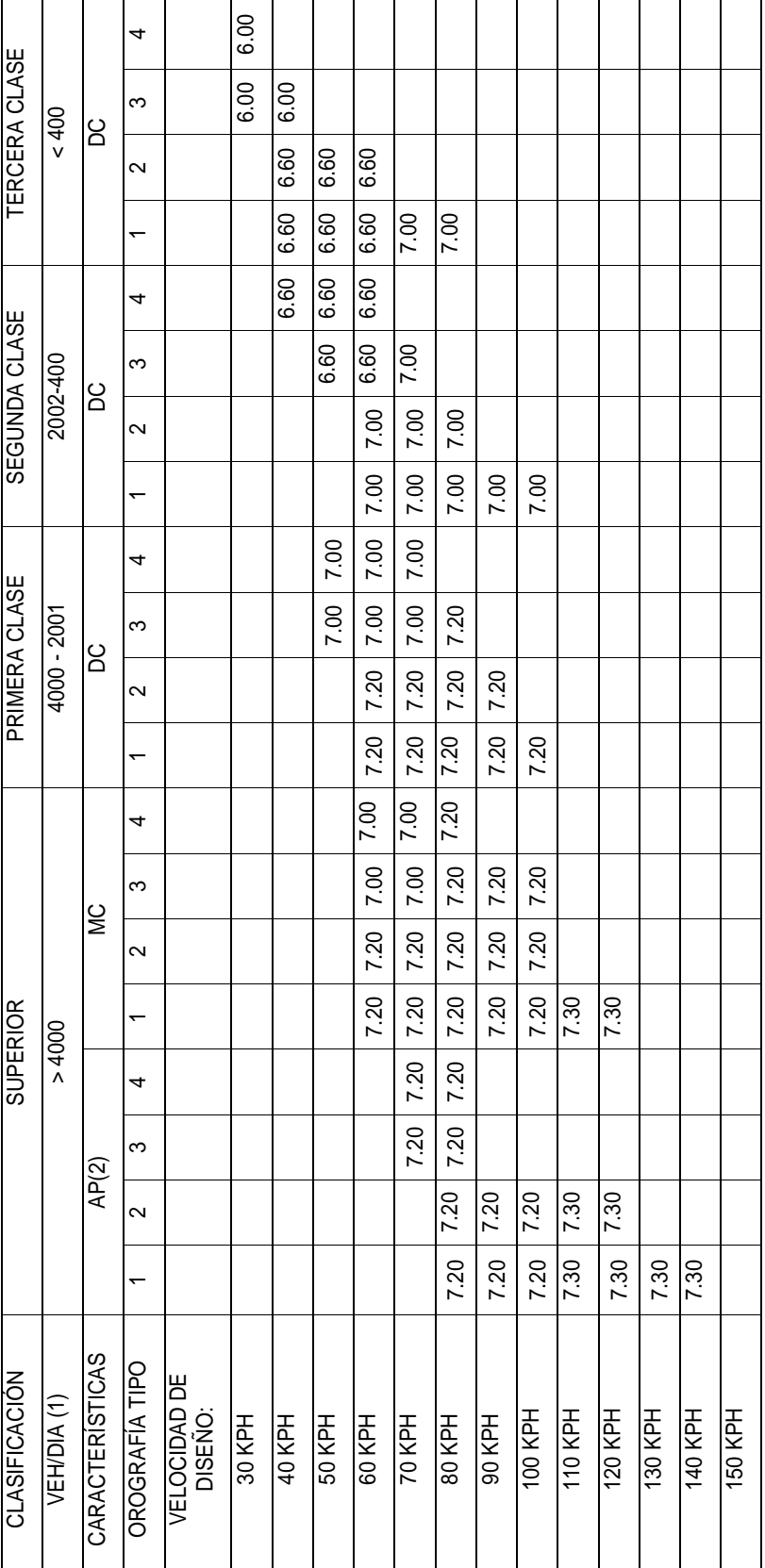

Autopista AP : Autopista  $\overline{4}$ 

Carretera multicarril o dual (dos calzadas) MC : Carretera multicarril o dual (dos calzadas)  $\geq$ 

Carretera de dos carriles DC : Carretera de dos carriles **DC** 

NOTA 1: En orografía tipo 3 y/o 4, donde exista espacio suficiente y NOTA 1: En orografía tipo 3 y/o 4, donde exista espacio suficiente y se justifique por demanda la construcción de una autopista, puede se justifique por demanda la construcción de una autopista, puede realizarse con calzadas a diferente nivel asegurándose que ambas realizarse con calzadas a diferente nivel asegurándose que ambas calzadas tengan las características de dicha dasificación. calzadas tengan las características de dicha clasificación.

NOTA 2: En caso de que una vía clasifique como carretera de 1ra. clase y a pesar de ello se desee diseñar una vía multicarril, las características de ésta se deberán adecuar al orden superior inmediato. Igualmente si es una vía Dual y se desea diseñar una inmediato. Igualmente si es una vía Dual y se desea diseñar una autopista, se deberán utilizar los requerimientos mínimos del orden NOTA 2: En caso de que una vía clasifique como carretera de 1ra. clase y a pesar de ello se desee diseñar una vía multicarril, las características de ésta se deberán adecuar al orden superior autopista, se deberán utilizar los requerimientos mínimos del orden superior inmediato superior inmediato

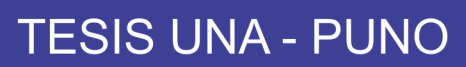

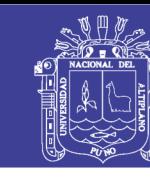

## Ancho de bermas Ancho de bermas Tabla Nº 04 Tabla Nº 04

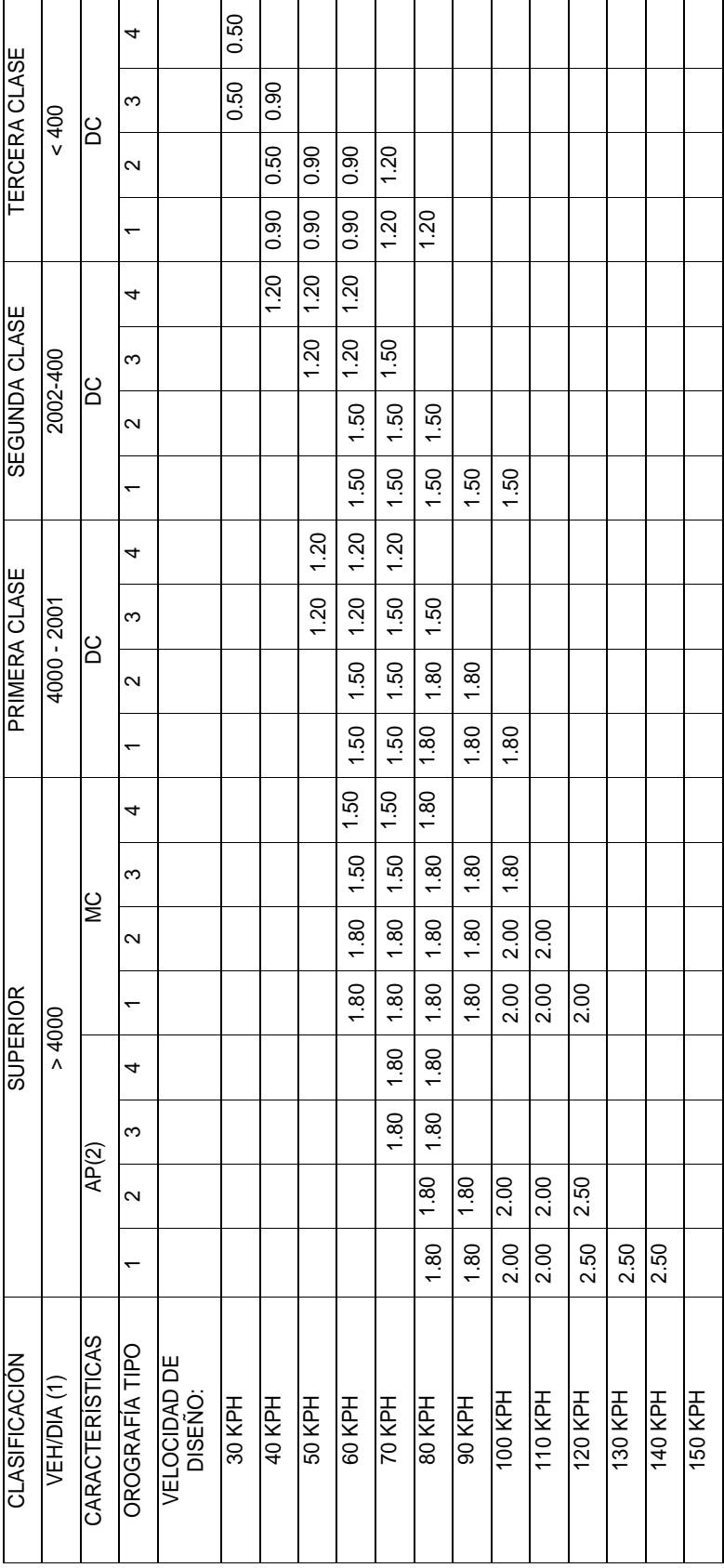

AP : Autopista

MC : Carretera multicarril o dual (dos calzadas) DC : Carretera de dos carriles

AP<br>MC : Carretera multicarril o dual (dos calzadas)<br>DC : Carretera de dos carriles<br>NOTA 1: En orografía tipo 3 y/o 4, donde exista espacio suficiente y se<br>justifique, por demanda, la construcción de una autopista, puede re NOTA 1: En orografía tipo 3 y/o 4, donde exista espacio suficiente y se justifique, por demanda, la construcción de una autopista, puede realizarse segundo orden y se desea diseñar una autopista, se deberán utilizar los segundo orden y se desea diseñar una autopista, se deberán utilizar los equerimientos mínimos del orden superior inmediato. requerimientos mínimos del orden superior

NOTA 3: Los casos no contemplados en la presente clasificación, serán ustificados de acuerdo con lo que disponga el MTC y sus características justificados de acuerdo con lo que disponga el MTC y sus características NOTA 3: Los casos no contemplados en la presente clasificación, serán serán definidas por dicha entidad. serán definidas por dicha entidad.

con calzadas a diferente nivel asegurándose que ambas calzadas tengan las con calzadas a diferente nivel asegurándose que ambas calzadas tengan las características de dicha clasificación. características de dicha clasificación.

NOTA 2: En caso de que una vía clasifique como carretera de1ra. Clase y a NOTA 2: En caso de que una vía clasifique como carretera de1ra. Clase y a pesar de ello se desee diseñar una vía multicarril, las características de ésta<br>se deberán adecuar al orden superior inmediato. Igualmente si es una vía de pesar de ello se desee diseñar una vía multicarril, las características de ésta se deberán adecuar al orden superior inmediato. Igualmente si es una vía de

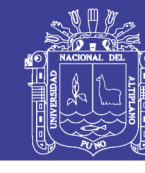

No olvide citar esta tesis

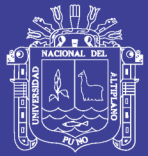

#### **2.1.3.5 Taludes**

Los taludes para las secciones en corte variarán de acuerdo a la estabilidad de los terrenos en que están practicados; la altura admisible del talud y su inclinación se determinarán en lo posible, por medio de ensayos y cálculos, aún aproximados. Los valores de la inclinación de los taludes para la secciones en corte serán, de un modo referencial, los indicados en la Tabla 7.

| valored referenciated para taladed on corto<br>(Relación H: V) |                    |              |                       |                                  |                                                       |                                  |  |  |
|----------------------------------------------------------------|--------------------|--------------|-----------------------|----------------------------------|-------------------------------------------------------|----------------------------------|--|--|
| Clasificación de<br><b>Materiales de Corte</b>                 |                    | Roca<br>Fija | Roca<br><b>Suelta</b> | <b>Material Suelto</b>           |                                                       |                                  |  |  |
|                                                                |                    |              |                       | <b>Suelos</b><br><b>Gravosos</b> | <b>Suelos Limos</b><br>arcillosos o<br><b>Arcilla</b> | <b>Suelos</b><br><b>Arenosos</b> |  |  |
| <b>Altura</b><br>de corte                                      | Menor de 5<br>m.   | 1:10         | $1:6 - 1:4$           | $1:1 - 1:3$                      | 1:1                                                   | 2:1                              |  |  |
|                                                                | $5:00 - 10$ m.     | 1:10         | $1:4 -$<br>1:2        | 1:1                              | 1:1                                                   | $\star$                          |  |  |
|                                                                | Mayores de<br>10m. | 1:8          | 1:2                   | $\star$                          | $\star$                                               | $\star$                          |  |  |

Tabla Nº 05 Valores referenciales para taludes en corte

(\*) Requerimiento de banquetas y/o análisis de estabilidad

Las inclinaciones de los taludes para terraplenes variarán en función de las características del material con el cual está formado el terraplén, siendo de un modo referencial los que se muestran en la Tabla 11.

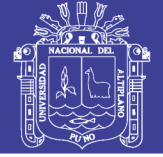

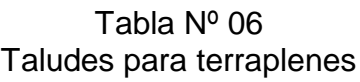

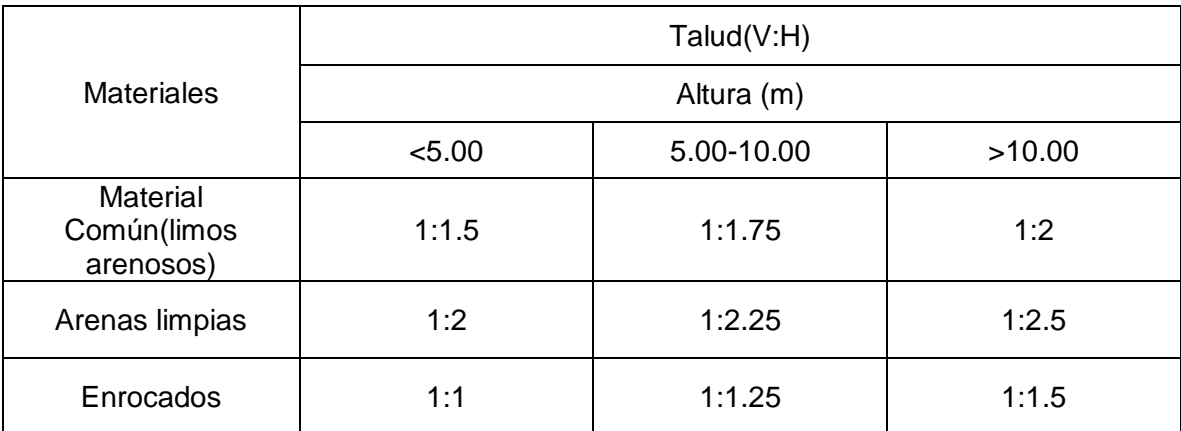

#### **2.1.3.6 Cunetas**

Son zanjas abiertas y longitudinales, construidas en concreto o en tierra, que tienen la función de recoger y canalizar las aguas superficiales y de infiltración y conducirlas hasta un punto de fácil evacuación. Las dimensiones de una cuneta se deducen de cálculos hidrológicos e hidráulicos que tienen en cuenta la intensidad de lluvia prevista, naturaleza del terreno, pendiente de la cuneta, área drenada, material y forma de la cuneta, etc.

#### **2.1.3.7 Bombeo**

Es la pendiente transversal de la corona en los tramos rectos del alineamiento horizontal hacia uno u otro lado del eje para evacuar las aguas lluvias de la vía y evitar el fenómeno de hidroplaneo. El bombeo apropiado debe permitir un drenaje correcto de la corona con la mínima pendiente, a fin de que el conductor no tenga sensaciones de incomodidad e inseguridad. Su valor depende del tipo de superficie de rodamiento.

La Tabla N° 07 especifica estos valores indicando en algunos casos un rango dentro del cual el proyectista deberá moverse, afinando su elección según los matices de la rugosidad de las superficies y de los climas imperantes.

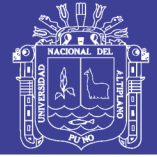

Tabla Nº 07 Bombeo de la calzada

|                         | Bombeo (%)                        |                                |  |  |
|-------------------------|-----------------------------------|--------------------------------|--|--|
| Tipo de servicio        | Precipitación: <<br>500<br>mm/año | Precipitación: > 500<br>mm/año |  |  |
| Pavimento superior      | 2.0                               | 2.5                            |  |  |
| Tratamiento superficial | $2.5(*)$                          | $2.5 - 3.0$                    |  |  |
| Afirmado                | $3.0 - 3.5 - (*)$                 | $3.0 - 4.0$                    |  |  |

(\*) En climas definidamente desérticos se pueden rebajar los bombeos hasta un valor límite de 2%.

#### **2.1.3.8 Peralte**

El peralte es la inclinación transversal, en relación con la horizontal, que se da a la calzada hacia el interior de la curva, para contrarrestar el efecto de la fuerza centrífuga de un vehículo que transita por un alineamiento horizontal en curva.

Dicha acción está contrarrestada también por el rozamiento entre ruedas y pavimento, en términos generales se utilizarán como valores máximos los que se muestran en la tabla N° 08.

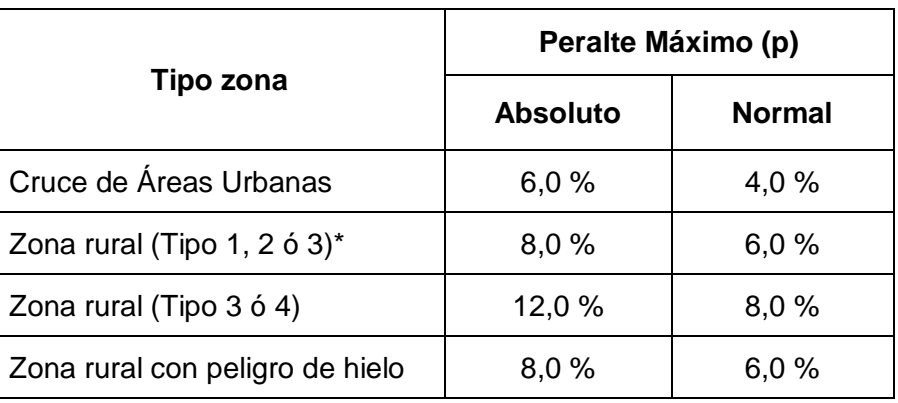

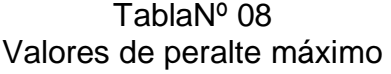

(\*) El tipo corresponde a la clasificación vial según condiciones orográficas

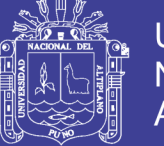

Cuando no existe curva de transición de radio variable entre la tangente y la curva circular, el conductor sigue en la mayoría de los casos una trayectoria similar a una de estas curvas que se describe parcialmente en una y otra alineación. Lo anterior permite desarrollar una parte del peralte en la recta y otra en la curva como se muestra en la tabla N° 09.

#### TablaNº 09 Proporción del peralte a desarrollar en tangente

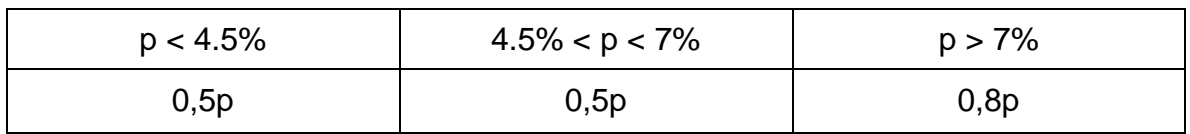

#### **2.1.3.9 Sobreancho**

Es el incremento del ancho de calzada en curvas horizontales para contrarrestar los efectos de inercia de los vehículos, esta varía de acuerdo al radio de curva. Cuando un vehículo circula sobre una curva horizontal sus ruedas traseras describen una trayectoria diferente a la de las ruedas delanteras. Dicha trayectoria corresponde a un arco de radio menor, es decir, que la rueda interna del eje posterior tiende a salirse de la vía tal como se observa en la Portada Nº 01

Portada Nº 01 Trayectoria de ruedas de un vehículo en curva

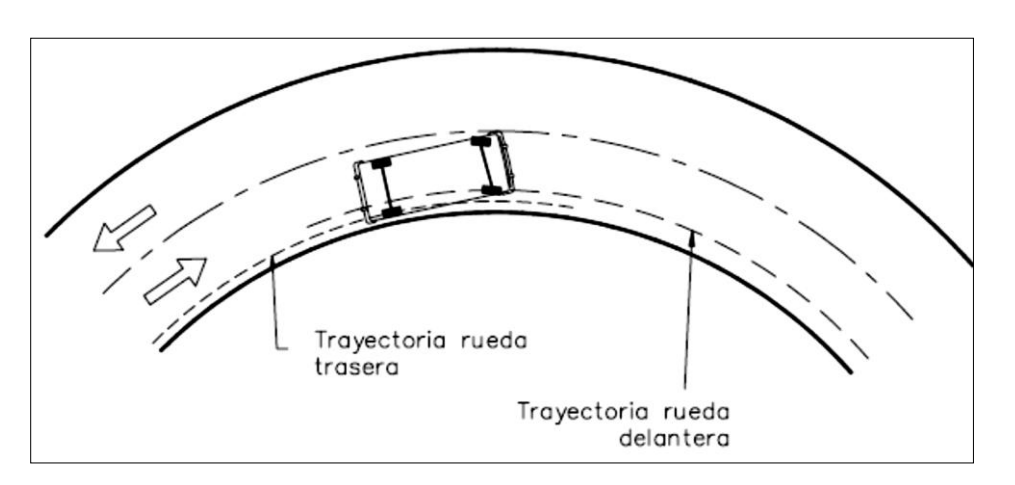

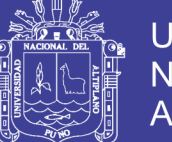

En algunas ocasiones se hace necesario especificar un ancho adicional de calzada en la curva con el fin de evitar que los vehículos se salgan de la vía. Este ancho es variable dependiendo las condiciones de la vía y la misma curva. Algunos diseñadores trabajan con la expresión anterior pero adicionándole un factor de seguridad empírico que depende del radio de la curva, en metros, y la velocidad de diseño, en Km/h. La expresión completa es conocida como la fórmula de Barnett y es la siguiente:

$$
S = 2(R - \sqrt{R^2 - L^2}) + \frac{0.1V}{\sqrt{R}}
$$

En la tabla N° 09 se presenta los sobre anchos requeridos para calzadas de doble carril.

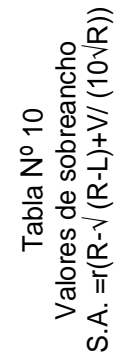

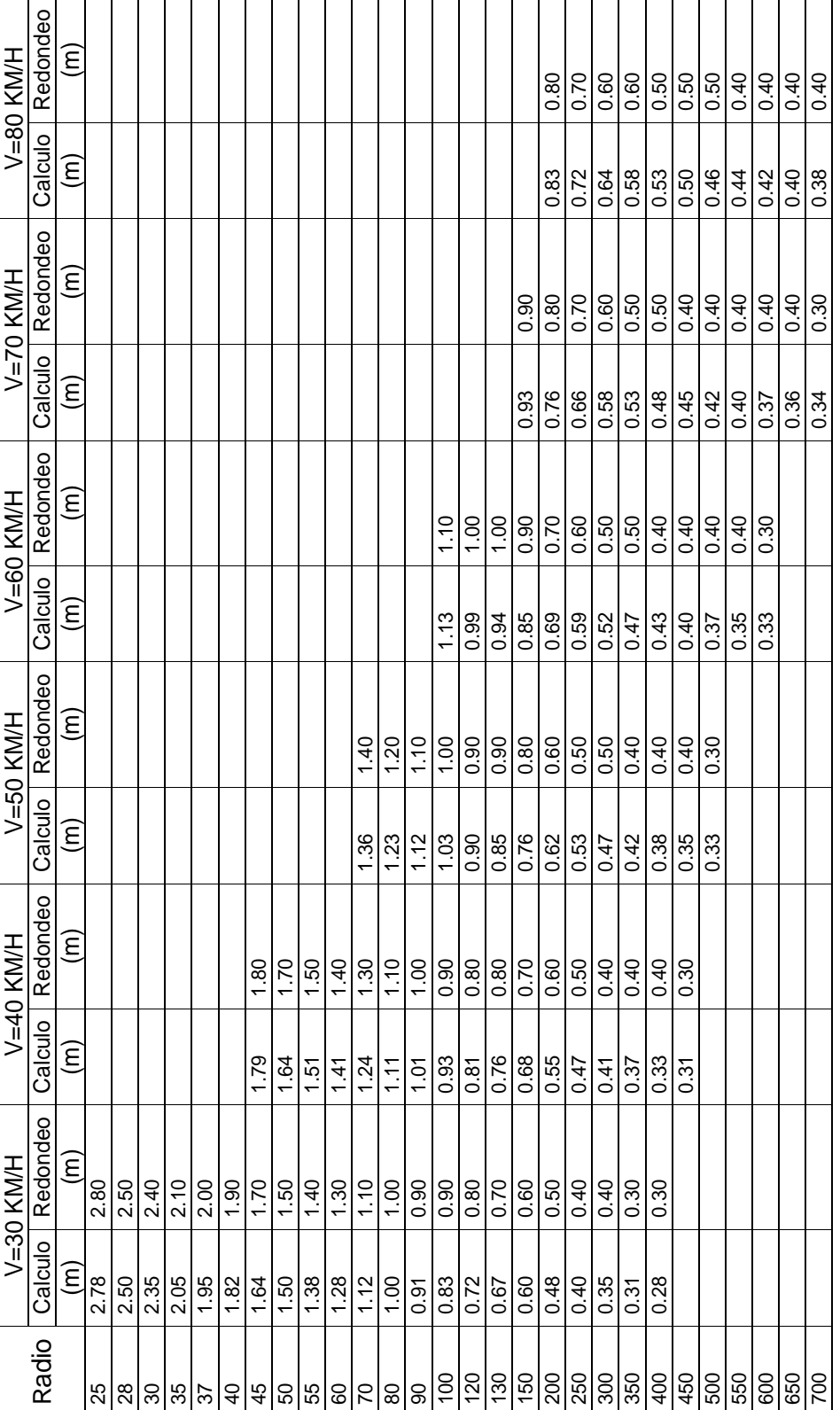

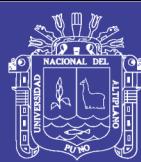

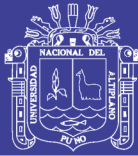

#### **2.1.4 Alineamiento horizontal**

Según el Ministerio de Transportes y Comunicaciones (2008), es una proyección sobre un plano horizontal en el cual la vía está representada por su eje y por los bordes izquierdo y derecho. El eje es la línea imaginaria que va por el centro de ella y que se dibuja con la convención general de los ejes. Los bordes izquierdo y derecho son las líneas que demarcan exteriormente la zona utilizable por los vehículos. Al hacer el trazado, generalmente se trabaja sobre el eje, ya que determinando un punto de éste la ubicación de los bordes es obvia y sencilla, pues basta con medir sobre la normal al eje en ese punto el ancho de la vía a cada lado de este.

El alineamiento horizontal está constituido por una serie de líneas rectas, definidas por la línea preliminar, enlazados por curvas circulares o curvas de grado de curvatura variable de modo que permitan una transición suave y segura al pasar de tramos rectos a tramos curvos o viceversa. Los tramos rectos que permanecen luego de emplear las curvas de enlacen se denominan también tramos en tangente y pueden llegar a ser nulos, es decir, que una curva de enlace quede completamente unida a la siguiente.

#### **2.1.4.1 Consideraciones para el diseño horizontal**

- Los tramos excesivamente extensos en tangente, convenientes para las vías férreas, no son deseables para las carreteras. Para las carreteras de un patrón elevado (autopistas o multicarril), el trazado deberá ser más bien una serie de curvas de radios amplios que de extensas tangentes, "quebradas" por curvas de pequeña amplitud circular.
- No son deseables dos curvas sucesivas en el mismo sentido cuando entre ellas existe un tramo en tangente. Preferiblemente, serán sustituidas por una curva extensa única bien estudiada o, por lo menos, la tangente intermedia

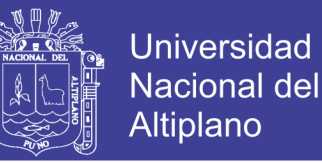

deberá sustituirse por un arco circular, constituyéndose entonces en curva compuesta.

#### **2.1.4.2 Alineamiento recto**

La recta está definida por sus puntos que serían de PI a PI inicialmente, pero al momento del diseño, ya las rectas serán segmentos entre el PT y el PC siguiente.

No se requiere curva horizontal para pequeños ángulos de deflexión. En la tabla Nº 11 se muestran los ángulos de inflexión máximos para los cuales no es requerida curva horizontal.

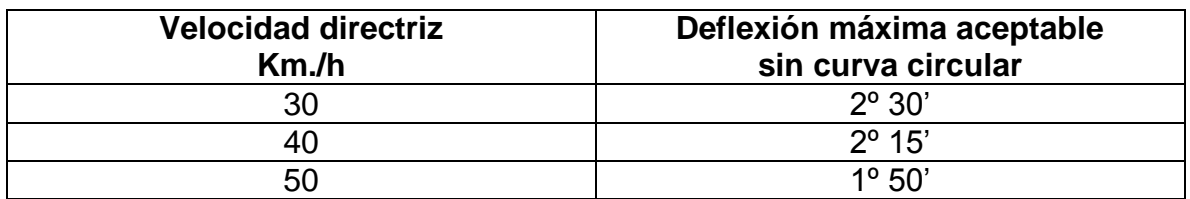

Tabla Nº 11 Ángulos de deflexión que no se requiere curva horizontal

#### **2.1.4.3 Curvas horizontales**

Las curvas circulares se utilizan para el cambio en la dirección de la alineación, este tiene los elementos según el Esquema N° 02.

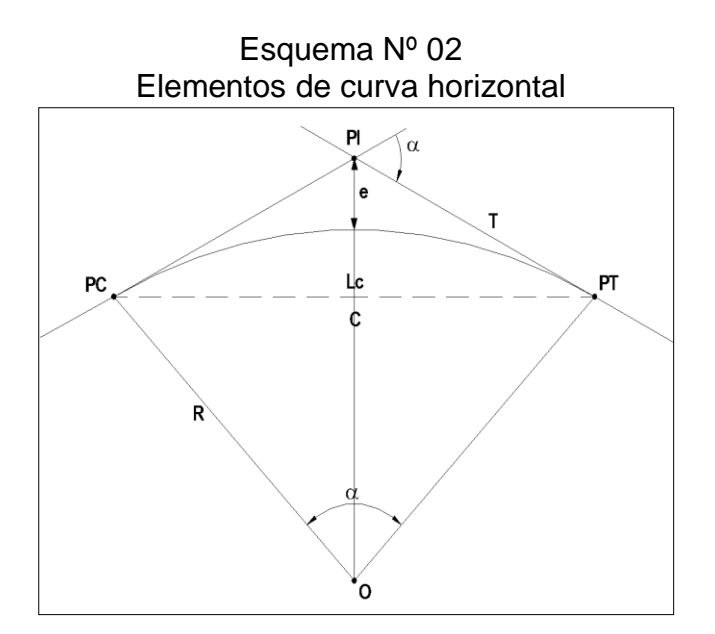

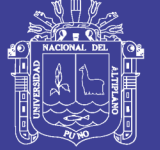

#### Dónde:

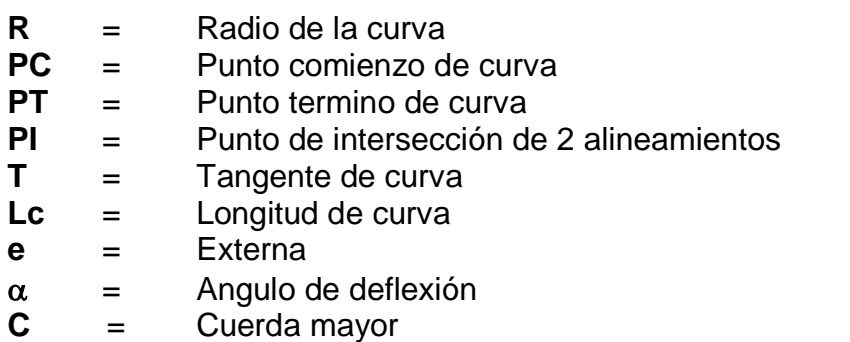

Los radios mínimos que se usarán en las diferentes carreteras serán función de la velocidad directriz y del peralte, de acuerdo a los valores que se indican en la Tabla 12.

#### Tabla Nº 12 Radios mínimos y peraltes máximos para diseño de carreteras

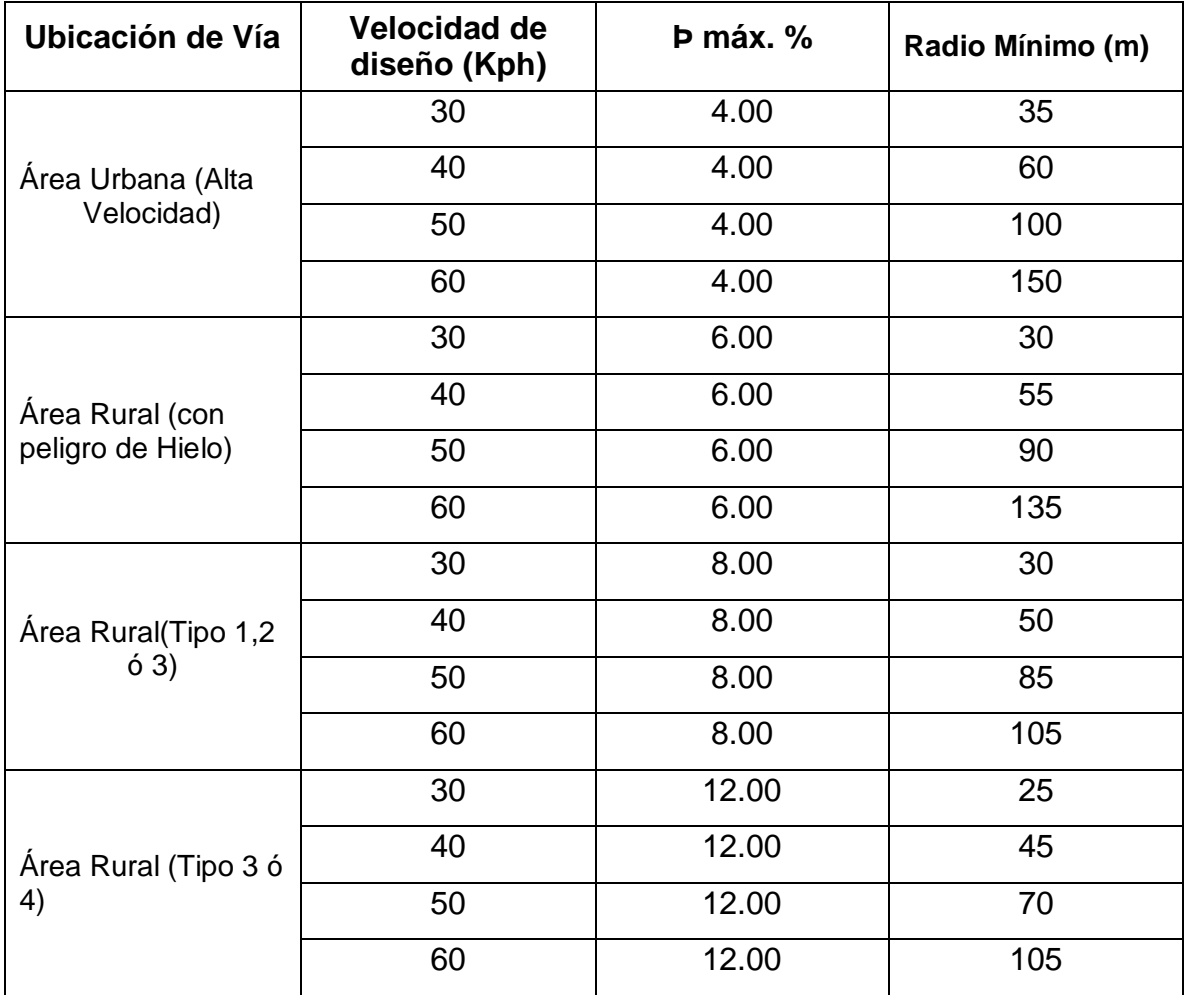

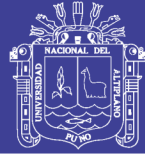

#### **2.1.4.4 Distancia de visibilidad en curvas horizontales**

La distancia de visibilidad en el interior de las curvas horizontales en un elemento de diseño del alineamiento horizontal. Cuando hay obstrucciones a la visibilidad en el lado interno de una curva horizontal, se requiere un ajunte en el diseño de la sección transversal normal o en el alineamiento, cuando la obstrucción no puede ser removida.

El mínimo ancho que deberá quedar libre de obstrucciones a la visibilidad será el calculado por la expresión siguiente:

$$
M = R
$$
 (1-cos (28.65<sup>\*</sup>s)/R))

M=Ordenada media R=radio de curvatura S=distancia de visibilidad

#### **2.1.5 Alineamiento vertical**

El Ministerio de transportes y comunicaciones (2008), el alineamiento vertical de una vía es la proyección del eje de esta sobre una superficie vertical paralela al mismo. Debido al paralelismo se muestra la longitud real de la vía a lo largo del eje. El eje en este alineamiento se llama Rasante o Sub-rasante dependiendo del nivel que se tenga en cuenta en el diseño.

El diseño vertical o de rasante se realiza con base en el perfil del terreno a lo largo del eje de la vía. Dicho perfil es un gráfico de las cotas negras, donde el eje horizontal corresponde a las abscisas y el eje vertical corresponde a las cotas, dibujadas de izquierda a derecha.
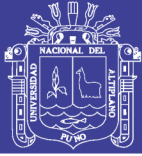

## **2.1.5.1 Consideraciones para el diseño vertical**

Para la definición del perfil longitudinal se adoptaran los siguientes criterios:

- El eje define el perfil coincidirá con el eje central de la calzada.
- Salvo casos especiales en terreno llano, la rasante estará por encima del terreno a fin de favorecer el drenaje.
- En terrenos ondulados, por razones de economía, la rasante se moderara a las inflaciones del terreno, de acuerdo con los criterios de seguridad, visibilidad y estética.
- En terrenos montañosos y en terrenos escarpados, también se acomodara la rasante al relieve del terreno, evitando los tramos en contra pendiente, cunado debe vencerse considerable desnivel, ya que ello conducirá a un alargamiento innecesario del recorrido de la carretera.

## **2.1.5.2 Curvas verticales**

Los tramos consecutivos de rasante serán enlazados con curvas verticales parabólicas cuando la diferencia algebraica se sus pendientes sea mayor a 1% para carreteras pavimentadas. Las curvas verticales eran proyectadas de modo que permitan, cuando menos, la visibilidad en una distancia igual a la de visibilidad mínima de parada y cuando sea razonable una visibilidad a mayor a la distancia de visibilidad de paso.

 $I = k^*A$ 

## **2.1.5.3 Pendiente**

En los tramos en corte se evitara preferiblemente el empleo de pendientes menores a 0.5%. Podrá hacerse uso de rasantes horizontales en los casos en que las cunetas adyacentes puedan ser dotadas de la pendiente necesaria para garantizar el drenaje ver tabla N° 13.

**TERCERA CLASE** 

**SEGUNDA CLASE** 

PRIMERA CLASE

**SUPERIOR**  $000<sub>k</sub>$ 

**CLASIFICACIÓN** 

 $4000 - 2001$ 

ပြ

2002-400

မြ

 $400$ ပြ

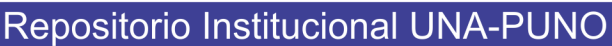

**VELOCIDAD DE DISEÑO:**

30 KPH

40 KPH 50 KPH

**VELOCIDAD DE** 

Tabla Nº 13<br>Pendientes Máximas Pendientes Máximas **CLASIFICACIÓN SUPERIOR PRIMERA CLASE SEGUNDA CLASE TERCERA CLASE VEH/DIA (1) > 4000 4000 - 2001 2002-400 < 400 CARACTERÍSTICAS AP(2) MC DC DC DC**

4

 $\tilde{\mathbf{c}}$ 

 $\mathbf{\Omega}$ 

4

<u>က</u>

 $\mathbf{\Omega}$ 

AP(2)

**CARACTERÍSTICAS OROGRAFÍA TIPO** 

**VEH/DIA(1)** 

lg

0.21 A D 2012 T 2022 T 2022 T 2022 T 2022 T 2022 T 2022 T 2022 T 2022 T 2022 T 2022 T 2022 T 2022 T 2022 T 2022 T 20<br>D 2022 T 2022 T 2022 T 2022 T 2022 T 2022 T 2022 T 2022 T 2022 T 2022 T 2022 T 2022 T 2022 T 2022 T 2022

**40 KPH** 9.00 8.00 9.00 10.0

 $8.00 \pm 0.00$   $8.00 \pm 0.00$ 

 $12.0$ 

 $10.0$  $10.0$ 

 $0.00$ 

8.00  $\overline{8.00}$ 

 $0.00$  $\overline{000}$  $0.00$ 

4

<u>က</u>

 $\mathbf{\hat{z}}$ 

4

 $\tilde{\mathbf{c}}$ 

 $\mathbf{\Omega}$ 

4

ო

 $\mathbf{\Omega}$ 

 $8.00 \pm 0.00$   $8.00 \pm 0.00$ 

 $00.8$  $00.8$ 

> 7.00 7.00  $6.00$

6.00 6.00 6.00 6.00  $6.00$ 

7.00 7.00

7.00

7.00 7.00 7.00 6.00

8.00

8.00  $\frac{8.00}{ }$ 

7.00 7.00

7.00

7.00  $\overline{001}$ 

**50 KPH 1.00 RPH 1.00 1.00** 

**60 KPH** 6.00 6.00 7.00

 $\frac{144N}{100}$ 

 $\frac{1}{20}$  KPH

**70 KPH** 5.00 5.00 5.00 6.00 6.00 6.00

 $5.00$  $5.00$  $5.00$ 4.50

**90 KPH** 4.50

**Hdy 06** 

4.50

**100 KPH** 4.50

100 KPH

 $\frac{110}{KPH}$ 120 KPH

4.50 5.00

> 4.50 4.00 4.00

110 KPH 4.00 4.00 4.00 **H** 

4.00

**120 KPH** 4.00

AP : Autopista

egg

Autopista

MC : Carretera multicarril o dual (dos calzadas)

: Carretera multicarril o dual (dos calzadas)

segundo orden y se desea diseñar una autopista, se deberán utilizar los

segundo orden y se desea diseñar una autopista, se deberán utilizar los

requerimientos mínimos del orden superior inmediato.

requerimientos mínimos del orden superior inmediato.

NOTA 3: Los casos no contemplados en la presente clasificación, serán justificados de acuerdo con lo que disponga e TMC y sus características serán

NOTA 3: Los casos no contemplados en la presente clasificación, serán ustificados de acuerdo con lo que disponga e TMC y sus características serán

definidas por dicha entidad.

definidas por dicha entidad.

de acenso.

DC : Carretera de dos carriles

Carretera de dos carriles

NOTA 1: En orografía tipo 3 y/o 4, donde exista espacio suficiente y se justifique, por demanda, la construcción de una autopista, puede realizarse

ustifique, por demanda, la construcción de una autopista, puede realizarse NOTA 1: En orografía tipo 3 y/o 4, donde exista espacio suficiente y se

4.00 4.00

4.00

7.00 6.00 6.00 7.00 7.00 6.00 7.00

6.00 6.00 6.00 5.00

6.00 6.00 6.00 5.00 5.00

7.00 7.00  $6.00$ 

7.00 6.00  $6.00$  $6.00$  $6.00$ 

6.00

6.00 6.00 5.00 5.00 5.00 4.00 4.00

6.00  $5.00$ 5.00

7.00 6.00 6.00 7.00 7.00 6.00 7.00

**80 KPH** 5.00 5.00 5.00 5.00 5.00 5.00 6.00 6.00 6.00 6.00 6.00 6.00 6.00 7.00

 $5.00$ 5.00

5.00

5.00

80 KPH

 $5.00 \begin{array}{|c|c|c|c|c|c|} \hline 5.00 \begin{array}{|c|c|c|c|} \hline 5.00 \end{array} & 5.00 \end{array}$  5.00 5.00 6.00

 $4.50$   $4.50$   $5.00$   $6.00$   $6.00$   $5.00$   $5.00$ 

5.00

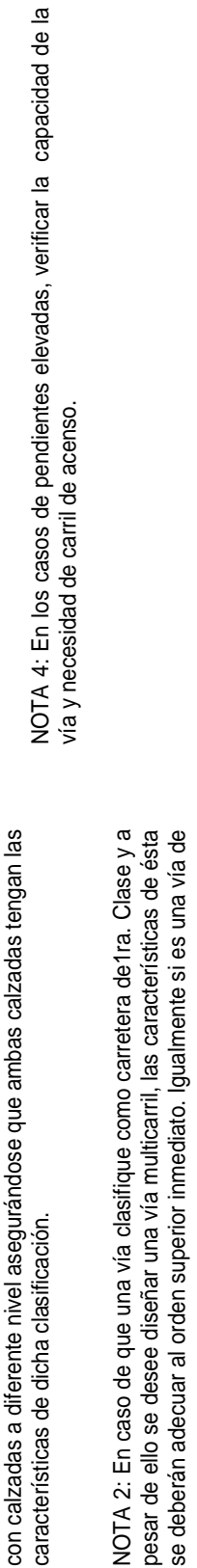

se deberán adecuar al orden superior inmediato. Igualmente si es una vía de

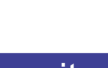

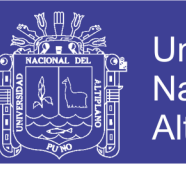

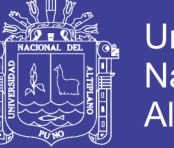

## **Universidad Nacional del** Altiplano

# **2.1.6 Coordinación entre alineamiento horizontal y vertical**

El Ministerio de transportes y comunicaciones (2008), indica que es necesario aclarar los elementos del alineamiento espacial y iImagen en perspectiva y guía óptica.

## **2.1.6.1 Elementos del alineamiento espacial**

Los elementos del alineamiento espacial son los del trazado en planta y elevación, cuando ellos se superponen y unen a las características transversales de la carretera se construyen una visión tridimensional de la misma, ver Esquema N° 03.

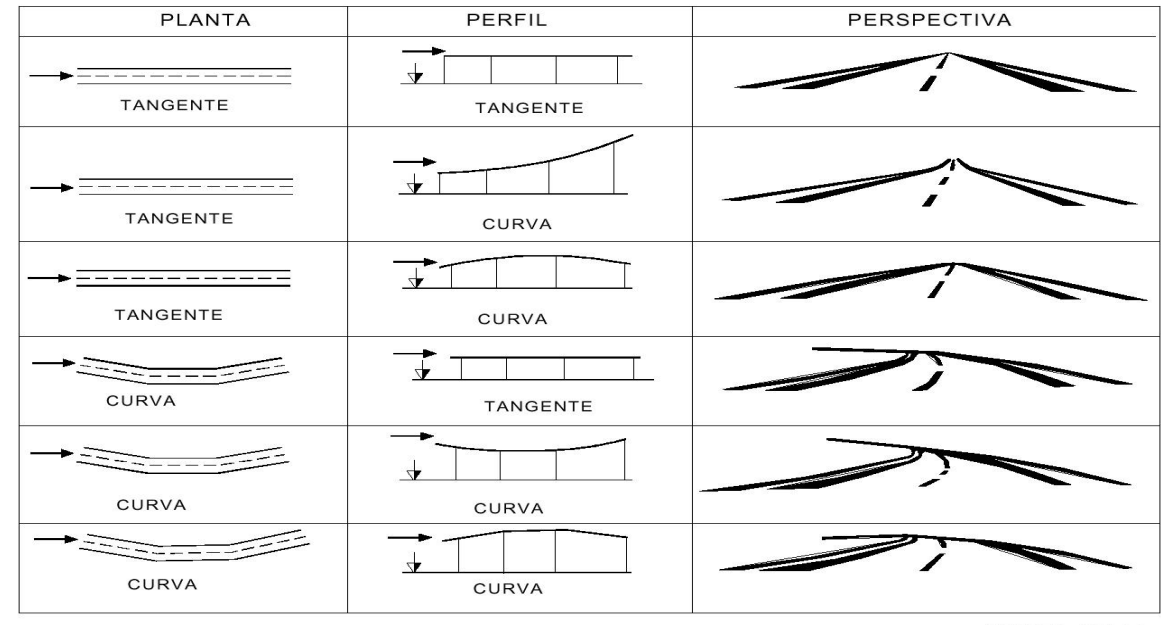

## Esquema Nº 03 Elementos del alineamiento espacial

# **2.1.6.2 Imagen en perspectiva y guía óptica**

La principal imagen que tiene el conductor ante sí es la plataforma. Esta imagen es, evidentemente, una perspectiva que tiene como punto de vista el de los ojos de dicho conductor.

Vista "a vuelo de pájaro", como la que se muestra en el Esquema N° 03 aunque puedan ser ilustrativas de ciertos aspectos paisajístico, no cumplen con el

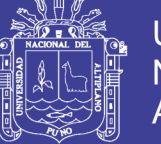

objetivo de advertir al proyectista de los defectos ópticos del trazado que puedan afectar a los usuarios, que en este caso se producen por el empleo de una curva en planta de pequeño desarrollo entre dos alineamientos rectos largos.

## **2.1.7 Sistema nacional de Inversión Pública SNIP**

El Ministerio de economía y finanzas (2007) , señala que el SNIP se promulga con la ley Nº 27293 el 28 de junio del 2002, la norma se dicta con la finalidad de optimizar el uso de los recursos públicos destinados a la inversión, mediante el establecimiento de principios, procesos, metodologías y normas técnicas relacionadas con la diferentes fases de los proyectos de inversión.

En este sentido la norma precisa que todos los proyectos que se ejecutan en marco del sistema nacional de inversión pública se rigen por las prioridades que establecen los planes estratégicos nacionales, sectoriales, regionales y locales, por los principios de economía, eficacia y eficiencia durante todas sus fases y por el adecuado mantenimiento en el caso de la infraestructura física para asegurar su utilidad en el tiempo.

### **2.1.7.1 Ciclo de vida del SNIP**

Establece que los proyectos de inversión pública se sujetan a las siguientes fases:

- Pre inversión: Comprende la elaboración del perfil y del estudio de factibilidad de ser necesario. El estudio de perfil está basado en fuentes secundarias, obligatorio en cualquier PIP menor a s/. 6'000,000. El estudio de factibilidad se precisa con mayor, requiere información primaria, análisis de oferta y demanda, proyectos mayores a s/. 6'000,000.
- Inversión: Comprende la elaboración del expediente técnico detallado y la ejecución del proyecto.
- Post inversión: Comprende los procesos de control y evaluación ex post.

### **2.1.7.2 SNIP para caminos rurales**

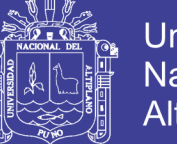

Es aplicable a los estudios de pre inversión para los proyectos de rehabilitación y mejoramiento de Caminos Vecinales que cumplan las siguientes características:

- Caminos de bajo tráfico (IMD < 100 veh/día).
- Mejoramientos y/o rehabilitaciones que puedan alcanzar nivel de afirmado en la superficie de rodadura.
- Problemas solucionables con mejoramiento de drenaje u obras cuya inversión no sea más de 15% del costo total de la obra.
- ◆ No contemple problemas de expropiaciones.
- No genere alto impacto socio-ambiental.
- No presente existencia de restos arqueológicos.

## **2.1.7.3 Contenido mínimos.**

- a) Modulo I: Aspectos generales Nombre del proyecto Unidad Formuladora y Unidad Ejecutora del proyecto Matriz de involucrados Marco de referencia
- b) Módulo II: Identificación Diagnóstico de la situación actual Definición del problema, sus causas y efectos Objetivo del proyecto Alternativas de solución
- c) Módulo III: Formulación Análisis de la demanda Análisis de la oferta Balance oferta demanda Planteamiento técnico de las alternativas de solución Costos a precios de mercado Flujos de costos sociales
- d) Módulo IV: Evaluación

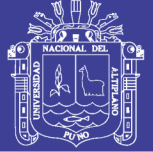

Evaluación social Análisis de sensibilidad Análisis de sostenibilidad Impacto ambiental Organización y gestión Cronograma de ejecución del proyecto Matriz del marco lógico para la alternativa seleccionada e) Modulo V: Conclusiones y recomendaciones

f) Modulo VI: Anexos Conceptos generales Ejemplo de plano de ubicación, área de influencia y de ramificación Ficha Inventario Vial

## **2.1.8 Expediente técnico vial**

## **2.1.8.1 Definición**

SALINAS S. Miguel (2008), como el conjunto de documentos que determinan en forma explícita las características, requisitos y especificaciones necesarias para la ejecución de la vía, está constituido por planos por especialidades, especificaciones técnicas, metrados y presupuestos, análisis de costos unitarios, cronograma de ejecución y memoria descriptiva y se fuese el caso, fórmulas de reajustes de precios, estudios técnicos específicos y la relación de ensayos y/o pruebas que se requieran".

Ministerio de transportes y comunicaciones (2008), como conjunto de documentos que comprende descriptiva, especificaciones técnicas, planos de ejecución de obra, metrados, presupuestos, valor referencial, análisis de precios, calendario de avance, formulas polinomicas y, si el caso lo requiere, estudio de suelos, estudio geológico, de impacto ambiental u otros complementarios.

### **2.1.8.2 Tipos de expedientes técnicos.**

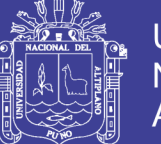

Teniendo en consideración que las modalidades de ejecución de obras públicas por contrata y por administración directa son por norma y estructura de costos diferentes.

# **2.1.8.3 Contenido del expediente técnico.**

- Memoria descriptiva
- $\div$  Estudios básicos
- Estudios específicos
- Los diseños
- Los planos
- Especificaciones técnicas
- ❖ Metrados
- Análisis de costos unitarios
- ❖ Los costos indirectos
- Presupuesto de obra
- Cronograma de ejecución de obra

### **2.1.8.4 Planos.**

Los planos son la representación en dos dimensiones de elementos de tres dimensiones, y contienen los diseños, perfiles longitudinales, alineamientos horizontales y secciones transversales que se ejecutaran en la obra, por lo tanto deben contener la información suficiente que posibilite sin duda alguna ejecutar las citadas obras.

Los planos deben ceñirse a escalas normadas o exigencias de los términos de referencia

Además también debe existir compatibilidad entre los planos de la misma especialidad, y diferentes especialidades.

## **2.1.9. AutoCAD Civil 3D**

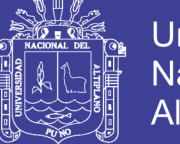

PANTIGOSO L. Henry (2010); Indica que el AutoCADCivil3D es una herramienta de diseño y cálculo muy útil en el desarrollo de diseño de sitio, diseño urbanístico, carreteras, movimiento de tierras, cálculo topográfico, replanteo de información, etc.

La principal característica del programa es que todos los componentes del diseño estén relacionados, los objetos al ser modificados automáticamente regeneran el diseño y recalculan la información en tablas y perfiles, todo esto nos ayudará a la hora de hacer cambios en nuestra propuesta sin tener que rehacer todo el proyecto de nuevo.

Entre sus principales características están:

- Los objetos de trabajo son dinámicos y están basados en estilos lo simplifica la creación y edición de objetos.
- Tiene una barra de herramientas de composición que agrupa las herramientas de creación y edición de los objetos de trabajo.
- Posee menús contextuales, a los que se puede acceder mediante un clic en el botón derecho en el espacio de herramientas.
- $\div$  Herramientas de análisis geoespacial y visual
- Análisis hidrológico e hidráulico
- Es software es americano y trabajo con la norma de diseño de carreteras de este país.

### **2.1.10 AIDC 2002**

AIDC Ingeniero S.R.L. 2002, constituye un software en ambiente CAD para trabajos de topografía, diseño de carreteras u obras similares, a continuación un breve resumen de algunas de las características del Software:

- El ingreso de datos se realiza mediante descargas desde Estación Total, GPS, etc.
- Posee la opción para ingresar libretas de campo tradicionales de nivelación, taquimetría, secciones transversales con eclímetro y nivel.

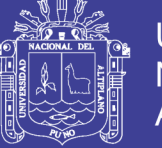

- \* Realiza perfiles longitudinales y secciones transversales, pudiéndose utilizar para ello los métodos: Directo o Indirecto.
- $\div$  Elaborar secciones transversales con opciones, lo cual permite obtener de forma automática: muros de contención, banquetas, canales, plazoletas de cruce, bermas, etc.
- Se puede obtener todo tipo de reporte de planos planta, secciones transversales, perfiles longitudinales, diagrama masa, etc.

# **2.1.11 Diseño a mano alzada**

GARCIA O. Félix. (2003), es el diseño de una carretera en planta, perfil longitudinal, perfiles transversales con las herramientas manuales como son:

- El tablero
- Las plumillas
- Las escuadras
- El compas
- Útiles de escritorio

Las características de este método es que requiere mayor tiempo y recursos, por esto que ya no tiene mucho uso hoy en día.

### **2.1.22 Diseño geométrico**

IBANEZ P. Cristian (2005), considera que diseño geométrico es el proceso de correlacionar los elementos físicos de un camino, (alineamientos, pendientes, distancias de visibilidad, peralte, ancho de pista), con las condiciones de operación de los vehículos que circulan por este (facilidades de frenado, aceleración, condiciones de seguridad, etc.).

## **2.2 Marco conceptual**

## **2.2.1 Definiciones básicas según el MTC**

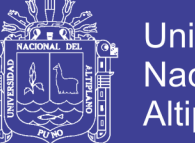

Universidad Nacional del Altiplano

Ministerio de Transportes y Comunicaciones (2008); considera las siguientes definiciones básicas:

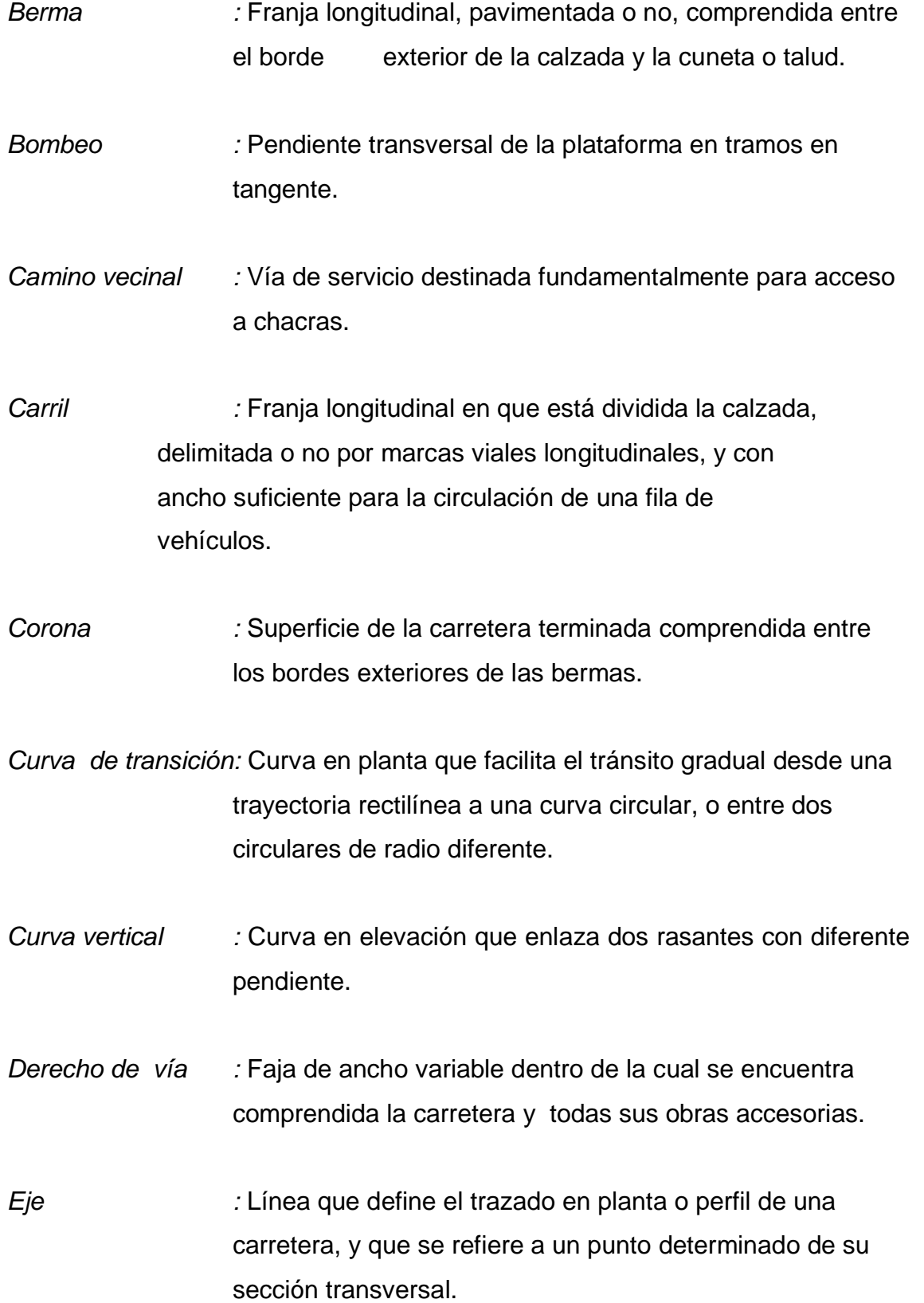

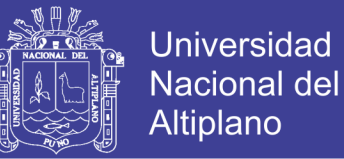

*Explanación :* Zona de terreno realmente ocupada por la carretera, en la que se ha modificado el terreno original.

*Índice Medio Diario Anual (IMDA):* El volumen de tránsito promedio ocurrido en un período de 24 horas promedio del año.

- *Pendiente :* Inclinación de una rasante en el sentido de avance.
- *Peralte :* Inclinación transversal de la plataforma en los tramos en curva.
- *Rasante :* Línea que une las cotas de una carretera terminada.

*Sección transversal:* Corte ideal de la carretera por un plano vertical y normal a la proyección horizontal del eje, en un punto cualquiera del mismo.

### **2.3 Hipótesis de la investigación**

"El análisis comparativo de las herramientas informáticas AIDC 2002 y AutoCAD Civil 3D, teniendo en cuenta las variables tiempo, precisión y variantes determina las bondades y ventajas de la herramienta AutoCAD Civil 3D en el diseño de caminos rurales"

"La propuesta metodología que se propone para el diseño de caminos rurales permitirá optimizar el tiempo, precisión y realizar variantes en el diseño de caminos rurales"

# **CAPITULO III MATERIALES Y METODOS DE INVESTIGACION**

## **3.1.- Materiales Utilizados**

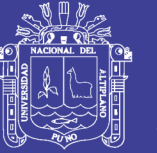

**Universidad** Nacional del Altiplano

Para la realización del presente trabajo de investigación se utilizó diferentes materiales, por el tamaño del trabajo de investigación y las clasificamos en tres:

# **Equipos topográficos:**

Teodolito y accesorios GPS (navegador) Estación total TOPCON

# **Materiales de gabinete**

Computadora Pentium Core i7 Útiles de escritorio Impresora Plotter (A1) Escáner

# **Software**

AIDC NS 2002 (Versión prueba 30 días) AutoCAD versión 2002 (Gratuita 30 días) AutoCAD Civil 3D 2014(Gratuita 30 días) Arc - Gis (SIG) (Gratuita 30 días) Office 2010(Gratuita 30 días)

## **3.2.- Método de investigación**

## **3.2.1 Variables del estudio**

Para el presente proyecto de investigación tenemos tres variables tiempo, precisión, y variantes o modificaciones, que influyen sobre los diseños en planta, perfil longitudinal y secciones transversales de un proyecto de camino rural, en nuestro caso Loani – Santa Rosa de Huayllata. Estas variables permitirán conocer que herramienta informática es mejor para diseño geométrico de un camino rural.

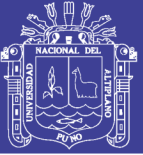

Para la medición del tiempo se usó el Método Delphi que consiste en la selección aislada de un grupo de cuatro expertos que dan su opinión atravez de una encuesta, los cuales realizaran el proceso de diseño del camino rural de la muestra extraída de un 1km, estos tomaran control del tiempo en el diseño geométrico de 07 sub partes que componen el camino, obteniendo un tiempo total con cada herramienta. Cabe mencionar estos expertos son del área de ingeniería, con experiencia de más tres años en el uso de estas herramientas en trabajos de diseño de carreteras urbanas y rurales.

La variable precisión, consiste en las aproximaciones de medida de diseños, metrados y reportes o informes de trabajo. La precisión de los trabajos ingenieriles de camino rural será analizada en forma particular en cada herramienta informática, además estas precisiones están de acuerdo a lo establecido en la norma DG-2001 del ministerio de transportes y comunicaciones.

La variable variantes o modificaciones consiste en la bondad que tiene cada herramienta de realizar ediciones, actualizaciones, modificaciones en la diferentes etapas de diseño de un proyecto de camino rural, esta será analizada a través de un listado comparativo entre las herramientas, obteniendo diferencias de una herramienta sobre la otra.

#### **3.2.2 Tipo de investigación**

De acuerdo a la clasificación de tipos de investigación estipulada por la Universidad Nacional del Altiplano y por las características de la misma, la investigación está dentro del método de investigación tipo comparativodescriptivo, así mismo se utilizara el método Delphi o consulta expertos.

### **3.2.3 Población**

La población que se utiliza para la demostración del presente trabajo de investigación está dada por perfiles, expedientes técnicos, estudios, proyectos

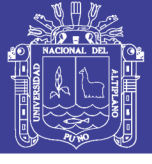

vinculados a caminos rurales o afines de la región además deberán contener información necesaria para el diseño correspondiente.

# **3.2.4 Muestra**

La muestra que se utilizara será un km, de los 12.63 kilómetros que posee el camino rural Loani-Santa Rosa de Huayllata. Este kilómetro servirá para aplicar el diseño con las herramientas informáticas donde se medirá las variables a amalizar.

# **3.3.- Descripción y desarrollo general del proyecto investigación.**

El proyecto de investigación consiste en el análisis de las variables dependientes tiempo, precisión, variantes en el diseño de caminos rurales, para ello se realizara el diseño del camino rural Loani- Santiago de Huayllata de 12.63 km, del cual se tomara como muestra el primer kilómetro. La variable tiempo se analizara en siete sub partes del diseño, terminada esta se contabilizara el tiempo. Las variables precisión, variantes se analizaran a través de las bondades que muestra cada herramienta de diseño.

Las 07 etapas consideradas para el diseño del camino rural son:

- Primera parte: Creación de puntos topográficos
- Segunda parte: Diseño del alineamiento de vía
- Tercera parte: Diseño del modelo digital de terreno
- Cuarta parte: Diseño del perfil longitudinal
- Quinta parte: Diseño de perfiles transversales
- Sexta parte: Laminado de planta y perfil
- Sétima parte: Laminado de secciones transversales

 Esquema Nº 04 Diagrama de diseño geométrico de caminos rurales

> Data topográfica de

> > campo de la construcción de la construcción de la construcción de la construcción de la construcción de la con<br>La construcción de la construcción de la construcción de la construcción de la construcción de la construcción

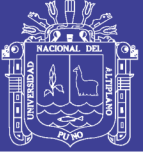

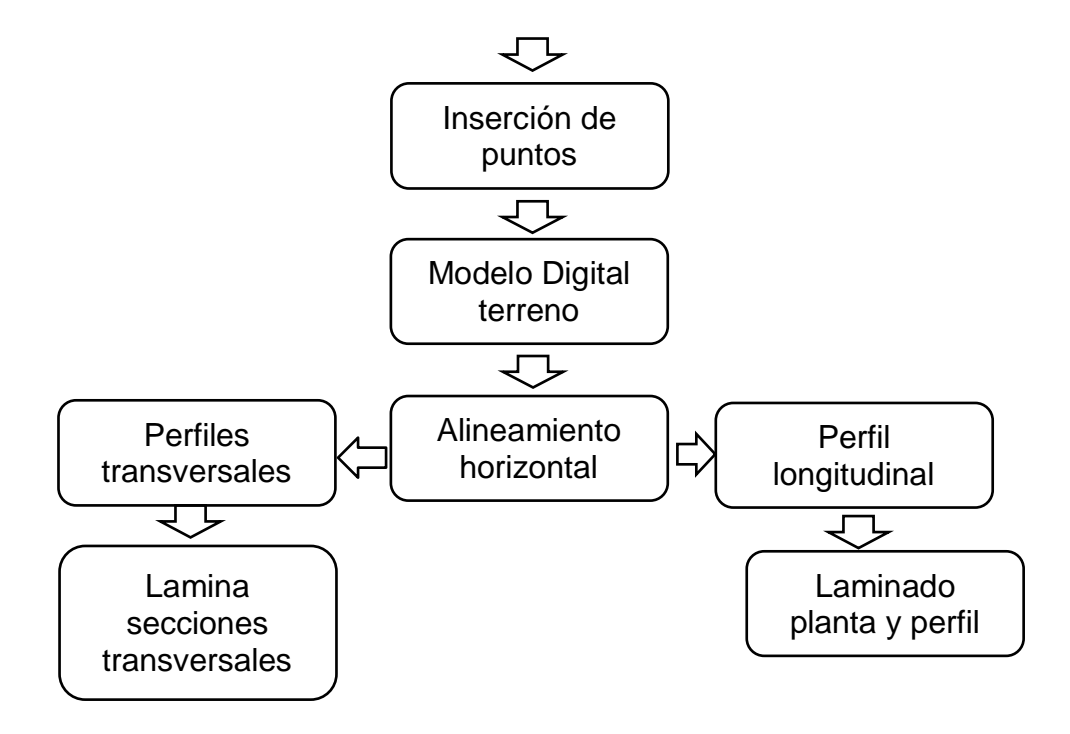

## **3.3.1 Características técnicas del camino vecinal**

Estos son los datos técnicos para el diseño del camino rural Loani-Santiago de Huayllata, de alineamiento horizontal, perfil longitudinal, sección transversal de vía. El diseño está basado en las Normas Peruanas para el Diseño de Carreteras, versión 2001. El pavimento ha sido diseñado de acuerdo al método de la AASHTO versión 1993, método USACE y método mecanístico.

Las Características técnicas del proyecto son las siguientes:

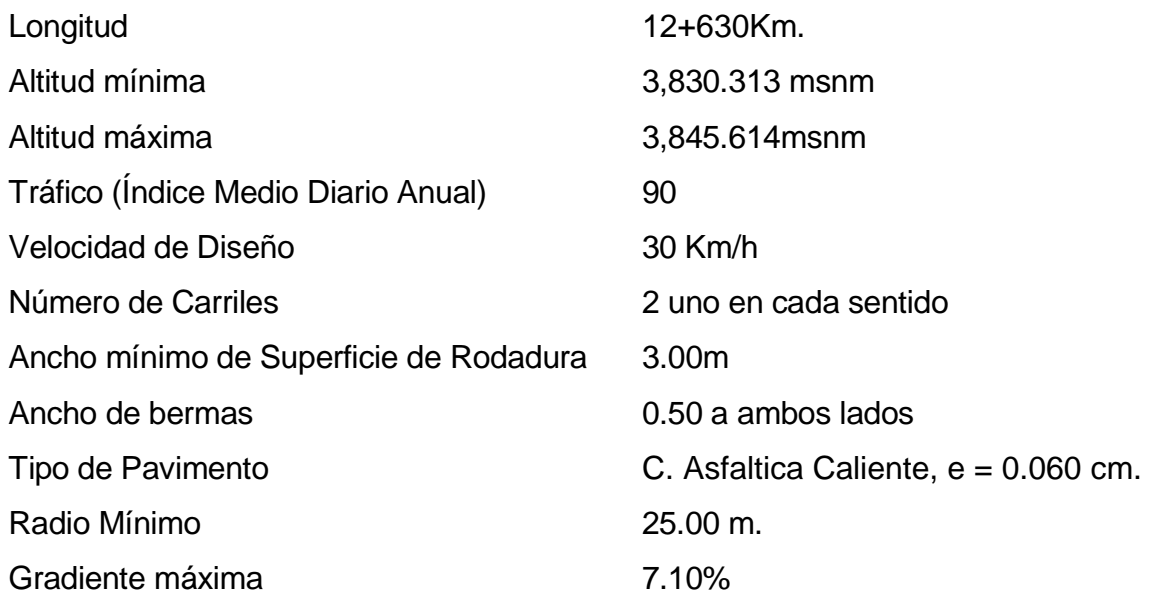

#### Bombeo 2%

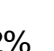

### **3.3.2 Diseño geométrico preliminar**

### **3.3.2.1 Trazado en planta**

Las observaciones realizadas in situ, permiten expresar que el peralte es importante, por las condiciones planimétricas y altimétricas del camino, fortaleciendo con la inclinación apropiada en el lado externo de las curvas horizontales la estabilidad del vehículo.

En cuanto al sobreancho, está considerado hasta con un máximo de 1.80m como parte ampliada del ancho de la superficie de rodadura, puesto que los 7.00 m permiten el tránsito de dos vehículos, teniendo las siguientes características planimétricas:

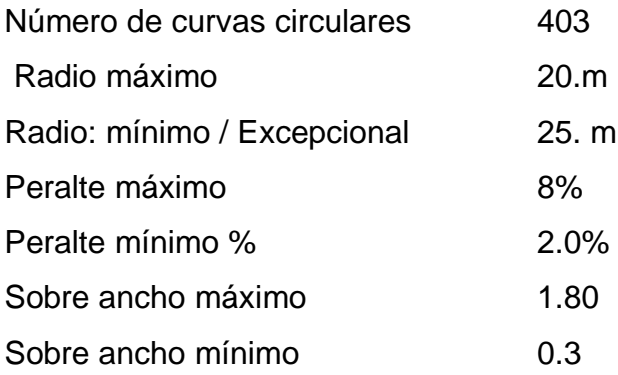

### **3.3.2.2 Trazado del Perfil**

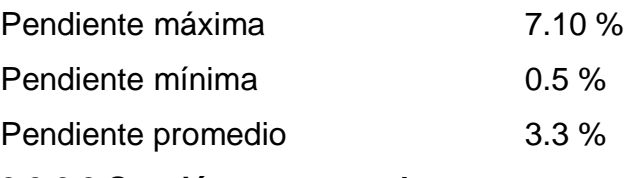

### **3.3.2.3 Sección transversal**

El camino rural tendrá la siguiente sección transversal luego de ser remodelada y rehabilitada:

**Universidad** 

Nacional del **Altiplano** 

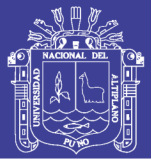

**Universidad Nacional del** Altiplano

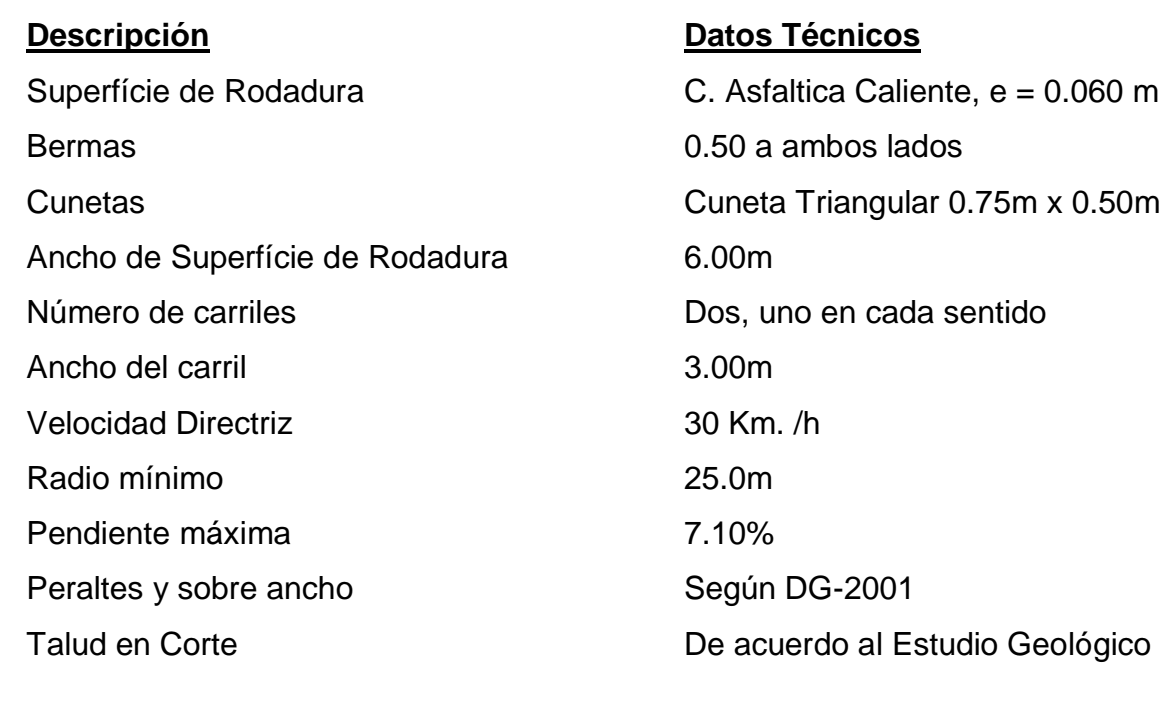

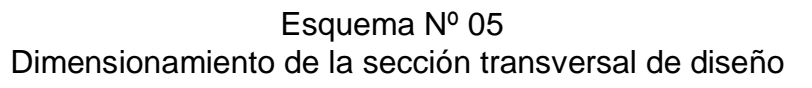

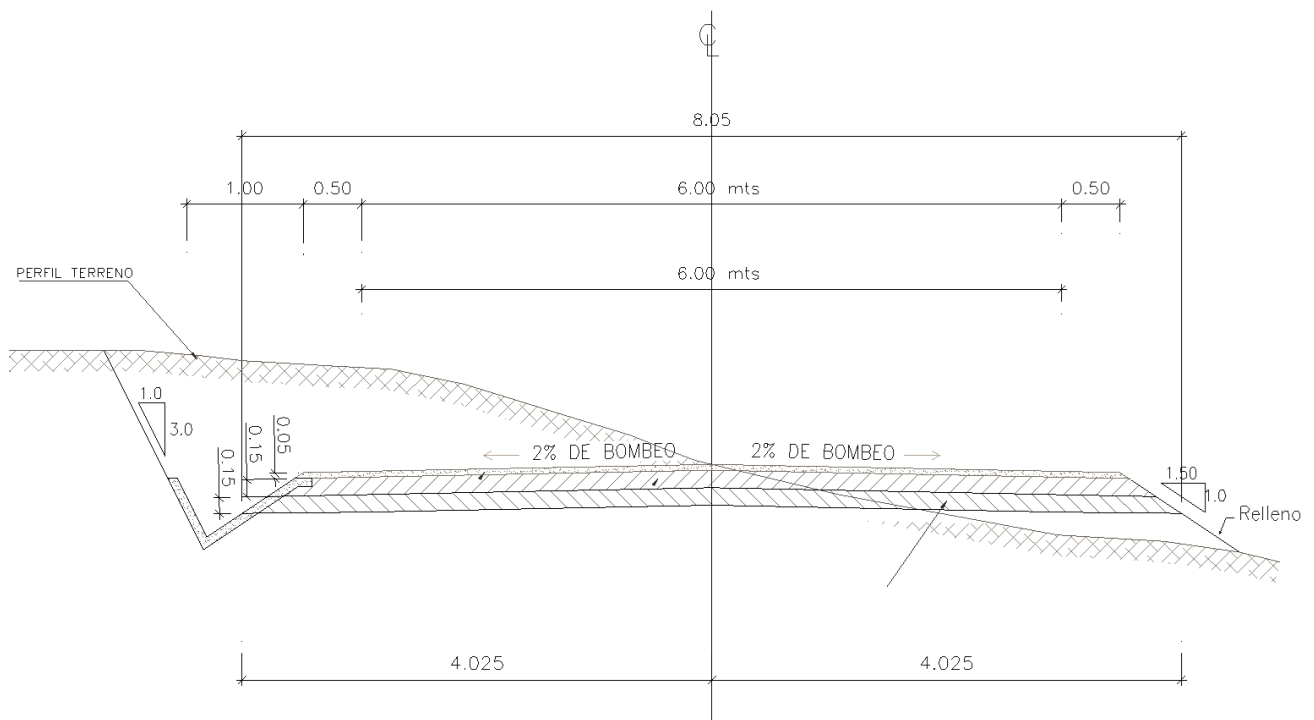

## **3.3.3 Metodología de trabajo herramienta AIDC 2002**

Esta herramienta informática trabaja en la plataforma de AutoCAD R-14, AutoCAD 2000, AutoCAD 2002, AutoCAD 2005, y AutoCAD 2010, en nuestro proyecto de investigación trabajaremos con el AutoCAD 2002. Una vez instalada el AutoCAD también se instala el AIDC 2002.

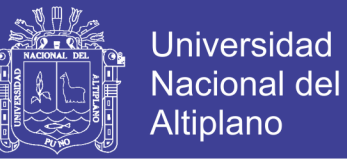

Portada: Nº 02 Barra d menú principal AIDC 2002

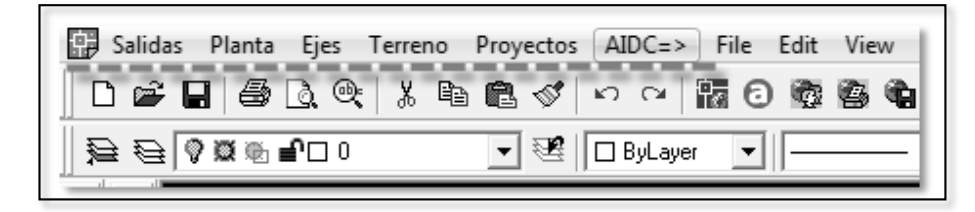

La herramienta trabaja con proyectos de trabajo, que contienen los archivos de trabajo como puntos, triangulaciones, ejes, perfiles longitudinales, rasante, secciones típicas y metrados, Estos archivos son estáticos, para su modificación deben ser editadas en su base de datos correspondiente. Pero la herramienta es muy ligera en su entorno de trabajo.

> Portada: Nº 03 Lista de proyectos AIDC 2002

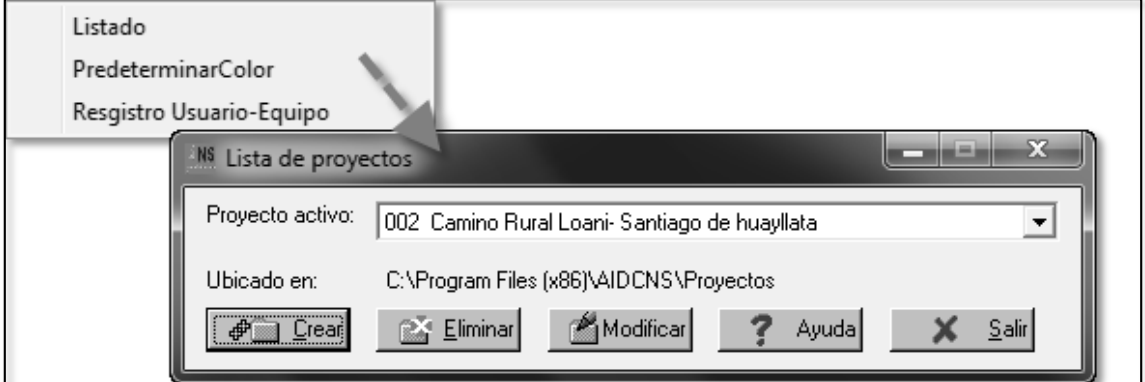

### **3.3.3.1 Inserción de puntos**

Los puntos topográficos recopilados en la etapa de campo, son la base para el proyecto de trabajo, esta alimenta el diseño en planta, perfil longitudinal y secciones trasversales.

Portada: Nº 04

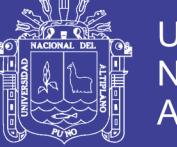

Datos topográficos y usos

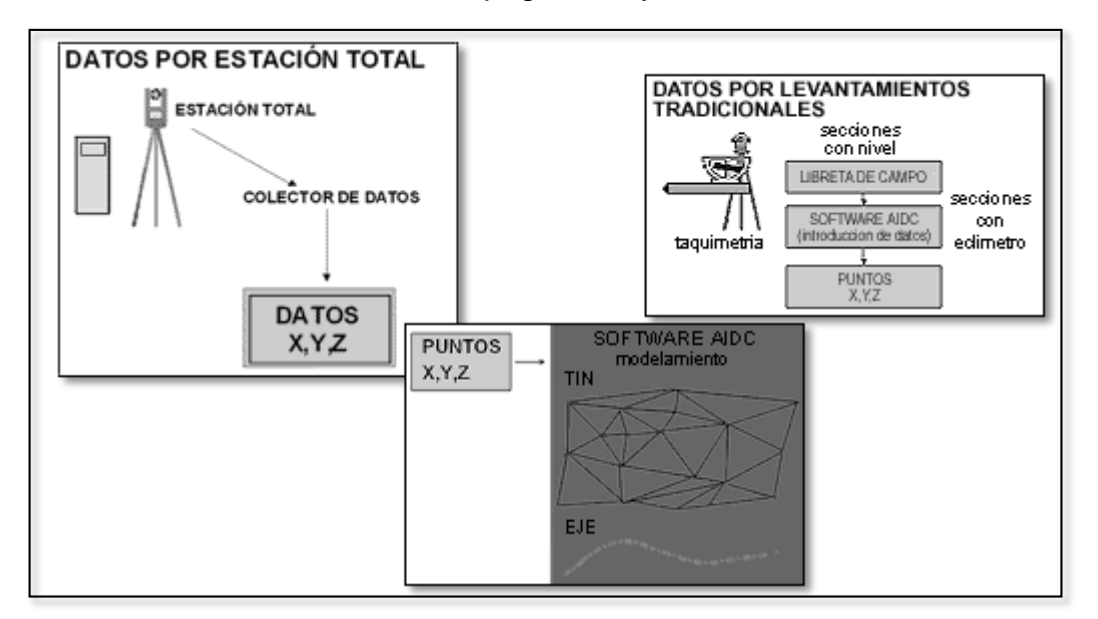

Para ingresar los puntos al programa se realiza con el asistente de importación de puntos, este reconoce los archivos txt y cvs, estos deben estar en columnas en el orden Nº punto, Norte, Este, Elevación, y descripción de los puntos.

El asistente de puntos permite configurar altura de textos, detalles a visualizar y número de punto. También se puede indicar que elementos se visualizaran número de punto, cota o descripción. Además se pueden separar en capas los puntos, para esto se pone el nombre de la capa de los diferentes elementos que tendrá.

> Portada: Nº 5 Asistente importar puntos AIDC

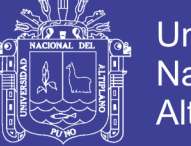

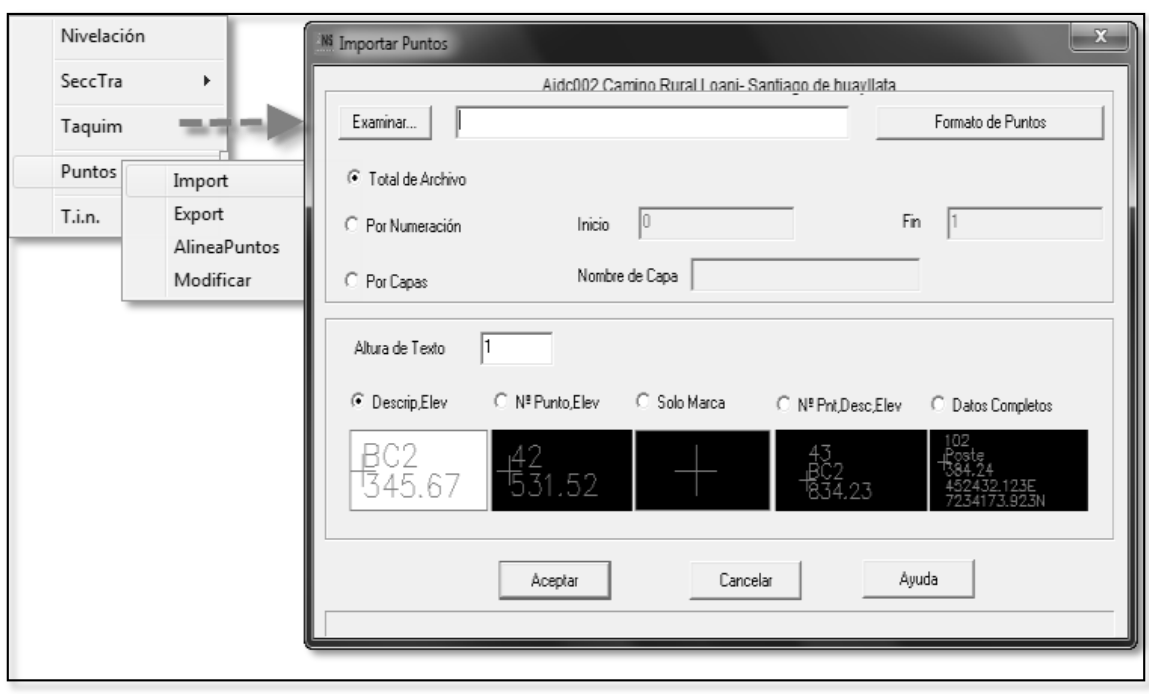

## **3.3.3.2 Diseño del modelo digital de terreno**

El modelo digital de terreno es una malla de triángulos, conformada por líneas en 3D, a partir de la triangulación se dibuja las curvas de nivel con intervalos definidos por el usuario.

Para la creación del TIN(Triangulación irregular nexword) se tiene el asistente ubicado en el menú principal planta, este reconocerá los puntos existentes o un archivo nuevo de puntos, para la generación se deberá seleccionar los puntos de la pantalla, al instante reconocerá la herramienta en su base de datos, entonces se puede importar la malla de triangulación o se podrá importar los puntos desde una archivo en formato anteriormente indicado y también reconocerá este archivos en su base de datos para luego ser importada y visualizada en la pantalla.

La capa en que se dibujara la triangulación siempre será con el nombre propio de este y se visualizara automáticamente en la pantalla en su totalidad al ser importada.

> Portada: Nº 6 Creación de modelo digital con AIDC

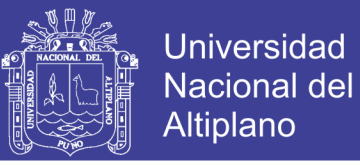

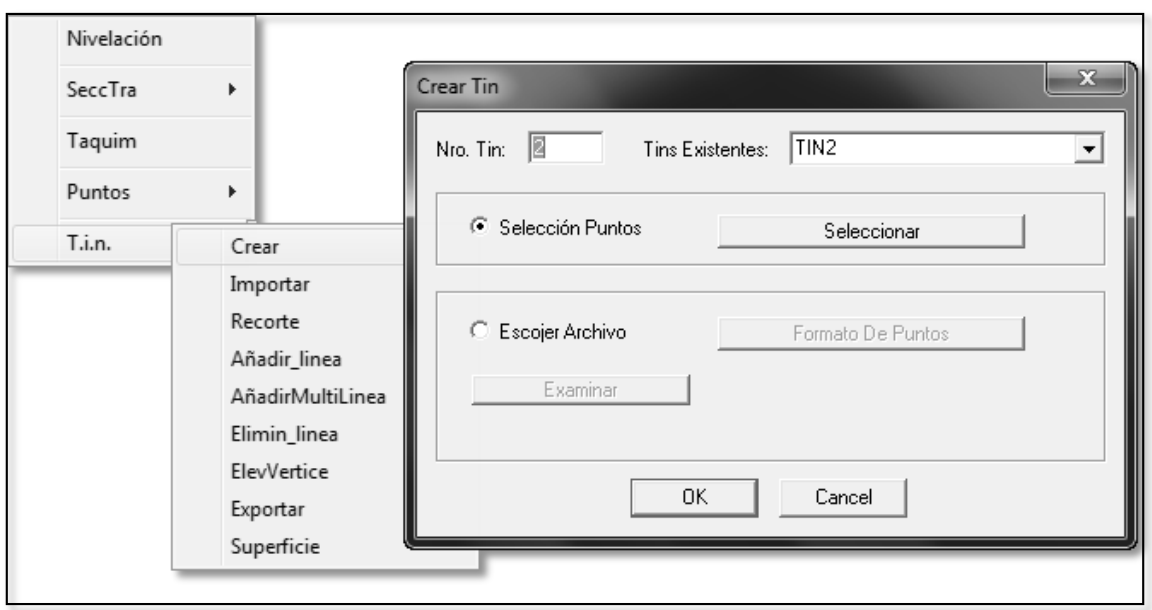

La herramienta permite realizar modificaciones y ediciones de la triangulación como, eliminación y cambio de dirección de línea, cambio cota, ubicación y descripción de los vértices del TIN.

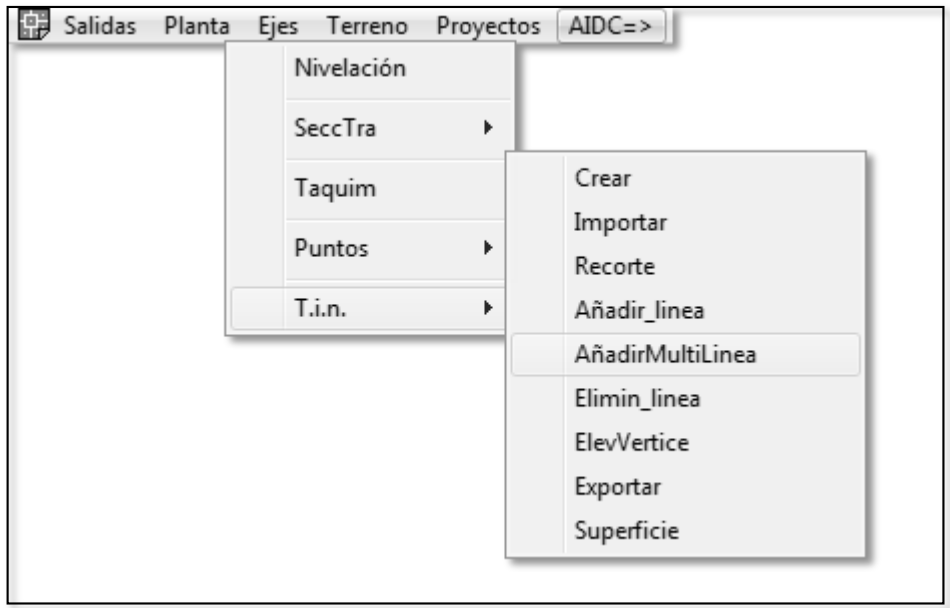

Portada: Nº 7 Herramientas para edición de triangulación.

## **3.3.3.3 Diseño del eje longitudinal**

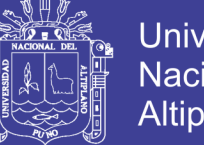

**Universidad Nacional del** Altiplano

Esta herramienta permite crear alineamientos para cualquier tipo de proyecto a partir de dos métodos.

Una es mediante una línea editada con vértices definidos editados en Auto CAD, para hacer reconocer esta línea la herramienta solicitará seleccionar, luego aparecerá el cuadro de elementos de curvas del eje, donde se definirá el radio de curva e incluso modificar la ubicación de los Pis horizontales atravez de sus coordenadas.

También se puede diseñar el eje digitando las coordenadas norte, este, y radios de curvas de los PIs en el cuadro de elementos de curvas, el asistente también proporciona comandos como ecuación de empalme, datos para replanteo y los parámetros de diseño según la norma peruana para carreteras.

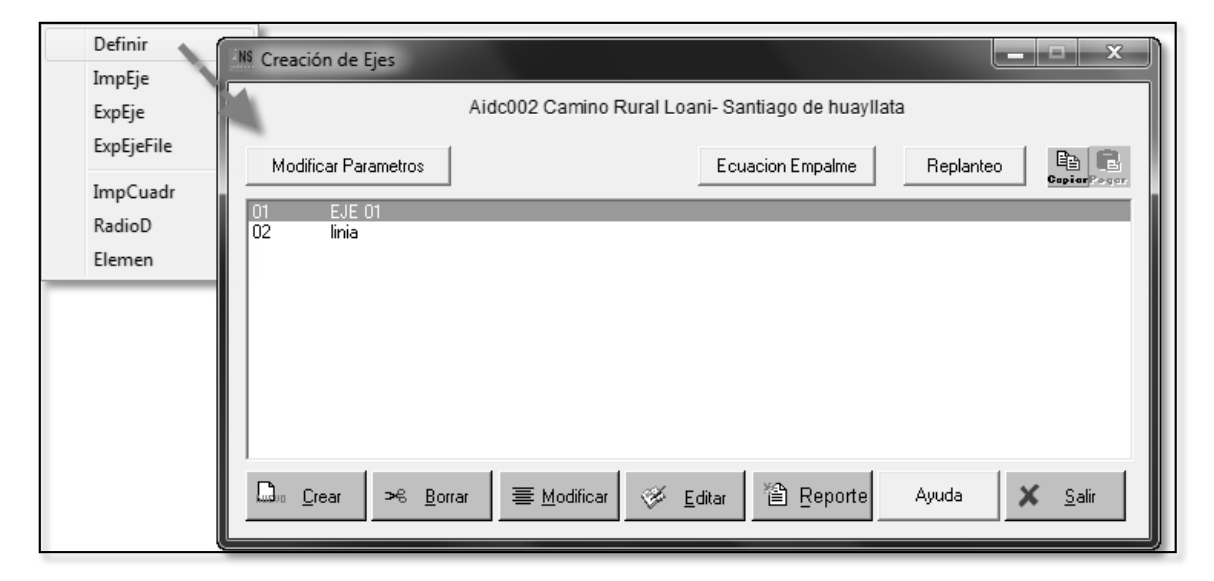

Portada: Nº 08 Asistente de creación de ejes

En la Portada Nº 08 podemos ver las opciones para crear, borrar, modificar, editar y generar reportes del eje de vía, en la parte superior también tenemos tres opciones modificar parámetros donde definimos la norma de diseño, ecuación de empalme en el caso de realizar variantes horizontales y la opción de replanteo para obtener información para el trazado de la vía en campo. Realizaremos un análisis a la configuración de la normas de diseño, esta herramienta tiene opciones para definir el diseño según la norma peruana, para

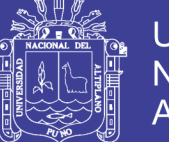

Universidad Nacional del Altiplano

esto vamos a menú modificar parámetros, obteniendo la Portada Nº 09, donde definimos la berma, calzada y pendiente máxima, según los datos de inicio del proyecto, la selección se hace haciendo doble clic en los casilleros a seleccionar en las vistas de anchos de bermas, ancho de calzada de dos carriles y pendientes máximas, alineándose siempre con la velocidad de diseño, vía de tercera clase y orografía tipo cuatro, al final el casillero seleccionado queda de color rojo.

La herramienta AIDC utiliza las Normas Peruanas DG-2001, que son muy similares a la ASSTHO, por ello esta versión se denomina NS (Normas Standard), su objetivo es cumplir con las diferentes normas de países Latinoamericanos y de Centroamérica, teniendo en cuenta que varios de ellos utilizan las normas ASSTHO, y en otros casos poseen modificaciones a dichas normas. Como se vio en el capítulos anteriores la tabla de definición está clasificada por clase de vía, velocidad de diseño, cantidad de tráfico de vehículos y tipo de orografía del terreno, similar a las norma DG-2001 descrita anteriormente, esta es una de las ventajas de esta herramienta informática.

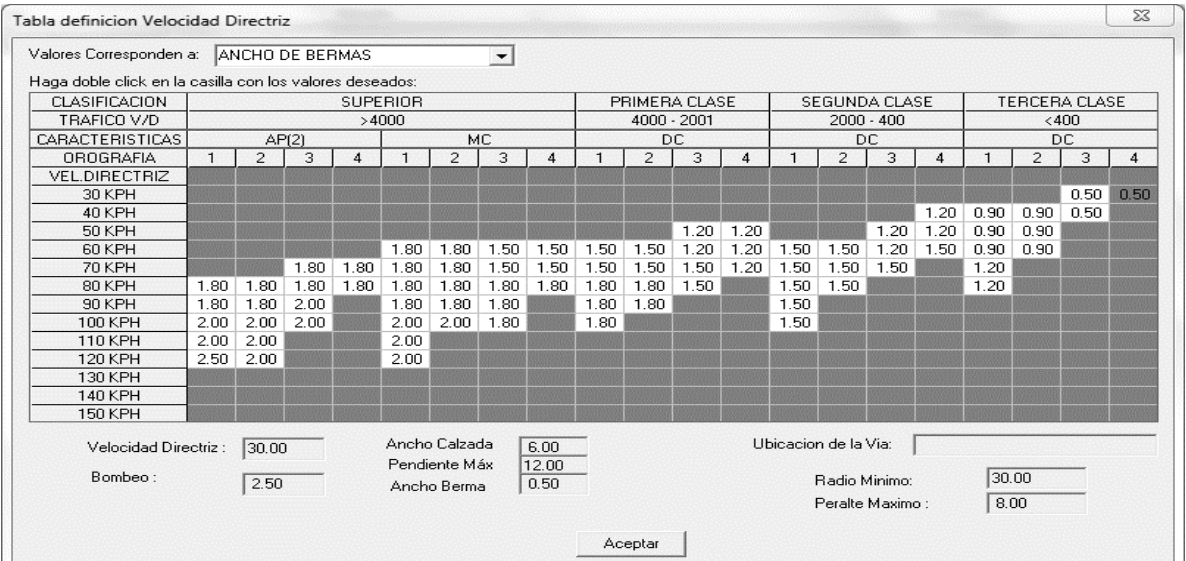

### Portada: Nº 09 Parámetros básicos de diseño de vía

Regresamos al menú anterior editar, hacemos clic aquí, aparecerá el asistente de edición de ejes, en este cuadro podemos ver en columnas los Pis, ángulo de deflexión, radio, longitud de espiral, norte y este de los Pis, pero como falta el

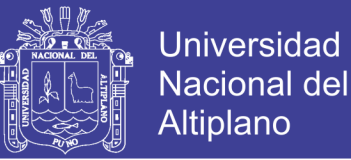

ingreso de los radios de las curvas horizontales, entonces ingresamos según la información de campo definida como muestra la Portada Nº 10. En esta tabla se realiza las modificaciones del eje de vía, en curva atravez del radio de curvatura o de un PI mediante sus coordenadas.

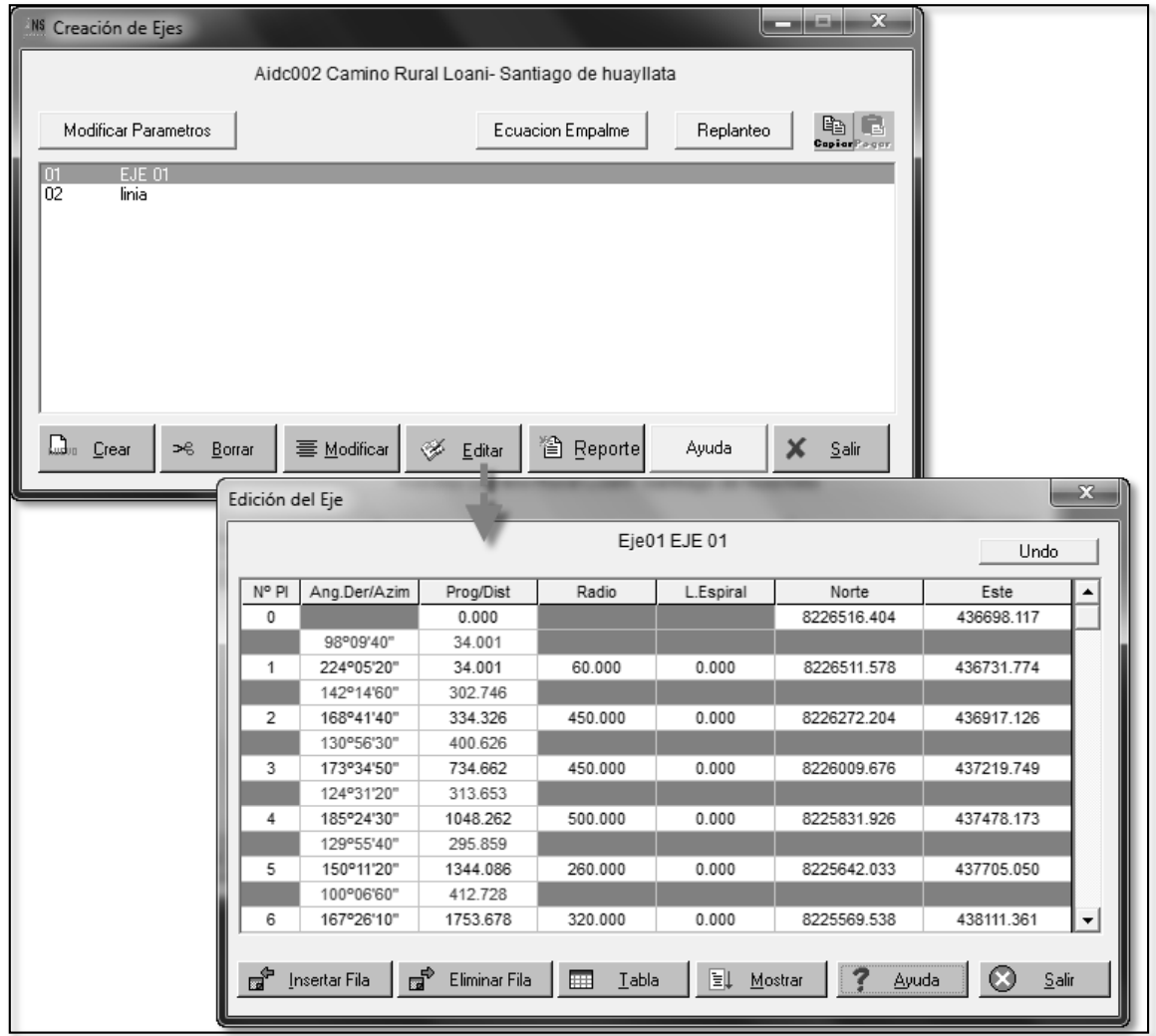

### Portada: Nº 10 Edición de ejes de vía

En portada anterior se tiene varios menús que facilitan modificación y edición de los ejes, como insertar un nuevo PI, eliminar un PI existente, y la tabla que muestra elementos de curvas de PI seleccionado.

Ahora se puede importar el eje y etiquetar eje en la pantalla de AutoCAD, para esto usamos el comando ImpEje, se muestra el asistente para importar el eje y etiquetas, seleccionamos el eje de trabajo, ponemos cada 100 m la etiquetas y

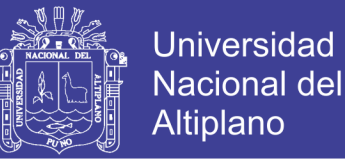

cada 10 las estacas sea en tangente y curva, ponemos check en dibujar elementos de curva y clic en proceso. Finalmente obtenemos el eje en la pantalla model del AutoCAD como muestra en los planos del Anexo 02.

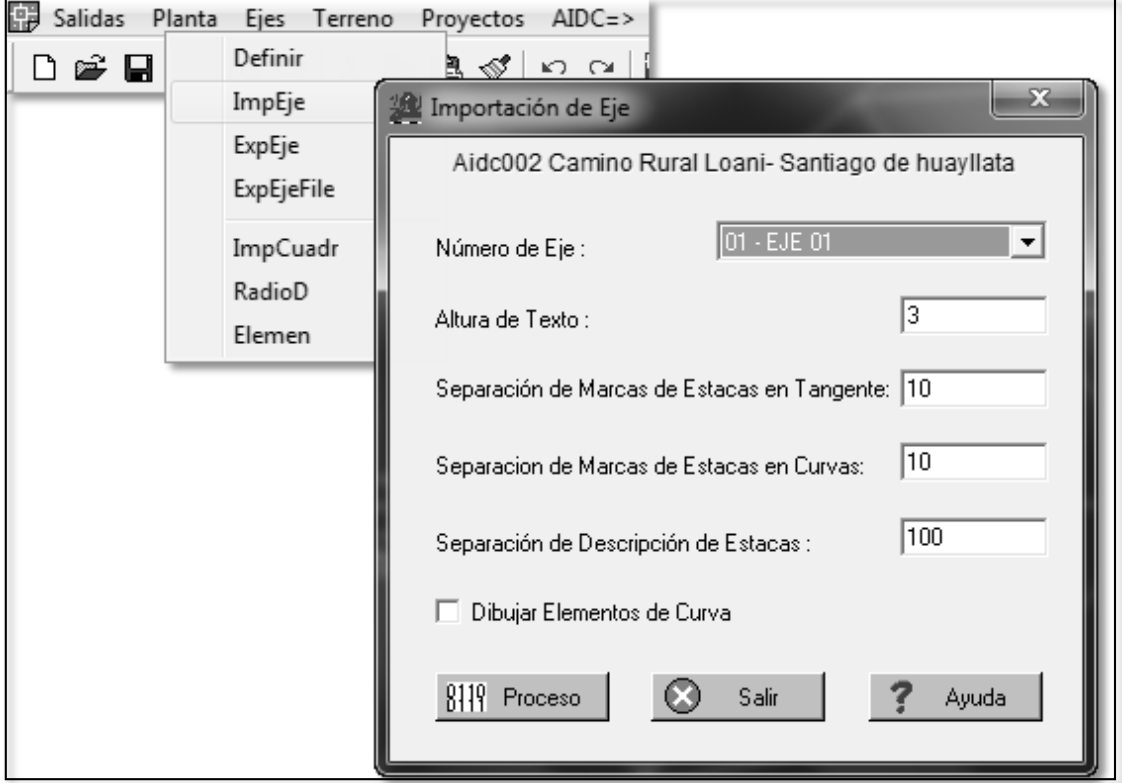

Portada: Nº 11 Diseño final alineamiento horizontal

### **3.3.3.4 Diseño de perfil longitudinal**

Esta herramienta es capaz de generar perfiles longitudinales del terreno mediante un alineamiento y una superficies modelada en la pantalla, para el seccionamiento disponemos de dos métodos, el método directo que consiste en el ingreso de cotas con herramientas tradicionales como es el nivel de ingeniero o por eclímetro, se debe ingresar el ancho al eje y cota de cota punto del seccionamiento, en el caso del eclímetro se ingresa la pendiente y distancia al eje en ambos casos se deberá tener la cota del eje por progresiva.

El método indirecto consiste con el uso de un levantamiento topográfico existente en el proyecto de trabajo, la herramienta obtendrá las cotas según

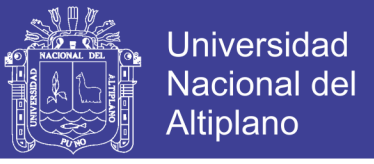

la configuración puesta en la configuración como el intervalo de seccionamiento y amplitud tanto a la derecha y la izquierda.

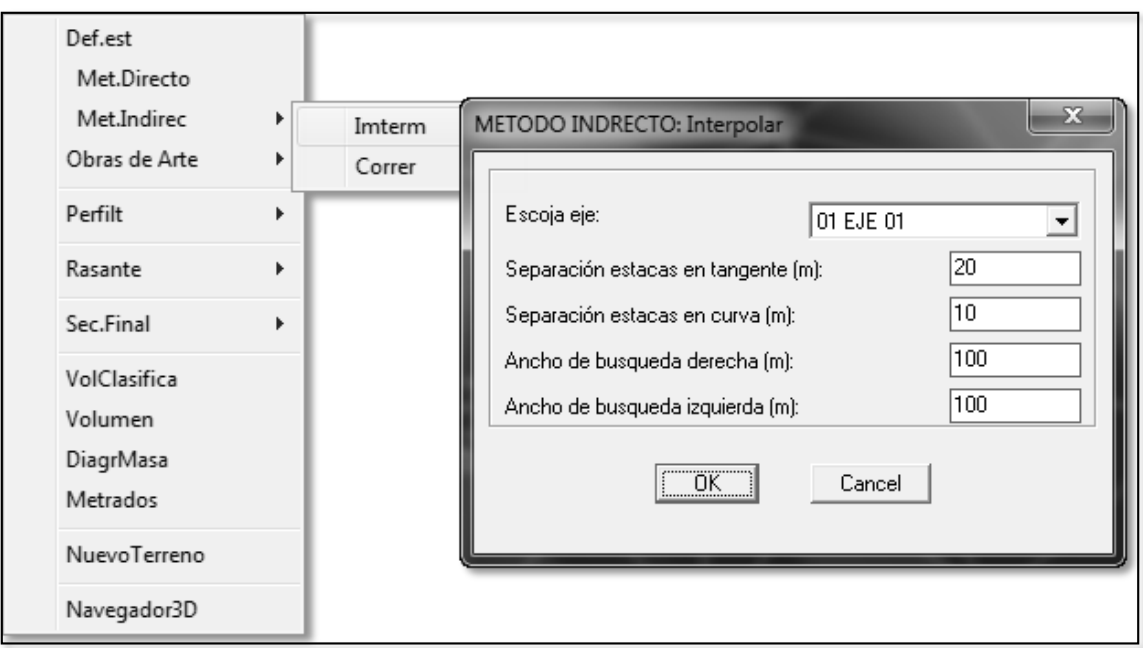

## Portada: Nº 12 Método indirecto seccionamiento de vía

Una vez creada el perfil de terreno se procede con el diseño de la rasante, los pasos que se realizan en el diseño vertical son similares a los hechos en el diseño de planta, primero se dibuja la rasante y luego se define como alineamiento vertical, todos los comandos que se utilizarán en esta etapa se encuentran en el menú salidas, para esto la herramienta proporciona el editor de rasante, donde se ingresa la progresiva, cota, pendiente y curva vertical como muestra la Portada Nº 13. La herramienta posee una característica propia que solo puede tener una rasante por cada eje longitudinal existente en el proyecto.

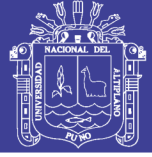

Portada: Nº 13 Creación y edición de rasante

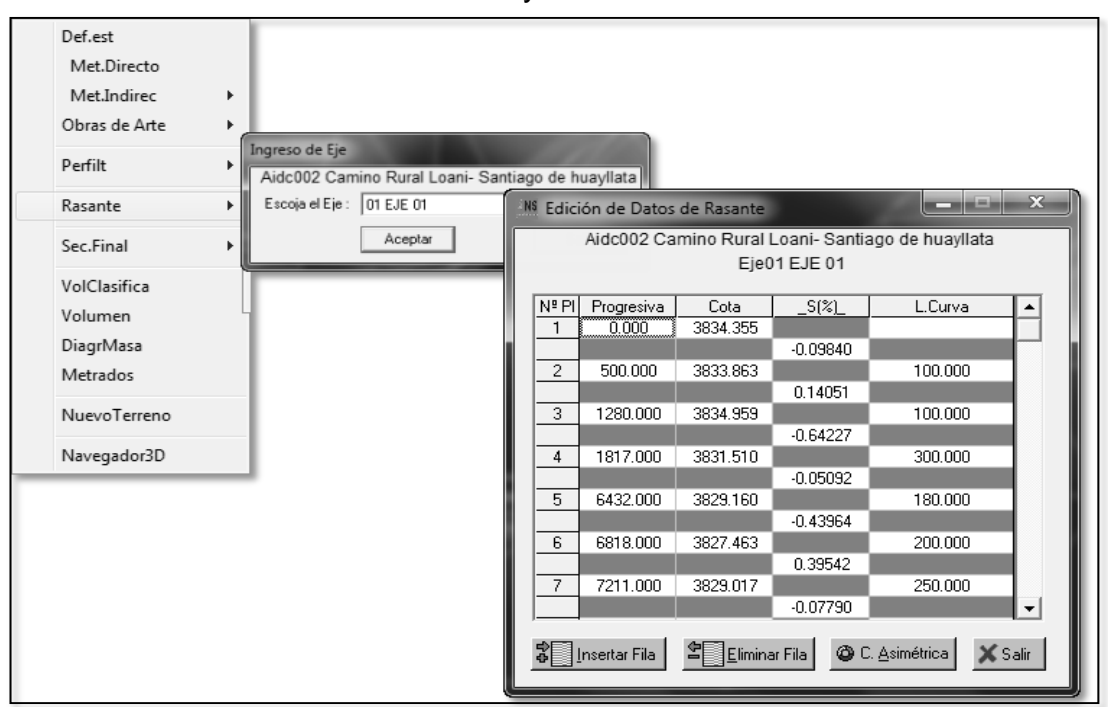

### **3.3.3.5 Diseño de perfiles transversales**

La herramienta permite crear secciones transversales a partir de un eje existente en proyecto de trabajo. Para la generación de las secciones transversales se requiere también una superficie de terreno existente en la pantalla del AutoCAD con la triangulación correspondiente, este es el método indirecto. También se puede generar a partir de los archivos de seccionamientos tradicionales con nivel de ingeniero o eclímetro, ingresados anteriormente para la generación del perfil longitudinal.

AIDC 2002 permite crear la sección típica de vía que se mostrara en las secciones transversales, la sección típica se configura según se la necesidad como ancho de calzada, bombeo, cunetas, taludes de corte, terraplenes, y banquetas.

Al momento de procesamiento de las secciones la herramienta indica si hubo traslape entre el terreno y la sección tipo, lo cual se debe corregir según sea el caso.

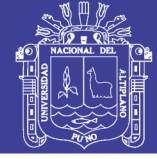

Portada: Nº 14 Edición de sección tipo

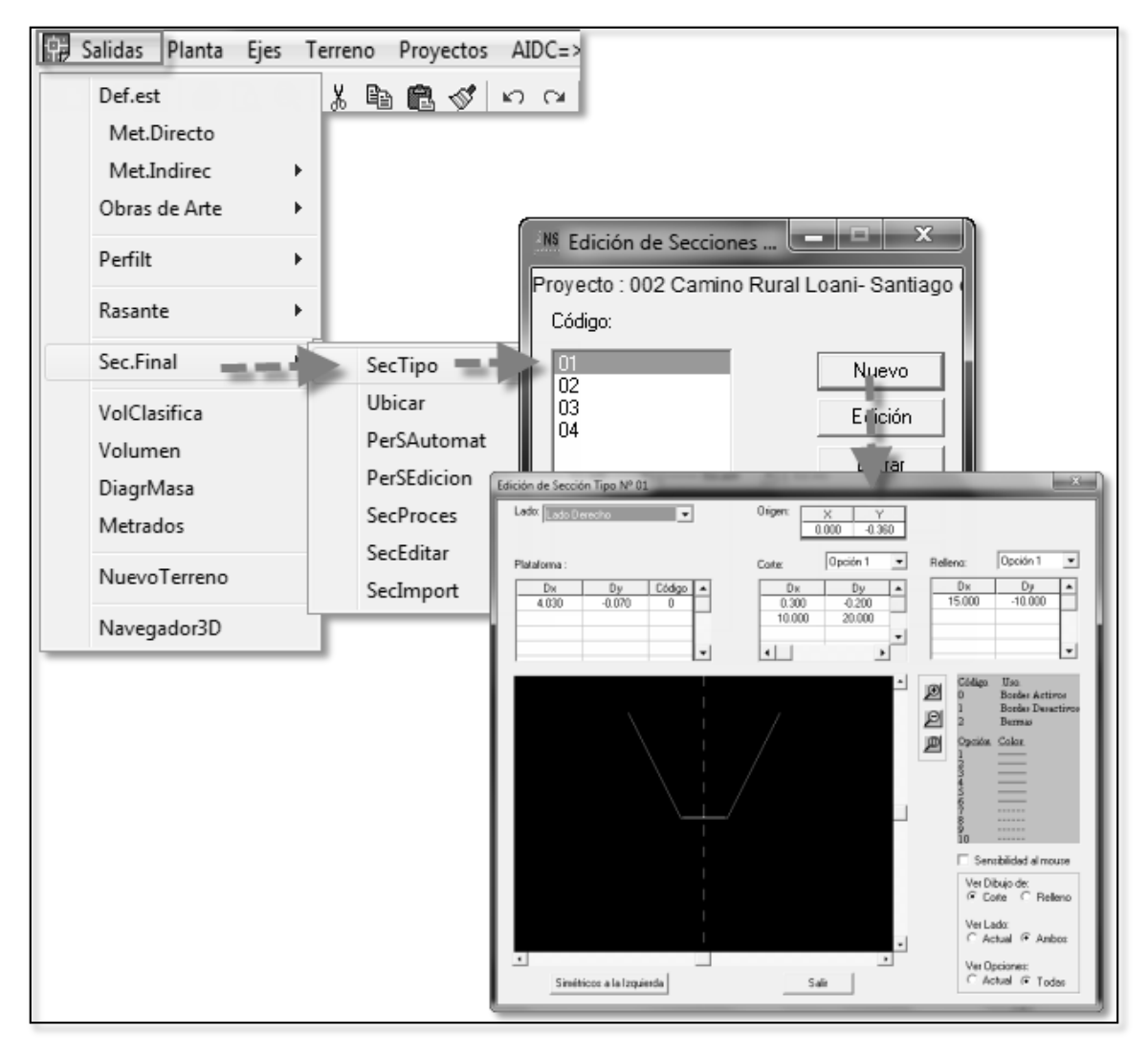

Lo importante de esta herramienta es que trabaja en el diseño la norma DG-2001, para esto tiene el comando sobre anchos automáticos, en este cuadro se indica el eje que trabajara y la norma peruana para el análisis, se tiene la normas AASTHO-DGC-2001 y la MTC-70, se recomienda usar la primera.

Posteriormente sale el cuadro de informe donde indicara los parámetros de diseño básico determinados para aceptar estos indicamos procesar y sino salir para levantar la observación realizada por la herramienta.

> Portada: Nº 15 Calculo de peraltes y sobreanchos según norma de diseño

.

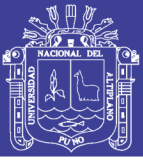

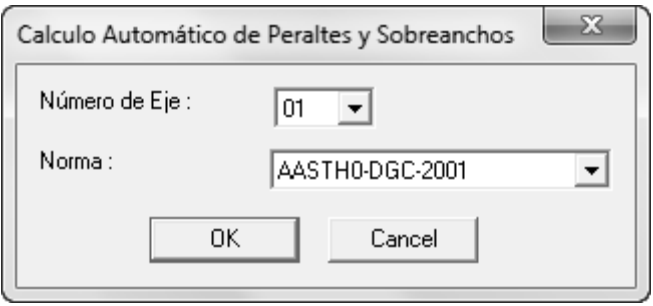

Una parte del diseño de secciones transversales, es la ubicación de la sección tipo, para los distintos casos como rellenos, corte, o mixto corte y relleno, los cuales varía en su composición de cunetas, tipos de talud y obras de arte. Ahora se procede a ubicar las secciones tipo según las progresivas establecidas y la numeración de cada sección tipo, como se muestra en la portada N° 16

| Aidc002 Camino Rural Loani- Santiago de huayllata<br>Eje: 01 EJE 01 |            |                        |   |
|---------------------------------------------------------------------|------------|------------------------|---|
| N°                                                                  | Progresiva | Sección Tipo           | ᆂ |
| $\mathbf{1}$                                                        | 0.000      | ,,,,,,,,,,,,,,,,,,,,,, |   |
| 2                                                                   | 10.000     | 01                     |   |
| 3                                                                   | 20.000     | 01                     |   |
| 4                                                                   | 30.000     | 01                     |   |
| 5                                                                   | 40.000     | 01                     |   |
| 6                                                                   | 50,000     | 01                     |   |
| 7                                                                   | 60.000     | 01                     |   |
| 8                                                                   | 70,000     | 01                     |   |
| 9                                                                   | 80.000     | 01                     |   |
| 10                                                                  | 90.000     | 01                     |   |
| $\ddot{\phantom{1}}$                                                | 100.00     | $\sim$                 |   |
| ₽<br>Sección<br>$S$ alir<br>Ayuda                                   |            |                        |   |

Portada: Nº 16 Ubicación de secciones típicas

Para culminar el diseño de secciones trasversales se procesa las secciones típicas establecidas junto al terreno natural para ver errores de traslapes, para esto vamos menú salidas > secciones finales > procesar, indicamos el Eje 01 y automáticamente sale el cuadro de procesos, donde indicamos que realice los procesos de las secciones, una vez terminada el proceso ir al menú salir.

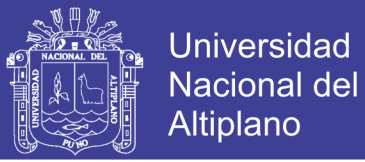

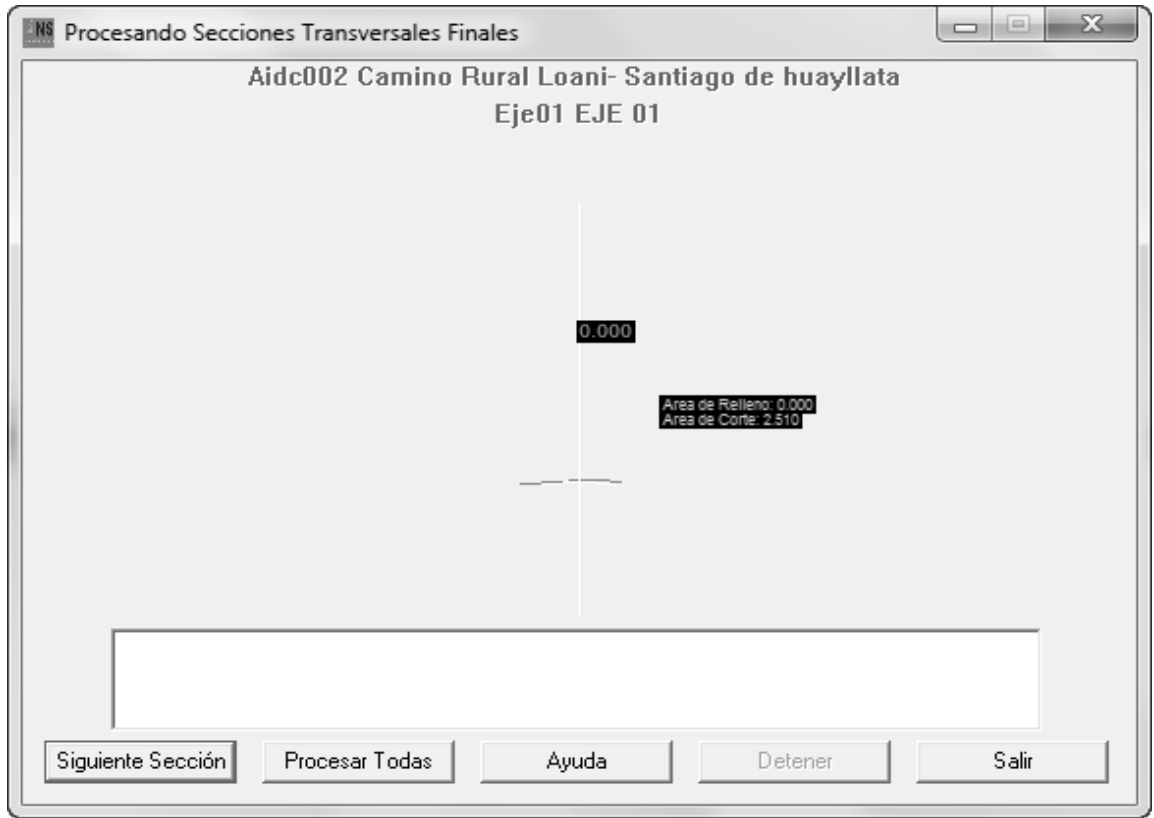

Procesamiento de secciones transversales Portada: Nº 17

# **3.3.3.6 Laminado de planta y perfil**

Para el laminado de planta y perfil longitudinal se realiza en dos tiempos, primeramente con la herramienta creación de coordenadas se rotula la vista en planta y la vista de perfil longitudinal con la herramienta importar perfil, algunos ajustes adicionales de detalle se realizara con la herramienta estándar del Auto CAD.

Antes del rotulado de la vista en planta, el plano de planta entra al membrete como una referencia externa con todos sus detalles como el eje longitudinal, curvas de nivel, acotaciones, obras de artes, y detalles, ingresada la referencia externa al membrete se procede a laminado de planta alineando el eje de la referencia externa con el marco membrete, y se usa el comando coordenadas seleccionar faja topográfica, para el corte de la planta a nivel del marco que limitara, ver portada N° 18.

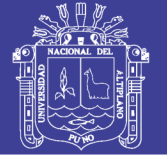

Portada: Nº 18 Asistente para diseño de planta

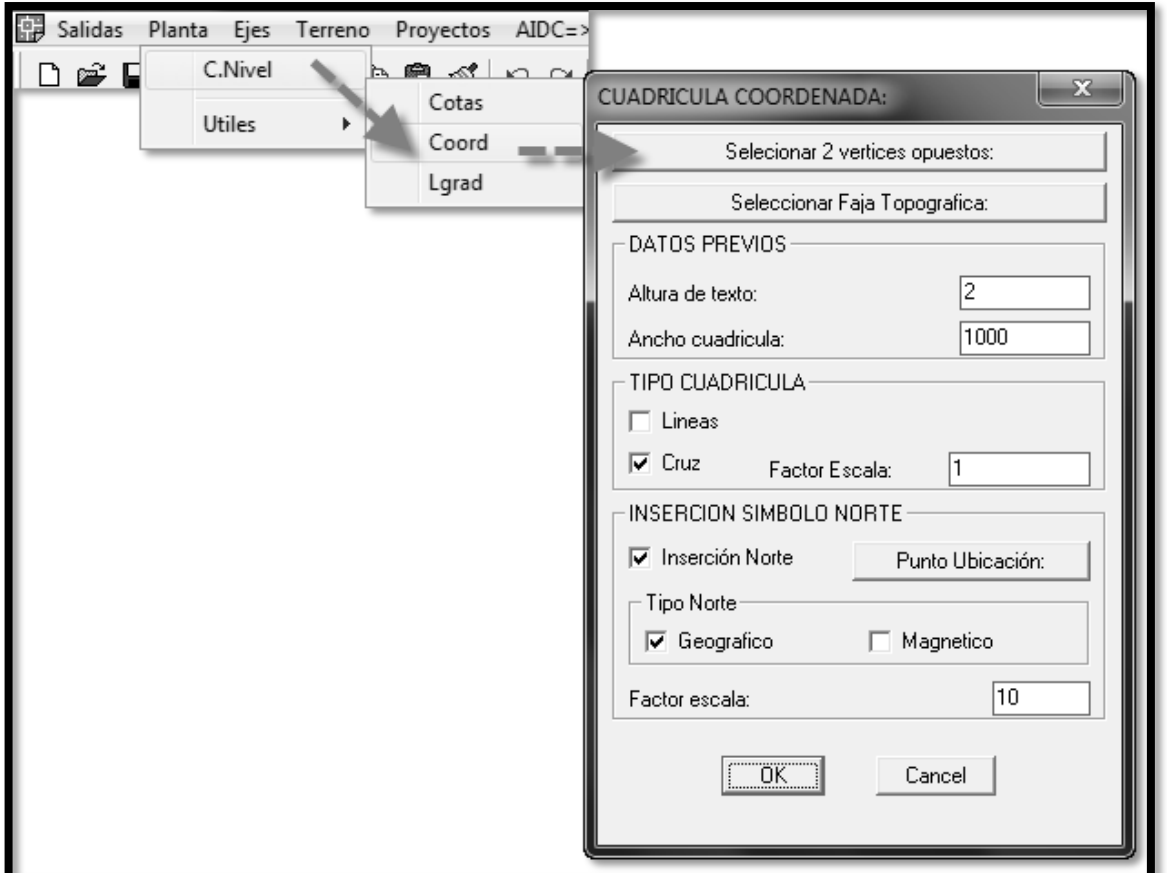

Terminada la vista de planta se sigue con la generación del perfil longitudinal en el laminado, la herramienta proporciona la creación del perfil según el tramo indicado como progresivas, altura de marco, altura textos, con opciones a visualizar la rasante y obras de arte.

Cabe resaltar que este laminado realizado no se actualiza frente a cualquier modificación realizada, si hace una modificación de un PI vertical en las tablas de edición, se requiere redibujar nuevamente el perfil longitudinal en el laminado.

![](_page_67_Picture_1.jpeg)

Portada: Nº 19 Laminado del perfil longitudinal

![](_page_67_Picture_55.jpeg)

## **3.3.3.7 Laminado de perfiles transversales**

En esta parte la herramienta permite realizar presentaciones de las secciones transversales finales, según el diseño realizado en los ítems anteriores. Para laminado la herramienta permite precisar las medidas del papel, orientación, escala presentación, separación, altura de texto, Nº de columnas por lamina, aproximación de decimales y finalmente la ubicación de los planos laminados.

![](_page_68_Picture_1.jpeg)

**Universidad** Nacional del Altiplano

![](_page_68_Picture_71.jpeg)

![](_page_68_Picture_72.jpeg)

Para terminar en los laminados se inserta con la herramientas estándares del AutoCAD, el membrete, número de plano, fecha, el kilometraje del plano e incluso algunas modificaciones de perfiles que requiera, esto no afectara a la base de datos del proyecto de trabajo.

## **3.3.4 Metodología de trabajo herramienta AutoCAD Civil 3D**

En AutoCAD Civil 3D, los datos de diseño están organizados en colecciones de objetos en la ventana del Espacio de herramientas. En el Espacio de herramientas, la ficha Prospector muestra la jerarquía de los objetos de diseño, como los puntos, las superficies y las alineaciones. La ficha Configuración muestra la jerarquía de los estilos de objeto, incluidos los estilos de las etiquetas y las tablas.

![](_page_69_Picture_1.jpeg)

Los objetos se caracterizan por tener comportamiento frente a cualquier posición sea en planta, perfil o corte trasversal. Además todo objeto de trabajo tiene propiedades uno del otro como posición, color capa, etc., por ejemplo si tuviéramos un auto, se podría distinguir su color precio, numero de puertas, etc. También tienen su comportamiento, por ejemplo en el auto seria, apagar, encender, frenar, etc.

### **3.3.4.1 Cargado de plantilla**

Crear un nuevo archivo es necesario tomar como base una plantilla de dibujo (template), la cual contiene todas las con presentaciones personales para la elaboración y presentación de un proyecto. En caso de no contar con una plantilla propia se recomienda utilizar la siguiente Autodesk Civil 3D Metric By Style.dwt.

![](_page_69_Picture_87.jpeg)

Portada: Nº 21 Inicio de proyecto con plantilla

![](_page_70_Picture_1.jpeg)

En nuestro caso cargamos el archivo Plantilla Tesis.dwt.

#### **3.3.4.2 Toolspace**

La barra Toolspace es el brazo derecho de AutoCAD Civil 3D, porque automatiza y contiene toda la información de nuestro proyecto: puntos, superficies, alineamientos, perfiles, corredores, secciones, plataformas, lotes, etc. Desde aquí se puede editar y controlar las propiedades de todos los objetos de diseño.

![](_page_70_Picture_5.jpeg)

Portada: Nº 22 Herramientas toolspace

La barra Toolspace también contiene todas las configuraciones y estilos de objetos contenidos en una plantilla y desde aquí podemos editar estos estilos, que principalmente contiene: capas, colores, estilos de textos, etiquetas y visualizaciones. Para visualizar la barra Toolspace, acceder al menú general y elegir el comando show Toolspace.

![](_page_71_Picture_1.jpeg)

La configuración de objetos está a tiene tres niveles:

![](_page_71_Figure_4.jpeg)

Portada: Nº 23 Configuración de AutoCAD Civil 3D

A nivel de dibujo es el más superior de las configuraciones, ya que afecta directamente a los niveles de objetos y comandos, este nivel incluye las unidades de Huso, transformación y capas de objetos.

El nivel de colección de objeto permite controlar todas las propiedades de los objetos en forma individual. Para acceder a este nivel de configuración usted deberá hacer clic derecho sobre cualquiera de los objetos del árbol de la ficha Settings del espacio de herramientas y seleccionar la opción Edit Feature Settings...

Al Nivel de Comando se puede decir que cualquier orden (comando) puede ejercer su propia configuración para un mismo objeto, para entender mejor esto
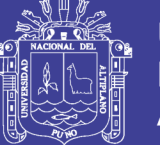

realicemos un pequeño ejemplo, si desde la línea de comandos tipeamos la orden Createpoints podrá visualizar la barra de herramientas de composición llamada Create Points, la cual contiene a su vez otros comandos que definen la forma como cada uno de ellos realizara la creación de puntos.

#### **3.3.4.4 Inserción de puntos**

Los puntos son componentes básicos del modelado del terreno, se pueden utilizar en desarrollo de terrenos, identificar detalles, avances de obra, entre otras aplicaciones. Para organizar puntos y controlar su apariencia en un dibujo se pueden utilizar colecciones denominadas grupos de puntos.

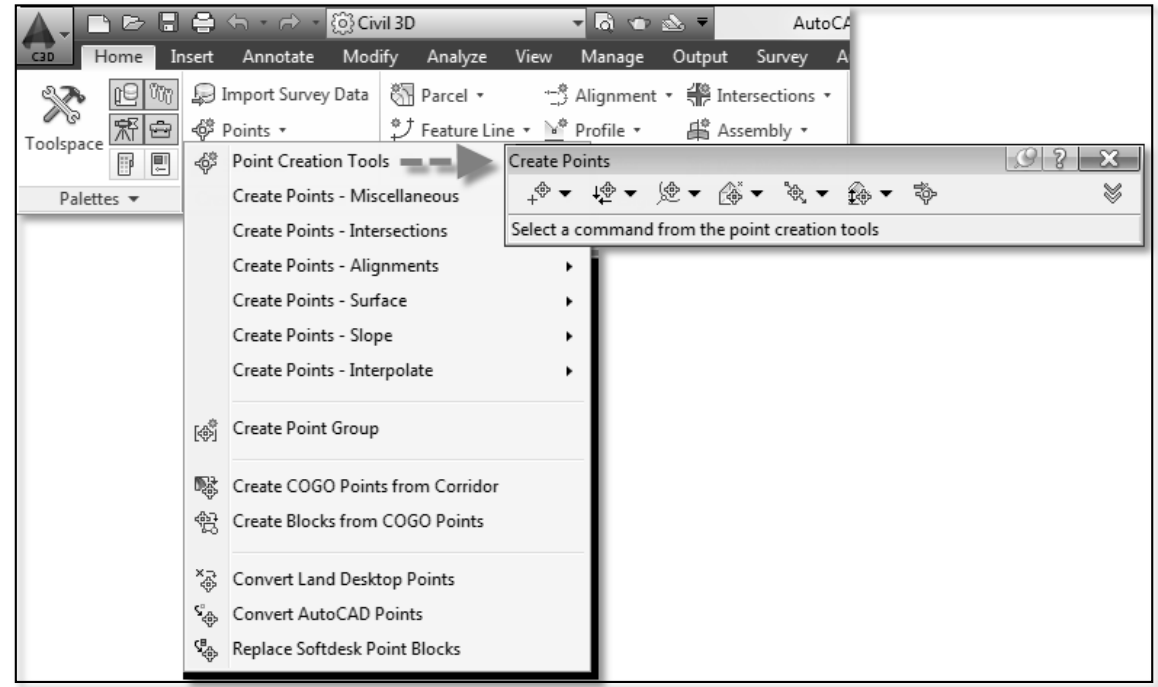

#### Portada: Nº 24 Barra herramientas de puntos

La barra de herramientas de puntos permite ingresar los puntos, de forma manual y automatizada, una vez insertada los puntos estos se muestran en el toolspace en la colección puntos. Los puntos tienen estilo de visualización, presentación y etiquetas o textos, estos deben ser configurados inicialmente.

**3.3.4.5 Diseño del modelo digital de terreno** 

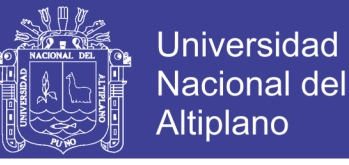

#### **3.3.4.5 Diseño del modelo digital de terreno**

Los MDT (Modelo Digital del Terreno), en Civil se conocen como Superficies. Las superficies son los bloques de construcción básicos de AutoCAD Civil 3D. Se puede importar información de superficie desde archivos LandXML, TIN (red irregular triangular) y DEM (modelo de elevación digital), así como utilizar puntos, archivos de puntos, datos DEM, objetos de AutoCAD existentes, curvas de nivel, líneas de rotura y contornos para crear superficies.

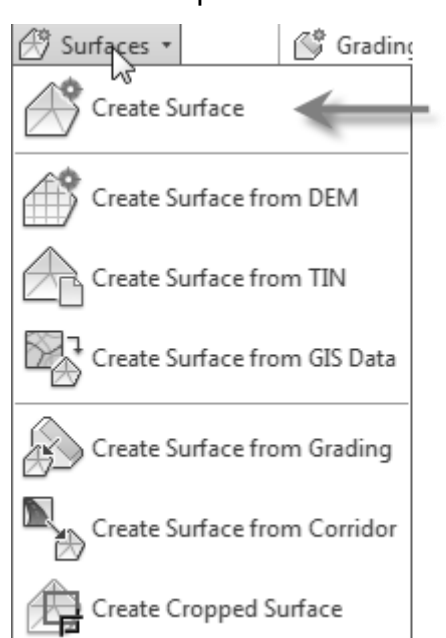

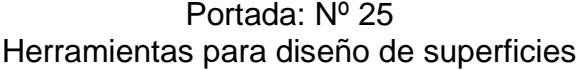

Cuando se crea una superficie, su nombre aparece en la colección superficies del árbol de prospector, donde se pueden llevar a cabo otras operaciones como la adición de datos y la edición de la superficie. En principio, la superficie puede estar vacía y no ser visible en el dibujo. Una vez añadidos datos a la superficie, ésta se vuelve visible en el dibujo de acuerdo con los parámetros de visualización especificados en el estilo de superficie de referencia.

Una superficie TIN se compone de los triángulos que forman una red irregular triangular. Las líneas TIN forman los triángulos que constituyen la triangulación de la superficie. Para crear líneas TIN, AutoCAD Civil 3D conecta los puntos de la superficie que están más cerca unos de otros. La elevación de un punto de la

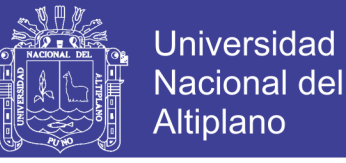

superficie se define mediante la interpolación de las elevaciones de los vértices de los triángulos en los que se encuentra dicho punto. Las superficies TIN resultan útiles sobre todo:

- Para ver perfiles longitudinales en líneas de escorrentía, carreteras, redes de agua, cortes, etc. Y en base estos realizar los diseños.
- Para cubicaciones de volúmenes de avances en obras de movimiento de tierras.

### **3.3.4.6 Diseño del alineamiento horizontal**

Los alineamientos puede representar ejes, bordes de vía, o líneas base auxiliares. La creación y definición de un alineamiento horizontal es uno de los primeros pasos del diseño de carreteras, vialidades, ferrocarriles, túneles y canales. La geometría del alineamiento se puede definir a partir de una polilínea (Create from Polyline), o bien utilizar las herramientas de composición de alineamientos (Create By Layout). Además se dibuja los bordes de vía incluida con sobreancho establecida según la norma de diseño de caminos.

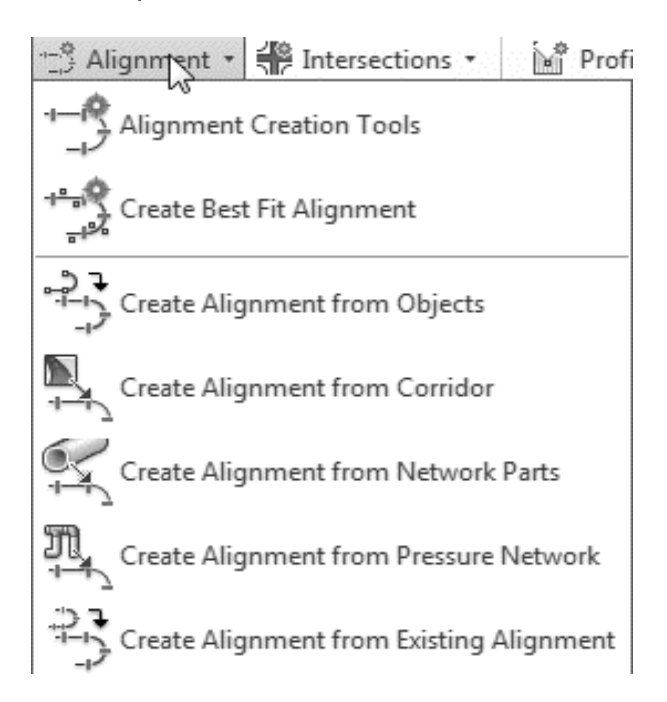

Portada: Nº 26 Herramientas para el diseño del alineamiento horizontal

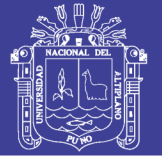

Para definir un alineamiento, ya sea a partir de una polilínea o mediante las herramientas de composición, es necesario definir un sitio, un nombre, un estilo de alineamiento y un estilo de etiquetamiento.

La barra de herramientas de alineamientos nos permite dibujar tangentes con o sin curvas, insertar o eliminar puntos de inflexión, dibujar líneas, curvas, agregar espirales, ver y editar el alineamiento en forma tabular.

#### Portada: Nº 27

Barra de herramientas para edición del alineamiento horizontal

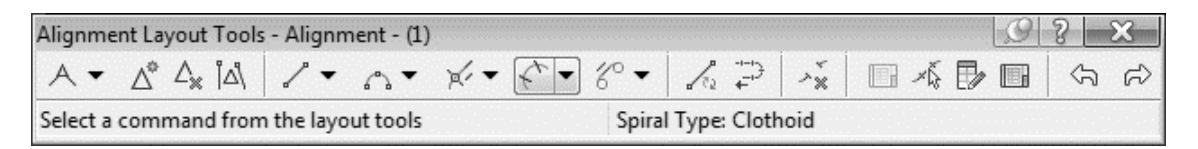

También es posible agregar etiquetas al alineamiento mediante el comando Add Labels, las cuales se comportan de manera dinámica. Posteriormente se pueden crear tablas de tangentes o curvas a partir de éstas etiquetas utilizando el comando Add Tables, en carreteras llamada cuadro de elementos de curva.

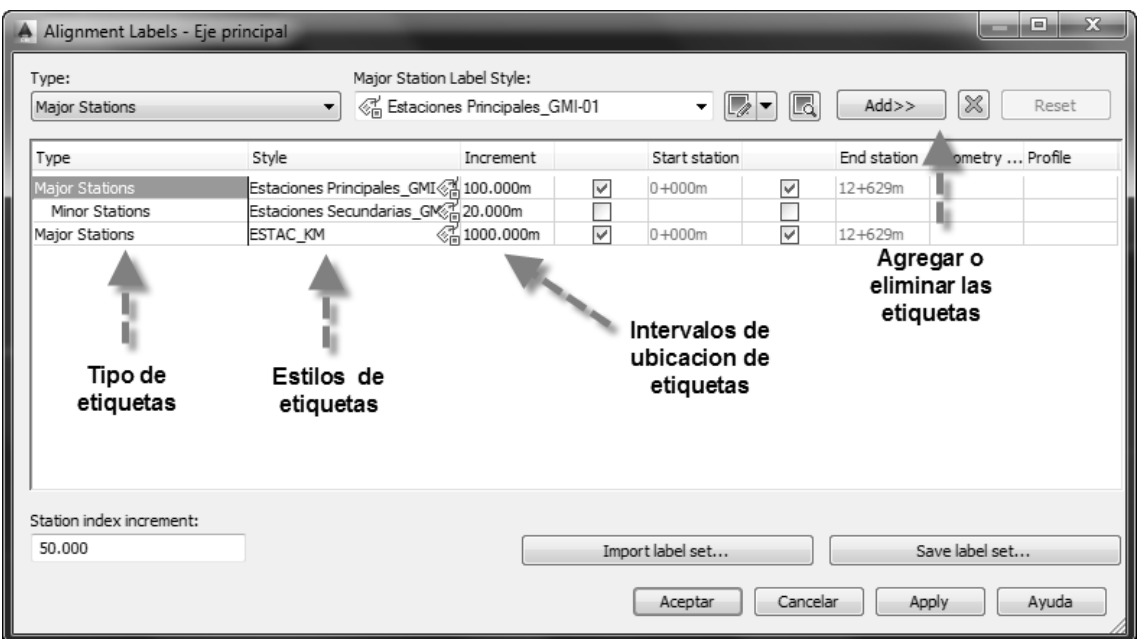

Portada: Nº 28 Lista de etiquetas del alineamiento horizontal

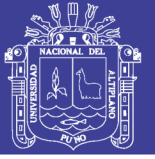

#### **3.3.4.7 Diseño de perfil longitudinal**

Los perfiles longitudinales representan la forma del terreno existente o rasante de diseño atravez de un eje, con esta esta herramienta tenemos dos tipos, los perfiles de superficie y los perfiles compuestos o de diseño.

Para crear un perfil de una superficie, utilice el comando create from surface. A continuación seleccione el alineamiento con el que se desea trabajar, especifique el rango de encadenamientos que se quiere visualizar. Posteriormente elija la superficie de la cual se quiere obtener el perfil y active la instrucción Add.

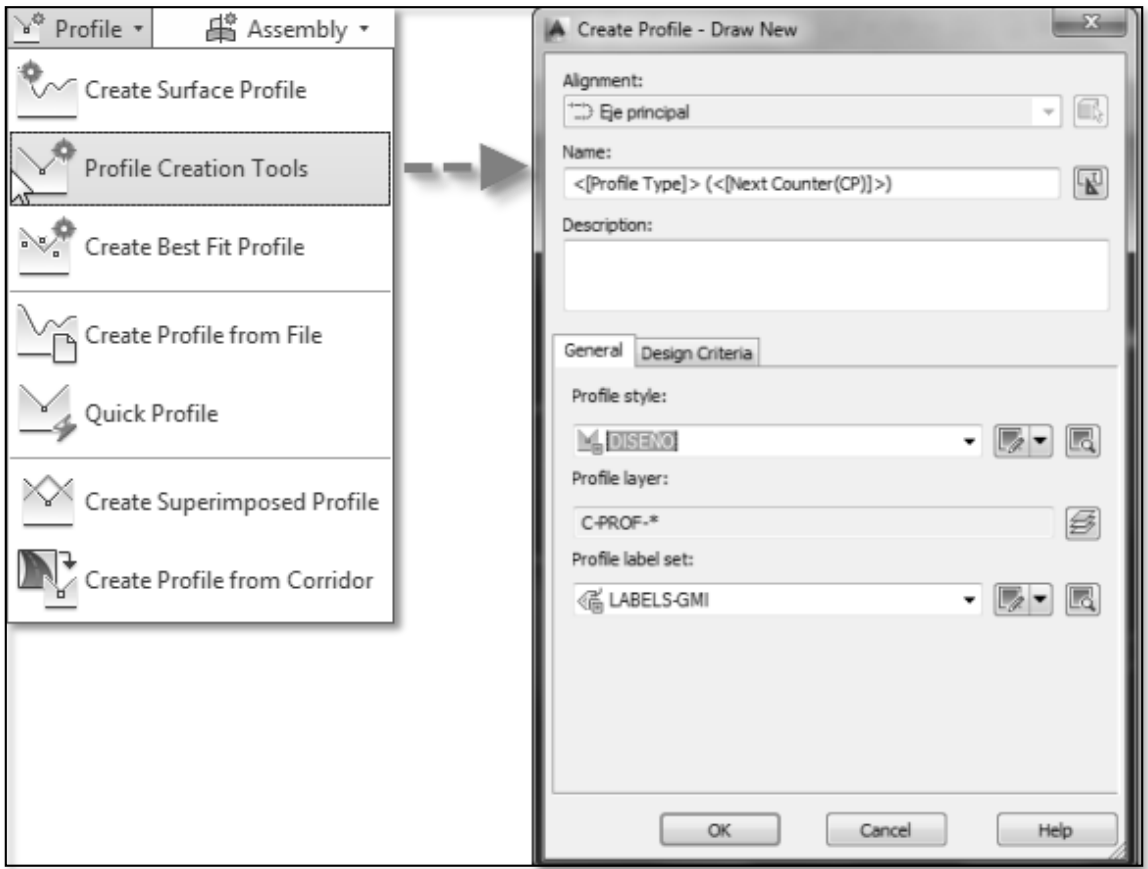

## Portada: Nº 29 Menú para diseño de perfiles

Para crear un perfil de diseño, utilice las herramientas de composición de perfiles, especifique el perfil sobre el que se va a trabajar. A continuación indique el nombre del perfil, en la vista general indicamos el estilo de visualización del

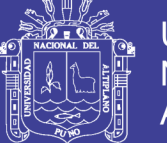

Universidad Nacional del Altiplano

perfil y las etiquetas que acompañaran, y la vista diseño se selecciona el archivos de norma de diseño que controlara esta rasante a diseñar, como longitud mínima de tangente vertical, longitud mínima de curvas vertical o valor mínimo de la constante K según los datos iniciales de proyecto principalmente la velocidad de diseño.

Posteriormente tenemos la barra de herramientas composición de perfiles, que nos permite realizar todo tipo diseño de rasante, dibujando tangentes, curvas, y espirales en forma directa, en el perfil longitudinal de la pantalla mostrada o tubularmente mediante el ingreso de datos una tabla.

Portada: Nº 30 Barra de herramientas diseño rasante

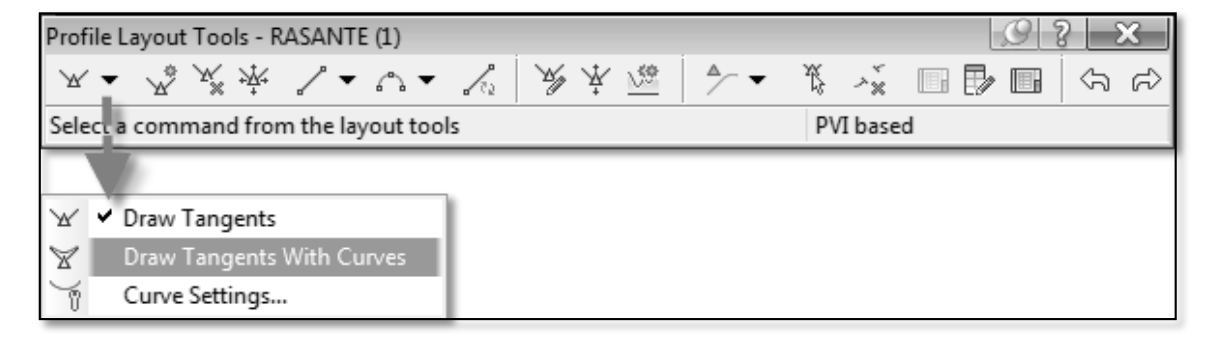

Los perfiles se pueden editar manualmente mediante grips, o mediante las herramientas de composición de perfiles: agregar, eliminar y mover un punto de inflexión vertical, agregar o eliminar una curva vertical, insertar PVI de manera tabular, subir o bajar un PIV o un conjunto de ellos, copiar un perfil o editar un perfil en una retícula, diseñando por encadenamientos, pendientes y/o elevaciones.

#### **3.3.4.8 Diseño de corredor u obra lineal**

Una estructura lineal o corredor es la combinación de objetos predimensionados como superficie topográfica, alineamiento horizontal, alineamiento vertical y sección tipo. Los corredores se utilizan principalmente para modelar caminos, vialidades y canales u obras civiles similares.

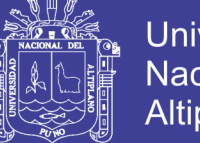

**Universidad Nacional del** Altiplano

Portada: Nº 31 Herramientas para el diseño del corredor

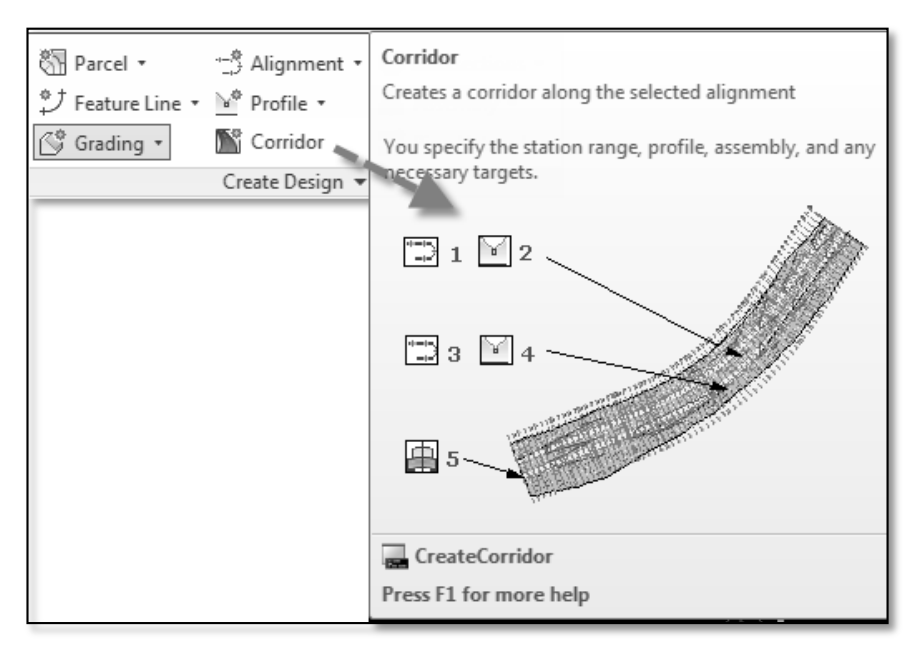

Procedimiento para crear una sección tipo o ensamblaje.

- Del menú principal ir a create assembly, definir un nombre para el ensamblaje y especificar el estilo visualización y etiquetado.
- Definir un punto cualquiera en la pantalla donde se colocará en origen de la sección tipo.
- En seguida mostramos la barra de colección subensamblajes presionando Ctrl +3, la colección está clasificada en elementos básicos, carriles, desfases, enlaces, muros, etc.
- Según el tipo de sección tipo a diseñar empezamos a formar la sesión tipo arrastrando primeramente los adyacentes al eje, para nuestro caso del camino rural será en orden siguiente calzada, berma, cunetas y taludes en corte y relleno.
- Cada subensamblaje de establecerá según los datos establecidos en la sesión tipo de diseño, en el caso de los carriles y bermas debemos

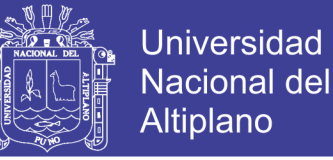

establecer los parámetros adicionales de peralte en curvas horizontales, la herramienta calcula en base a la normas establecida.

El procedimiento para crear corredor vial es sencillo únicamente es juntar los cinco elementos definidos, estos deben estar completamente terminados en sus diseños, una variante en cualquiera de los elementos después de crear el corredor implicara una nueva actualización de la base de datos

Los elementos necesarios para crear el corredor son:

- Contar con una superficie, generalmente el terreno natural.
- El alineamiento horizontal.
- Los alineamientos de borde de vía con sobreancho correspondientes.
- La rasante de vía.
- Sección tipo o ensamblaje.

Procedimiento:

- Elegir el comando Create Corridor, del menú Corridor, aparecerá el cuadro correspondiente donde configuramos lo siguiente:
	- Ingresamos el nombre del corredor e indicamos su estilo de visualización
	- En alineamiento indicamos el eje longitudinal atravez del cual se generara el corredor.
	- En la opción de perfil indicamos la rasante de diseño a utilizar por el corredor.
	- En la opción de sección tipo indicamos la sección tipo a utilizar.

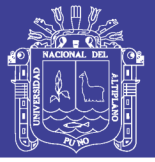

 Y por último superficie de trabajo indicamos el terreno natural, hacer clic en Ok y automáticamente aparece el corredor en la colección del toolspace.

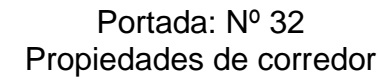

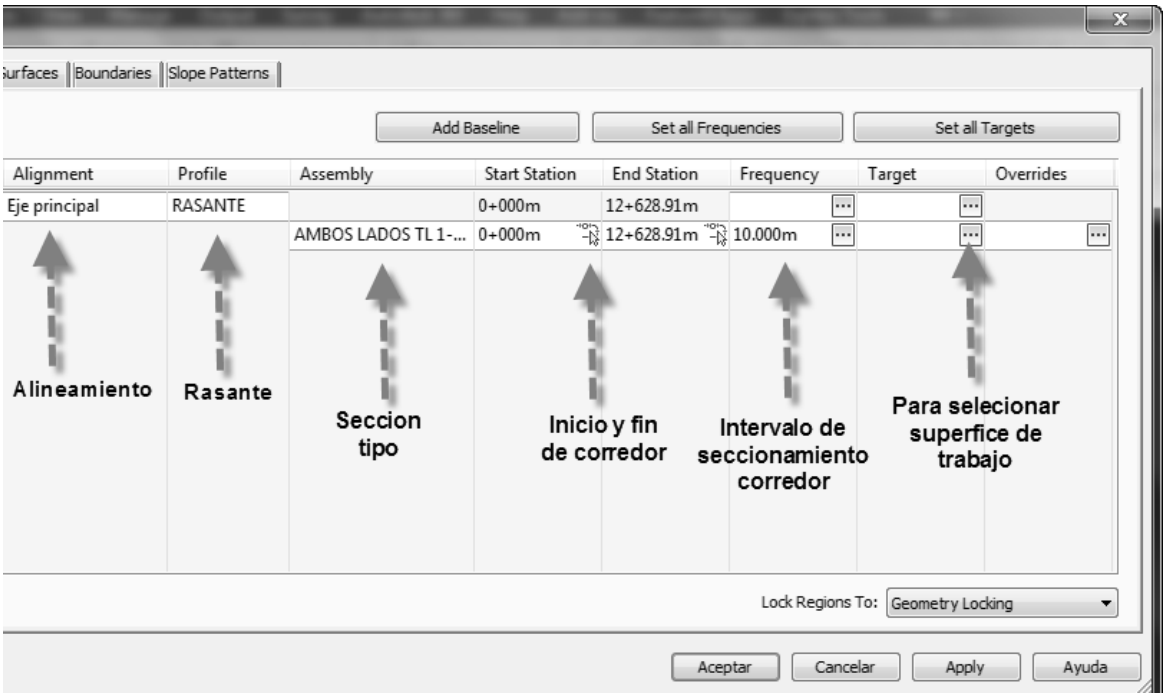

- En el corredor creado hacemos clic derecho y tomamos la opción propiedades, donde tomamos la opción paramentos donde se visualiza los cinco elementos combinados, aquí especificamos la frecuencia de los cadenamientos y de ser necesario cambiar algún elemento de diseño.
- En la misma vista de propiedades podemos generar superficie de pavimento como sub rasante, subbase, base, rasante e incluso generar un boundary.

#### **3.3.4.9 Secciones transversales**

Las secciones transversales, son vistas frontales de la obra lineal en progresivas (P. K.) determinadas, ya sea individualmente a través de grupos de secciones. Estos se definen través de la intersección de planos verticales o

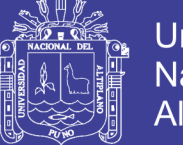

**Universidad** Nacional del Altiplano

líneas de muestreo, con algún modelo de superficie, modelo de obra lineal y superficie de modelo de obra lineal. Las líneas de muestreo son líneas que indican la posición de los planos verticales se utilizan para generar las secciones transversales generalmente perpendicularmente la alineación. Una alineación puede tener asociado más de un grupo de línea de muestreo, cada uno con un conjunto único de secciones y líneas de muestreo.

Portada: Nº 33 Herramientas para generar líneas de muestreo

|            | <b>J ■ B ■ 号 for index © Civil 3D</b> |  |                       |  | $-500 =$                                                                                           |  |                    | AutoCAD Civil 3D 2014 Drawin |                  |                                                                                 |  |
|------------|---------------------------------------|--|-----------------------|--|----------------------------------------------------------------------------------------------------|--|--------------------|------------------------------|------------------|---------------------------------------------------------------------------------|--|
| <b>C3D</b> |                                       |  |                       |  |                                                                                                    |  |                    |                              |                  | Home Insert Annotate Modify Analyze View Manage Output Survey Autodesk 360 Help |  |
| ⋙          |                                       |  |                       |  | <b>09 0m</b> D Import Survey Data <b>&amp;</b> Parcel ▼ <sup>1</sup> Alignment ▼ 4 Intersections ▼ |  |                    |                              |                  | Mi Profile View *                                                               |  |
| Toolspace  | 宋<br>$\oplus$                         |  | <sup>4</sup> Points * |  | $\mathcal{I}$ Feature Line $\mathbf{v} \in \mathbb{R}^k$ Profile $\mathbf{v}$                      |  |                    |                              | ■ Assembly ▼ /   | $\neg \sqrt{2}$ Sample Lines                                                    |  |
|            | 圓                                     |  | <b>第</b> Surfaces ▼   |  | √ Grading ▼                                                                                        |  | <b>Ni</b> Corridor |                              | 新 Pipe Network ▼ | Section Views                                                                   |  |

Para realizar el seccionamiento primeramente se debe tener una o más superficies, un alineamiento atravez del cual de realizar los corte trasversales y una membrete configurado con la escala de visualización y tipo de visualización, en este casos secciones transversales.

Con los requisitos anteriormente descritos se va al menú de principal inicio, tomamos el menú líneas de muestreo, sale el cuadro de líneas de muestreo donde seleccionamos el eje para el muestreo, la superficies a muestrear, el estilo de visualización de la líneas de muestreo, intervalos de seccionamiento en curva y tangentes, y la amplitud del seccionamiento a la derecha e izquierda. Y se muestra las líneas de muestreo en el eje.

Por últimos se dibuja las secciones transversales con la herramienta vista de secciones trasversales de menú principal inicio, aquí indicamos eje de seccionamiento, grupo de líneas muestreo, estilo de visualización de secciones, ancho se secciones, altura de secciones, estilo de líneas de secciones, y los datos de bandas, al culminar de editar las configuraciones se creara las secciones transversales en el formato configurado en el membrete.

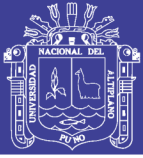

#### **3.3.4.10 Laminado de planta y perfil**

Ahora se trabajara la maquetación o presentación de planos finales con la herramienta AutoCAD Civil 3D, para esto se requiere de un membrete definido con los ventana graficas de visualización, de planta y perfil ha esta se enlazara la minutas que la herramienta creara al ser indicada.

Para el laminado de los planos de planta y perfil seguimos el siguiente orden:

- En las propiedades de las ventanas gráficas del membrete, se configura en sus propiedades la escala y tipo el tipo de visualización que se mostrara, para nuestro caso se debe visualizar la planta y el perfil longitudinal.
- posteriormente se crea las minutas en el mismo plano de diseño del corredor, donde establecemos la progresiva o tramo a laminar, nombre del grupo de minutas a crear, la ubicación del membrete, rotación de la minutas, estilo de visualización de las minutas, estilos de líneas de solape y estilo de visualización del perfil longitudinal, culminado esto se muestra las minutas y las líneas de solape atravez del eje longitudinal.
- Ahora se crea los planos de planta y perfil atravez de la herramienta crear planos del menú principal salidas, la herramienta solicita el grupo de minutas a laminar y la ubicación de los planos laminados.

De esta forma se termina con el laminado de los planos de planta y perfil, ahora se realizara el laminado de los planos de secciones transversales.

#### **3.3.4.11 Laminado de perfiles transversales**

El laminado de las secciones transversales es más sencillo que el laminado de planta y perfil, las secciones trasversales ya están dibujadas en el model del AutoCAD, únicamente falta insertar los membretes en los layout, para insertar los membrete vamos al menú principal salidas, crear planos de secciones

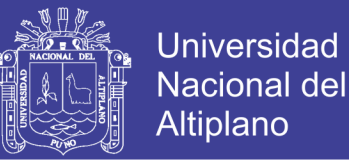

trasversales, donde solita la herramienta el grupo de líneas de muestreo a laminar y la ubicación de los nuevos planos laminados.

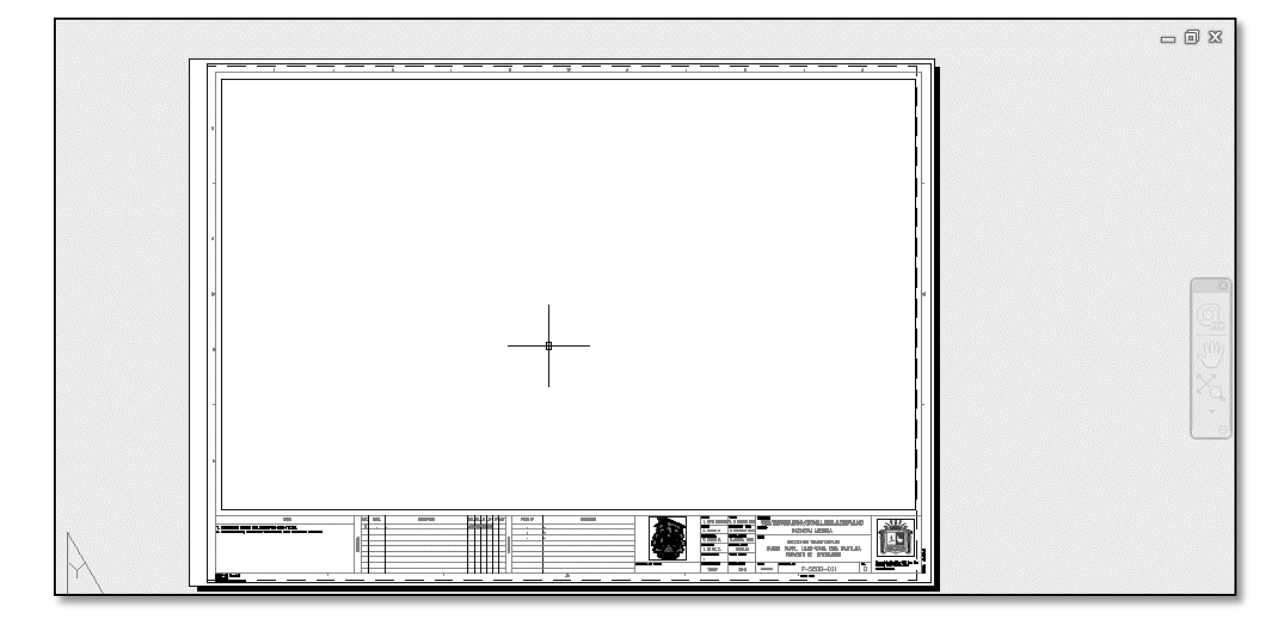

Portada: Nº 34 Membrete de plantilla

#### **3.3.5 Uso del método tradicional a mano alzada**

Consistente en el trazado a mano de los planos de planta, perfil y secciones transversales del proyecto en diseño, con herramientas tradicionales como plumillas, escuadras, compas, reglas, lápiz y útiles de escritorios, sobre papel cartoneta, culminada la etapa de diseño se realiza el calcado al papel cansón.

#### **3.3.5.1 Dibujo de líneas de coordenadas**

En un tablero de dibujo se sujetada bien la cartoneta y se realiza lo siguiente:

- Primeramente se calcula las codenas UTM de los Pis horizontales del camino rural, tomando como centro el eje se extrae las coordenadas de borde en el plano.
- Teniendo las coordenadas UTM se traza las líneas de coordenadas donde está ubicada el de vía, con la ayuda de reglas, plumas, escuadras, compas, y útiles de escritorio

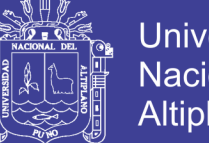

### Universidad Nacional del **Altiplano**

### **3.3.5.2 Inserción de puntos**

Con la vista coordenadas en formato X, Y, Z, D se ingresa los puntos de apoyos como se indica a continuación:

Primeramente se mide la distancia al este y norte, con la ayuda del escalimetro se ubica en la cartoneta, escribiendo el número de punto, elevación y descripción. De esta forma se va cargando todos los puntos en la cartoneta

#### **3.3.5.3 Diseño de modelo digital de terreno**

Lo realizamos de la siguiente forma:

- Con los puntos insertados en la cartoneta tamaño A-1 para un kilómetro, realizamos la triangulación entre los puntos con la ayuda de escuadras.
- Después generamos las curvas de nivel por el método de la liga y escuadras.

### **3.3.5.4 Diseño del eje longitudinal**

Una vez que se ha realizado el trazado final en campo, se procede con los trabajos de oficina correspondientes, que se pueden resumir como los registros de los aspectos dimensionales del plasmados en una serie de dibujos denominados planos.

A nosotros nos concierne en particular el dibujo de nuestro proyecto de investigación visto en planta, dibujo que se realizara por el método de cálculo de coordenadas el cual explicaremos a continuación.

Una vez trazado el eje del camino por el método de las deflexiones y calculados los rumbos astronómicos de cada línea se procede a obtener tanto los senos como el coseno de estos.

Ya calculados el seno y coseno de cada una de las tangentes, se multiplicara por las distancias que existen entre cada estación de cadenamiento.

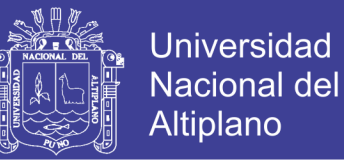

Dependiendo de las tangentes el cual puede ser NE, NW, SE, O SW, el resultado de la multiplicación antes mencionada se colocara en la columna de Este y Oeste para los seños y para cosenos se colocara en la columna de N o S.

Obtenido los valores de las columnas de N, S, E, y W se sumaran o restaran respectivamente a las coordenadas propuestas para iniciar el trazo, estas coordenadas propuestas corresponderán al 0+000 u origen

#### **3.3.5.5 Diseñó de perfil longitudinal**

La nivelación del trazo definitivo nos sirve para determinar las elevaciones de las estaciones del trazo y de los puntos intermedios correspondientes a cambios de pendientes, fondos de arroyos, barrancas o accidentes topográficos notables. La nivelación definitiva se emplea para el estudio y proyecto de la rasante.

Para lograr la aproximación debida en el cálculo de los volúmenes de tierra, es necesario obtener la elevación de la subrasante tanto en estaciones cerradas como en las intermedias en que se acusan cambios en la pendiente del terreno. Así mismo, es conveniente calcular la elevación de los puntos principales de las curvas horizontales, en los que la sección transversal sufre un cambio motivado por la sobreelevación y ampliación.

Obtenida la elevación de la subrasante para cada una de las estaciones consideradas en el proyecto, se determina el espesor correspondientes dado por la diferencia que existe entre las elevaciones del terreno y la subrasante. Este espesor se considera en la sección transversal del terreno previamente dibujada, procediendo al proyecto de la sección de construcción.

El cálculo de los volúmenes se hace con base en las áreas medidas en las secciones de construcción y los movimientos de los materiales se analizan mediante un diagrama llamado curva masa.

#### **3.3.5.6 Diseñó de perfiles transversales**

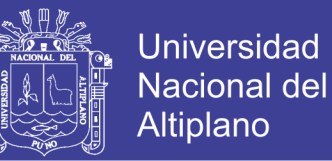

El dibujo de las secciones transversales se hace de la siguiente forma:

Por el método se pendiente y distancia transversal se construye la secciones transversales del nivel de terreno, en la plantilla de diseño.

A continuación se realiza la plantilla de cartón con las medidas de la sección tipo de diseño.

Luego la plantilla se pone encima de la secciones trasversales a nivel de terreno tomando referencia del centro de línea y elevación.

De esta forma se termina todo el diseño de secciones transversales.

#### **3.3.5.7 Laminado de planta y perfil**

Consiste en poner en la planta y perfil longitudinal por kilómetro sobre los membretes prediseñado, El grupo de Planos Definitivos, se elabora según los modelos empleados en el ministerio de transportes y comunicaciones. Las dimensiones de los planos para la planta, perfil y secciones, se presentan en tramos de longitud de 1 Km.

#### **3.3.5.8 Laminado de perfiles transversales**

Consiste únicamente en poner las secciones transversales dibujadas anteriormente sobre membrete, para realizar el calcado de las secciones transversales y la caja de diseño.

#### **3.4 Caracterización del área de investigación**

#### **3.4.1 Ubicación política:**

El área de estudio del presente proyecto de investigación se encuentra ubicada políticamente en el orden que sigue:

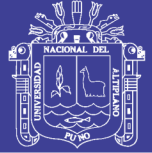

**Universidad Nacional del** Altiplano

- Departamento : Puno
- Provincia : El Collao
- Distrito : Ilave y Pilcuyo

### **3.4.2 Ubicación geográfica:**

Geográficamente se encuentra en las coordenadas geográficas basadas al centroide del área de estudio:

Longitud : 69°32'05" Oeste

Latitud : 16º02'42" Sur

Y en coordenadas UTM WGS-84 Zona 19-Sur en:

Extremo inferior izquierdo

Este=3436661.693

Norte=8225655.324

Extremo superior derecho

Este=448339.155

Norte=8227320.052

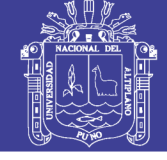

Plano: Nº 01 Plano ubicación general

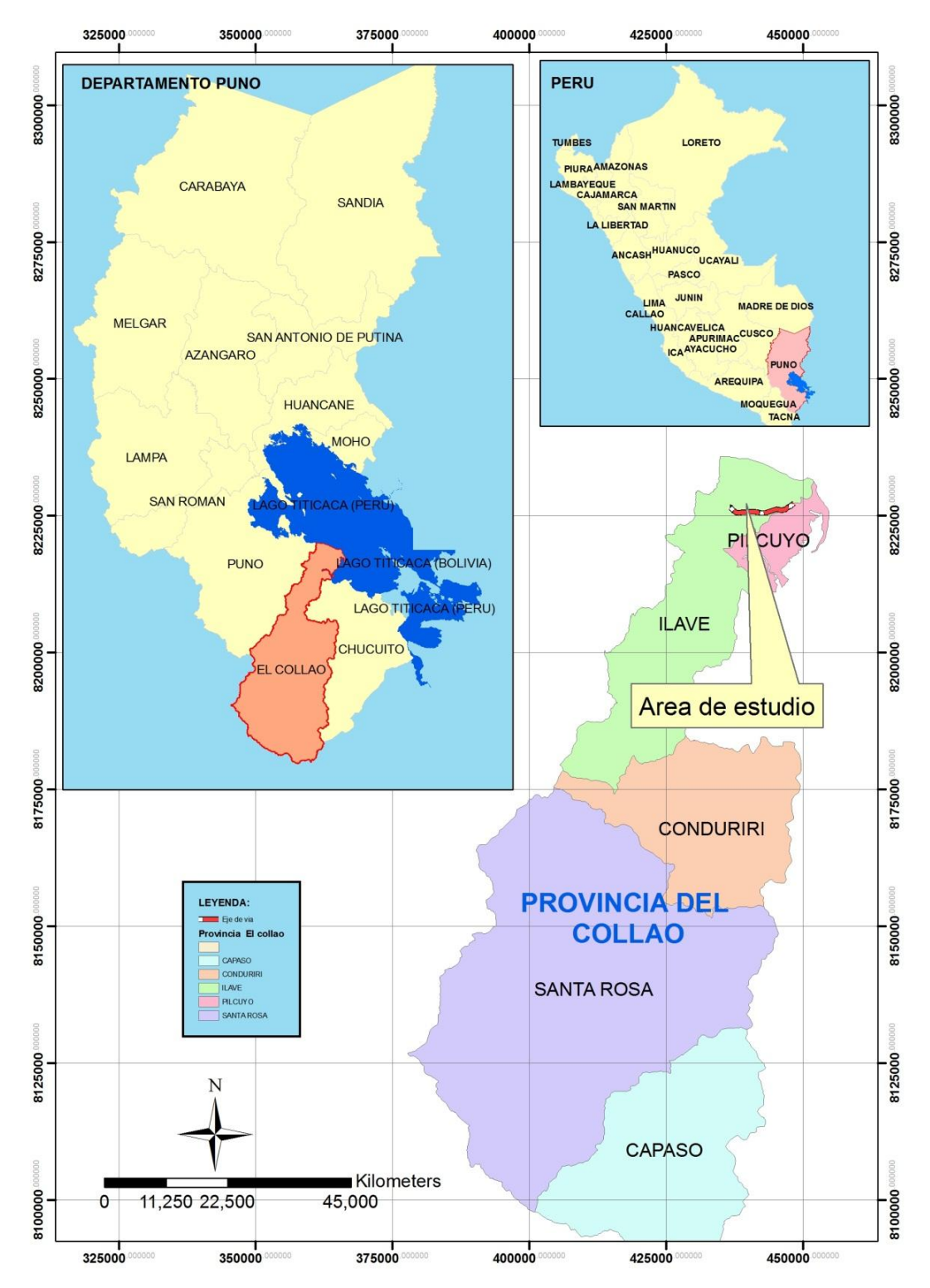

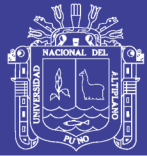

## **3.4.3.1 Orografía y clima 3.4.3 Aspecto físico**

La topografía de la zona es llana, con pendientes entre 1% como mínima a 3% como máximo, el inicio de la está en la parte alta y el fona en la parte inferior.

La zona tiene una frio seco, que varía dependiendo de la estación del año, que generalmente oscila entre -5cº como mínima en la noche a 15cº como máxima en el día

### **3.4.3.2 Infraestructural vial**

La actual vía se encuentra a nivel de trocha carrozable, siendo su superficie de rodadura de terreno natural en corte, en ciertos tramos de material granular con finos de alta plasticidad, que al menor contacto con el agua de las precipitaciones se convierten en lodazales y fango, asimismo en épocas de lluvias (meses de Diciembre a Marzo) las quebradas se activan, ocasionando interrupciones en la vía debido a la carencia de obras de arte y drenaje.

El deterioro de la vía ocasiona en el poblador rural, en su condición de agricultor, dificultades para el traslado de sus productos, prolongado tiempo de traslado y elevado costo, colocando al agricultor en una situación desventajosa, ya que los precios de sus productos no compensan el incremento de los costos, lo que ocasiona un bajo nivel de vida de los pobladores.

El tránsito en la vía varía en función del día de la semana influenciado por las actividades agrícolas y ocupacionales. Según lo visto en campo es superior 100 vehículos livianos por día.

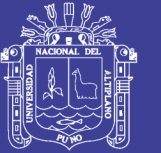

### **3.4.3.3 Infraestructural de transporte**

En la vía transitan diferentes tipos de vehículos, como combis de 15 pasajeros, camiones, camionetas, autos y bicicletas.

#### **3.4.4 Aspecto socioeconómico**

#### **3.4.4.1 Población**

La población del circundante al tramo es alrededor de 600 personas incluidas niños, adultos y ancianos tanto varones y mujeres.

#### **3.4.4.2 Actividades económicas**:

La población aledaña a la vía tiene actividades de ganadería, agrícolas, negocios comerciales principalmente.

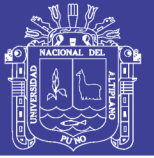

# **CAPITULO IV**

### **EXPOSICIÓN Y ANÁLISIS DE LOS RESULTADOS**

presente trabajo investigación. Una vez concluida la fase de diseño con las herramientas informáticas, se procedió al análisis de las variables tiempo, precisión y variantes entre las herramientas, obteniendo ventajas y desventajas entre estas, en base a los beneficios determinar la propuesta metodológica para el diseño de caminos rurales. En el presente capítulo trata de exponer el análisis y resultados del

#### **4.1 Comparación de las herramientas utilizadas**

#### **4.1.1 Eficacia en tiempo.**

El criterio para medir la eficiencia de las herramientas informáticas es que a menor uso del tiempo de demora en el diseño, la herramienta es más eficiente, por esto se realizó la prueba a 04 expertos en este tipo de trabajos, para esto se controló el tiempo con un cronometro al finalizar el proceso de diseño por cada especialista, obteniendo así los cuadros que se muestra en la parte inferior. Para comparación se tomó 1 km para el diseño, disgregados en 7 ítems de sub diseños.

Una vez realizadas en control del tiempo se procedió con la tabulación de los datos obtenidos por cada encuesta, seguidamente se calculó el promedio aritmético entre los 4 encuestas entre las 7 sub partes del diseño, posterior a esto se realizó el calculó la media aritmética de las partes del diseño, obteniendo el tiempo promedio final en el diseño de camino rural de 1 km de muestra.

Según el tiempo de demora por un 1 km ahora se multiplicara por el número de kilómetros de la vía para tener el tiempo que demoraría realizar el diseño de camino rural propuesto.

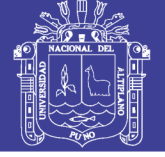

# Tabla Nº 14

# Tiempo en diseño según encuesta – 01

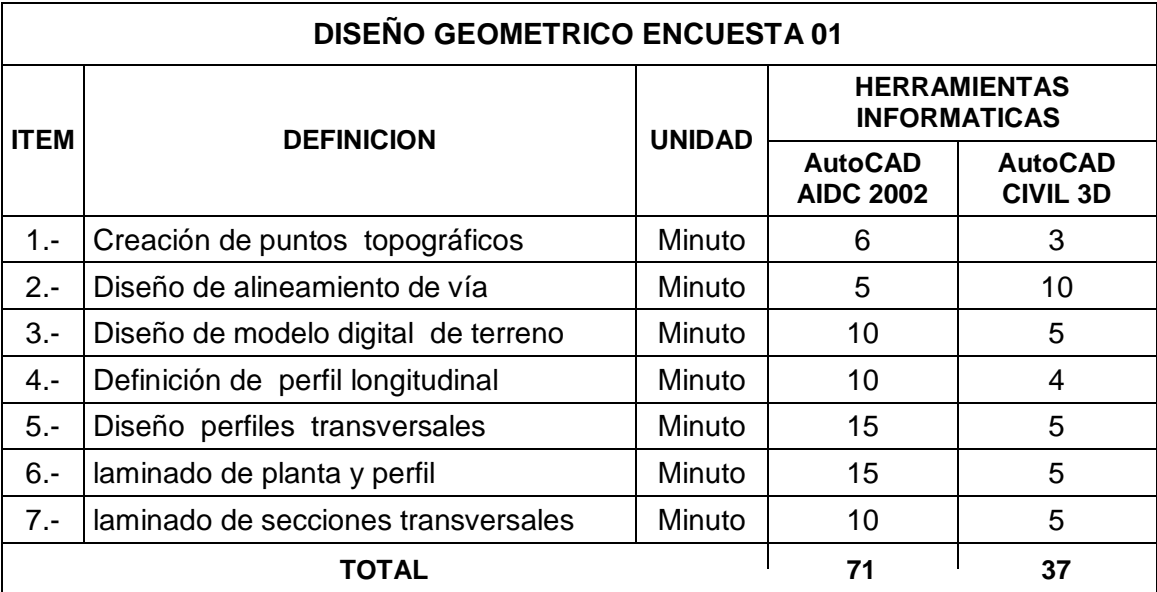

Tabla Nº 15 Tiempo en diseño según encuesta – 02

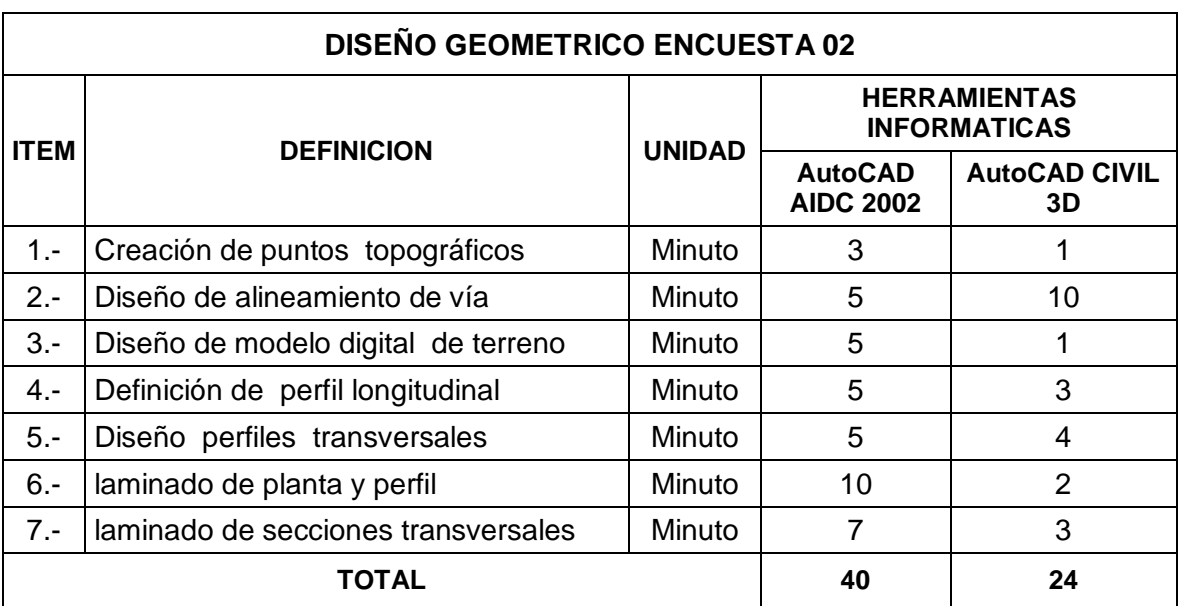

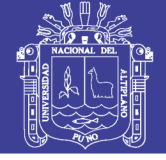

Tiempo en diseño según encuesta – 03 Tabla Nº 16

| <b>DISEÑO GEOMETRICO ENCUESTA 03</b> |                                     |               |                                            |                                   |  |  |  |  |
|--------------------------------------|-------------------------------------|---------------|--------------------------------------------|-----------------------------------|--|--|--|--|
| <b>ITEM</b>                          | <b>DEFINICION</b>                   | <b>UNIDAD</b> | <b>HERRAMIENTAS</b><br><b>INFORMATICAS</b> |                                   |  |  |  |  |
|                                      |                                     |               | <b>AutoCAD</b><br><b>AIDC 2002</b>         | <b>AutoCAD</b><br><b>CIVIL 3D</b> |  |  |  |  |
| $1 -$                                | Creación de puntos topográficos     | Minuto        | 5                                          | 4                                 |  |  |  |  |
| $2 -$                                | Diseño de alineamiento de vía       | Minuto        | 5                                          | 3                                 |  |  |  |  |
| $3 -$                                | Diseño de modelo digital de terreno | Minuto        | 15                                         | 5                                 |  |  |  |  |
| $4 -$                                | Definición de perfil longitudinal   | Minuto        | 30                                         | 15                                |  |  |  |  |
| $5 -$                                | Diseño perfiles transversales       | Minuto        | 30                                         | 20                                |  |  |  |  |
| $6 -$                                | laminado de planta y perfil         | Minuto        | 60                                         | 20                                |  |  |  |  |
| $7 -$                                | laminado de secciones transversales | Minuto        | 5                                          | 4                                 |  |  |  |  |
|                                      | <b>TOTAL</b>                        | 150           | 71                                         |                                   |  |  |  |  |

Tabla Nº 17 Tiempo en diseño según encuesta – 04

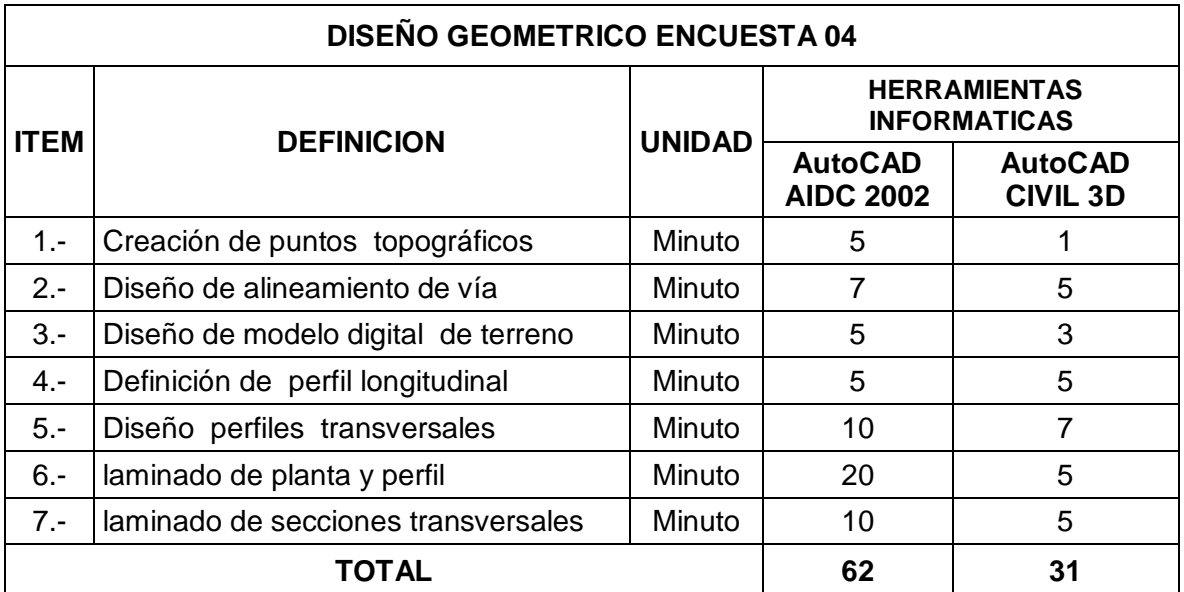

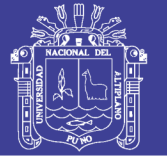

#### Tabla Nº 18 Resumen de tiempo  $\overline{a}$

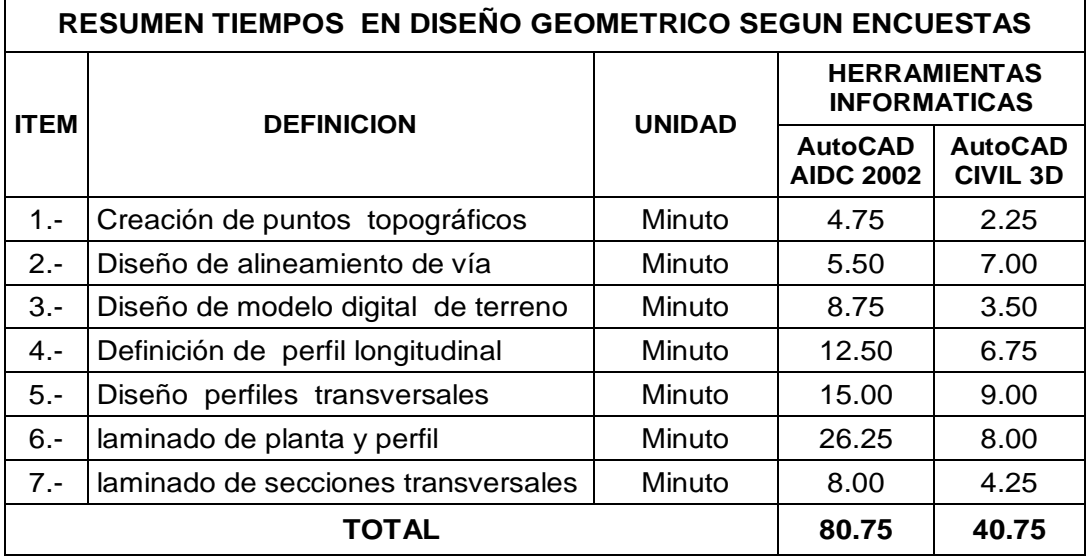

Obteniendo el promedio aritmético de la encuestas los siguientes valores:

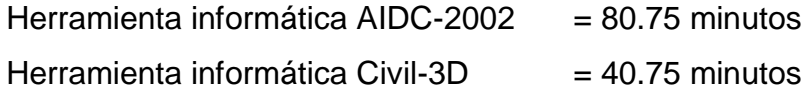

Si todos los diseñadores tendrían el mismo tiempo en el diseño geométrico este seria 80.75 minutos con la herramienta AIDC-2002 y 40.75 minutos con la herramientas Civil 3D.

### **4.1.2 Precisión.**

Todos los trabajos topográficos de replanteo, posición de puntos de control, estacas referenciadas, registro de datos y cálculos que se realicen deben tener una tolerancia de error en horizontal y vertical, según la norma peruana de MTC estos valores son +/- 10 mm en vertical y +/- 20 mmm en horizontal, por tanto los planos a realizarse deben tener una aproximación mayor a estas, concluyendo así que las herramienta para el diseño debe tener una aproximación a 3 decimales como mínimo.

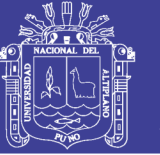

Con el uso la herramienta informática AutoCAD AIDC 2002 se puede trabajar hasta más de 3 decimales de precisión, esto se configura al momento de generar los diseños planta, perfil longitudinal y secciones transversales.

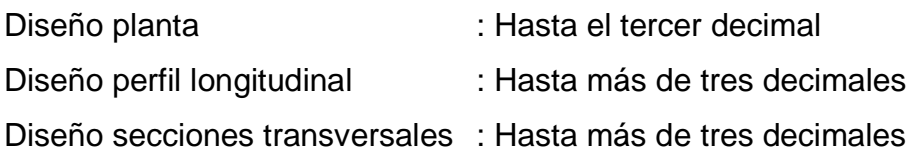

### Portada: Nº 35 Configuración de precisión - herramienta AIDC 2002

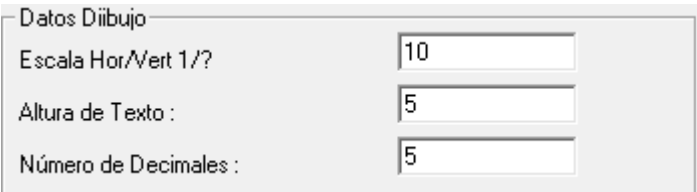

Con el uso del método informático AutoCAD Civil 3D se puede trabajar hasta las siguientes precisiones:

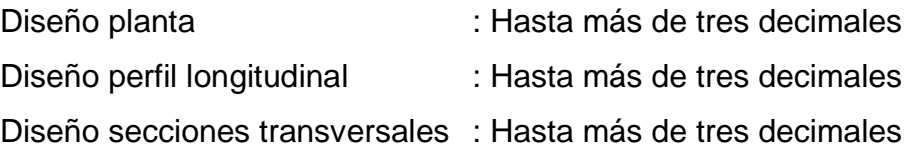

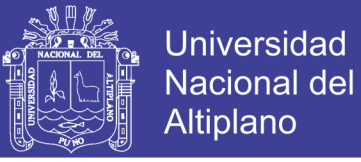

### Portada: Nº 36 Configuración de precisión - herramienta AutoCAD civil 3D

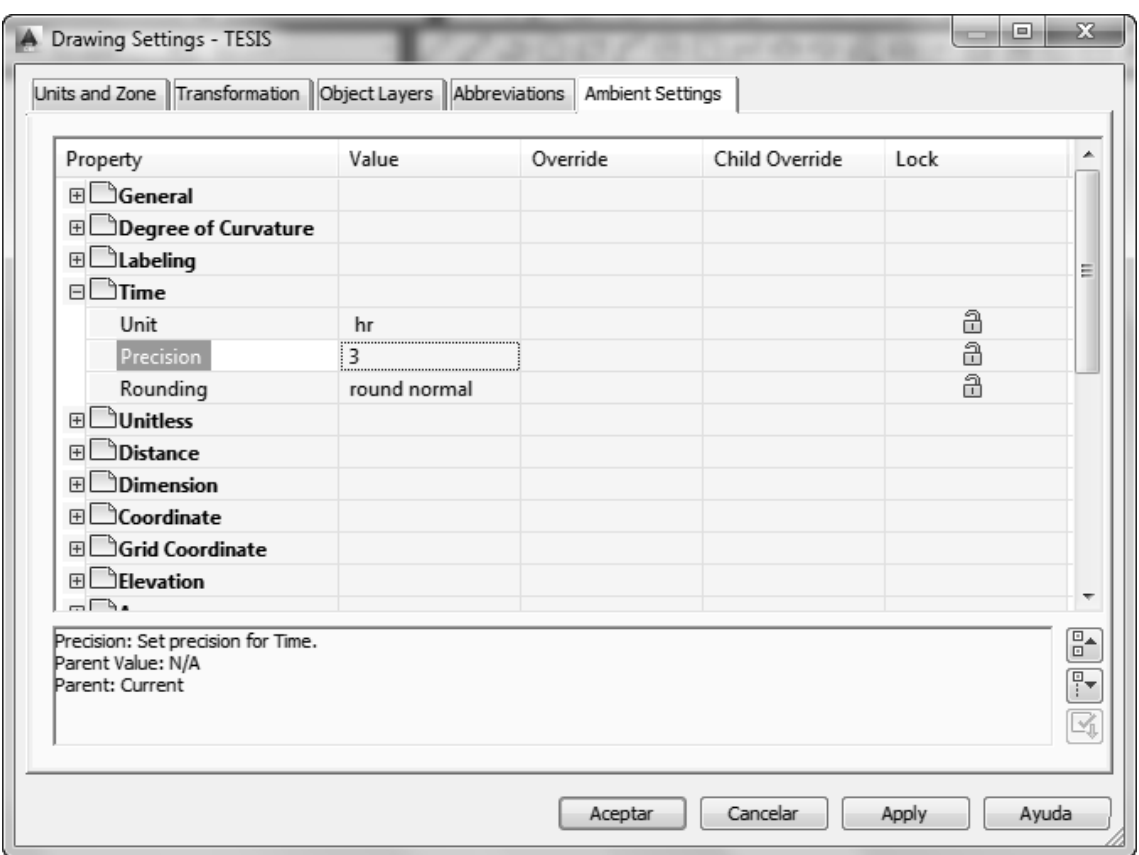

### **4.1.3 Variantes o modificaciones**

La herramienta AIDC 2002 puede realizar todo tipo de variantes en coordenadas, cotas y curvas, por tener el comando editar en los asistentes de eje longitudinal, modelo digital, rasante, secciones típicas y hasta puntos topográficos, pero las modificaciones realizadas deben ser nuevamente actualizadas en las láminas de impresión, pues la herramienta no es capaz de actualizar la modificaciones en tiempo real, se puede que son archivos estáticos que deben ser actualizados.

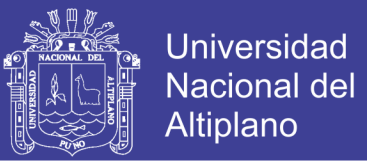

#### Portada: Nº 37 Menú editar y modificar tubularmente - herramienta AIDC 2002

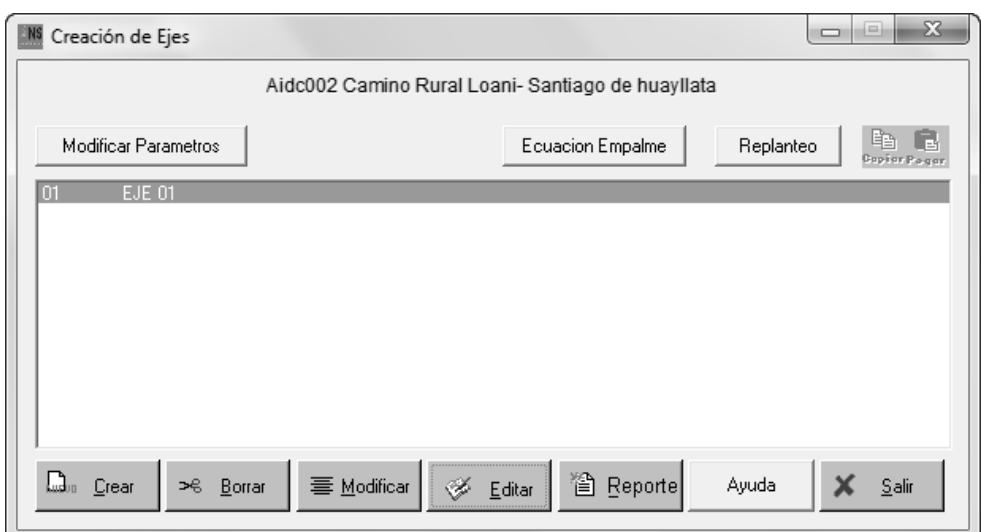

La herramienta Civil 3D puede realizar variantes en las 3 dimensiones por estar insertado las opciones de editar en sus diferentes asistentes de diseño, la modificaciones también pueden ser realizadas gráficamente desde el mismo dibujo como muestra la portada siguiente, pero demás de estos dos tipos de modificaciones, se tiene un ventaja que las modificaciones o variantes realizadas se actualizan automáticamente en las láminas de impresión afectadas por modificación, esto ocurre por esta interconectados entre la base de datos y dibujos, siendo esta una virtud muy importante de esta herramienta.

Portada: Nº 38 Menú edición tubularmente - herramienta AutoCAD Civil 3D

| $\vert x \vert$<br><b>I</b> H <sub>b</sub> |                  |                                   |            |          |          |                    |                      |                    |               |              |                            | $\overline{?}$           |
|--------------------------------------------|------------------|-----------------------------------|------------|----------|----------|--------------------|----------------------|--------------------|---------------|--------------|----------------------------|--------------------------|
|                                            | $\mathbf{E}$ No. | neter Constrai Parameter C Length |            |          | Radius   | Direction          | <b>Start Station</b> | <b>End Station</b> | Delta angle   | Chord length | Degree of Curvature by Arc |                          |
|                                            |                  | ⊕                                 | Two points | 9.705m   |          | 98° 09' 35.61"     | $0 + 000m$           | $0 + 010m$         |               |              |                            | $\equiv$                 |
|                                            |                  | А<br>2                            | Radius     | 46.170m  | 60.000m  |                    | $0 + 010m$           | $0 + 056m$         | 44.0888 (d)   | 45.039m      | 28.6479 (d)                |                          |
|                                            |                  | А<br>3                            | Two points | 233,904m |          | 142° 14' 55        | $0 + 056m$           | $0 + 290m$         |               |              |                            |                          |
|                                            |                  | ₽<br>4                            | Radius     | 88,803m  | 450,000m |                    | $0 + 290m$           | $0 + 379m$         | $11,3068$ (d) | 88.659m      | $3.8197$ (d)               |                          |
|                                            |                  | A<br>5                            | Two points | 330,839m |          | $130^{\circ}56'30$ | $0 + 379m$           | $0 + 709m$         |               |              |                            |                          |
|                                            | 6                | A                                 | Radius     | 50.429m  | 450.000m |                    | $0 + 709m$           | $0 + 760m$         | $6,4208$ (d)  | 50,403m      | 3.8197 (d)                 |                          |
|                                            |                  | ⋒<br>۰,                           | Two points | 264,798m |          | 124° 31' 15        | $0 + 760m$           | $1 + 025m$         |               |              |                            |                          |
|                                            | 8                | A                                 | Radius     | 47.192m  | 500.000m |                    | $1 + 025m$           | $1 + 072m$         | $5,4078$ (d)  | 47.174m      | $3.4377$ (d)               |                          |
|                                            | 9                | Α                                 | Two points | 203.035m |          | 129°55'43          | $1 + 072m$           | $1+275m$           |               |              |                            |                          |
| Panorama                                   | 10               | €                                 | Radius     | 135.285m | 260.000m |                    | $1+275m$             | $1+410m$           | 29.8125 (d)   | 133.764m     | 6.6111(d)                  | $\overline{\phantom{a}}$ |
| A                                          |                  |                                   |            |          |          |                    |                      | m.                 |               |              |                            |                          |

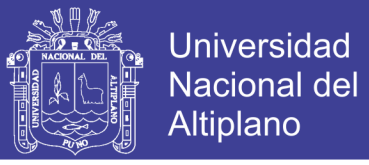

Portada: Nº 39 Menú edición gráficamente - herramienta AutoCAD Civil 3D

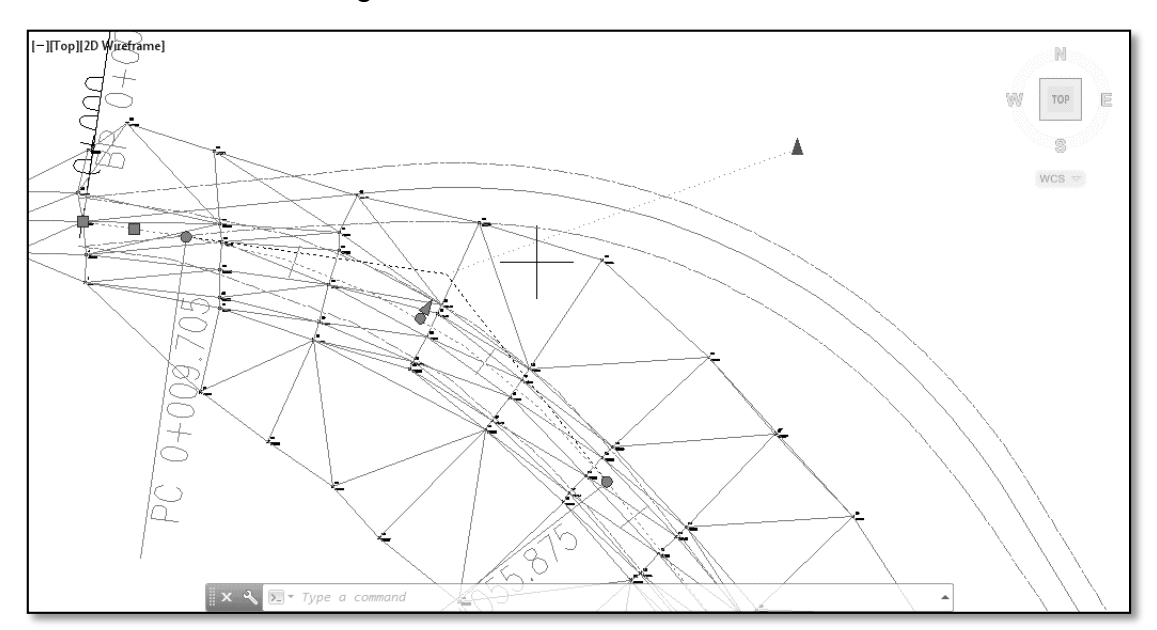

Para recordar con el uso de las herramientas tradicionales a mano alzada realizar ediciones o modificaciones en los planos dibujados es muy limitada, por tener los planos dibujados en papel, realizar una modificación implicaría borrar este sector con el riesgo de malograr y abollar todo el dibujo realizado, lo podría generar una pérdida total del trabajo realizado. Hay opciones de realizar modificaciones usando en papel cansón, como sabemos en este papel puede ser raspado el dibujo realizado, y sobre este realizar la modificación o edición requerida.

#### **4.1.4 Resumen efectividad de las herramientas informáticas**

En base al análisis comparativo utilizado entre las herramientas informáticas usadas se realizó el cuadro resumen en base a la calificación de los expertos, realizando una calificación cualitativa de las variables en diseño del Camino Rural.

La medición del tiempo se calificó en tres rangos tomó lenta, rápida muy rápida. La medición de la precisión se calificó en dos rangos sin precisión y con precisión. La medición de variantes se calificó en dos aceptable y muy aceptable, el resultado final se muestra en tabla N° 19.

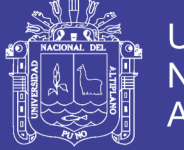

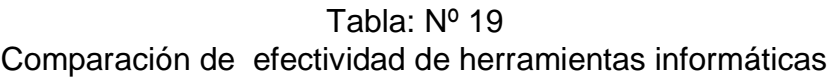

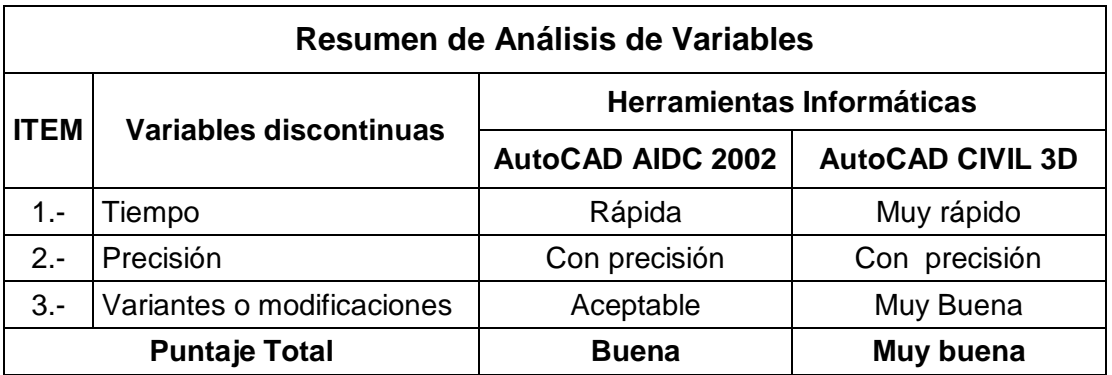

### **4.2 Vista de planos de diseño**

Se presenta los planos de planta, perfil longitudinal y secciones transversales con las herramientas informáticas realizadas en los anexos.

### **4.2.1 Planos de planta y perfil longitudinal**

 La parte inferior que se muestra el diseño realizada por herramienta AIDC 2002, en parte inferior se muestra el perfil longitudinal de 1km de diseño , en la parte superior se muestra el diseño en planta de 1km y además se presenta el cuadro de elementos de curva de 1km útil para los replanteos en campo, esta herramienta presenta esta única forma de presentación.

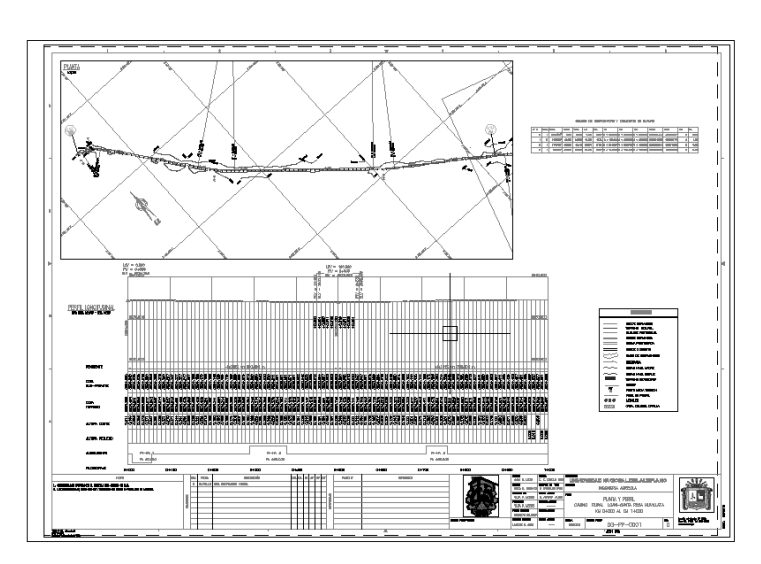

Portada: Nº 40 Vista de plano planta y perfil-herramienta AIDC 2002

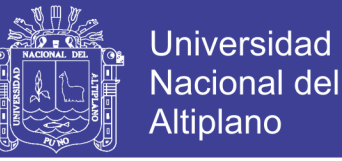

 Ahora presentamos el diseño realizada por herramienta AutoCAD Civil 3D, en parte inferior se muestra el perfil longitudinal de 1km de diseño, en la parte superior se muestra el diseño en planta de 1km y también se presenta el cuadro de elementos de curva de 1km útil para los replanteos en campo, cabe mencionar que esta herramienta poseo varias tipos de presentación siendo la adecuada para nuestro caso.

#### Portada: Nº 41 Vista de plano planta y perfil-herramienta AutoCAD Civil 3D

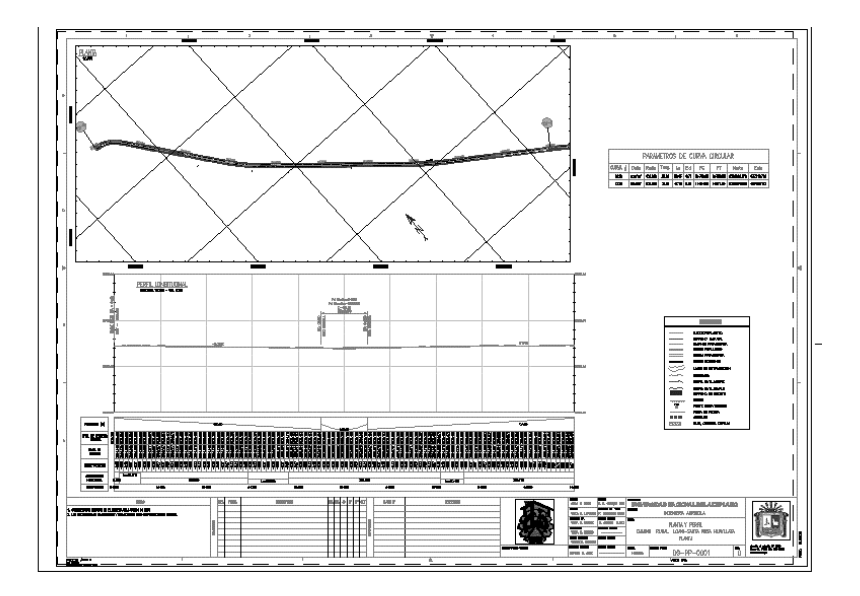

### **4.2.2 Planos de perfiles transversales**

 Este es plano final de secciones transversales realizada por herramienta AIDC 2002, en esta se muestra el nivel de terreno, caja de subrasante, cotas y áreas de corte y relleno, además este es el único formato de presentación que posee esta herramienta.

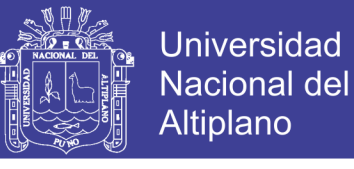

Portada: Nº 42 Vista de perfiles transversales-herramienta AIDC 2002

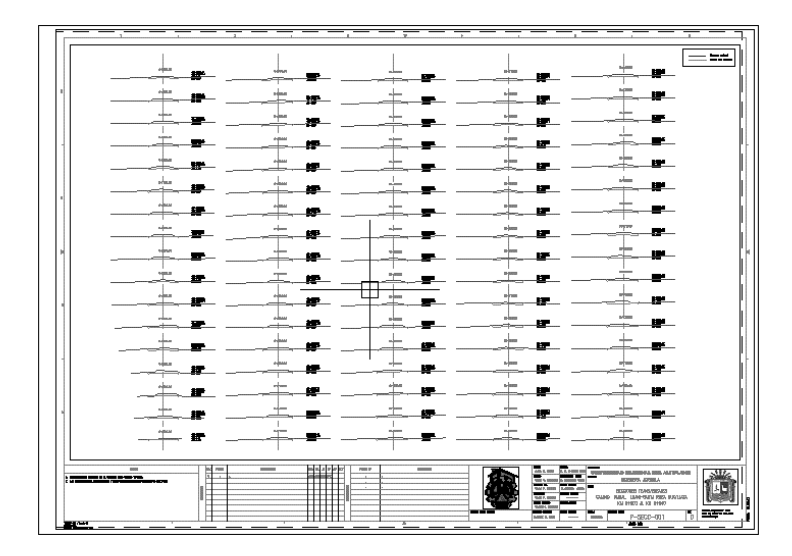

 Este es plano final de secciones transversales realizada por herramienta AutoCAD Civil 3D, en esta se muestra el nivel de terreno, subrasante, sub base, base, rasante y cotas, esta herramienta posee varias formas de presentación además de esta.

| <b>STATISTICS</b><br>ㅋ— | <b>ALCOHOL:</b> | <b>ALC: NO</b><br>ı | al mille                           | <b>STATISTICS</b><br>╕     | - 22<br><b>ALC: NO</b><br>---                                                                                                    |  |
|-------------------------|-----------------|---------------------|------------------------------------|----------------------------|----------------------------------------------------------------------------------------------------|--|
| -45<br>न—स              | مالكت           | $\frac{1}{1}$       | $\frac{1}{2}$                      | $\frac{1}{1}$              | -125<br>$\frac{1}{2}$                                                                                                    |  |
| 귀 그                     | $\frac{1}{2}$   | $\frac{1}{1}$       | <b>STEP</b><br>$7 - + -$           | <b>STARTING</b><br>$7 - 7$ | 12071<br>$\pm$                                                                                                    |  |
| $7 - 1$                 | -125.6<br>$+ -$ | <b>ALC:</b><br>ą.   | 414.754<br>$\frac{1}{1}$           | -1476<br>$7 - 1$           | -1474<br>$- + -$                                                                                                    |  |
| ∓ —∔—                   |                 | Į.                  | مالكان<br>4. 그                     |                            | વ—                                                                                                    |  |
| Ŧ                       |                 | مالكات<br>ą.        | 44.6                               | ماتناه<br>٦.               | -1414                                                                                                    |  |
| Ŧ                       | 귀               | aillin.<br>Ŧ.       | æ                                  | ---<br>╕                   |                                                                                                    |  |
|                         | متحدث           | متكال               | <b>START BAN</b><br>$\overline{ }$ | ستحدد                      | $-2<1$                                                                                                    |  |
| -------                 | $\equiv$        | $700-1$             |                                    | <b>COLOR</b>               | <b>AND ALL READY PARTIES AND STATIONS</b><br>الله<br><b>NUMBER</b><br><b>BECOME VEHICLES</b><br>HINA MAR-BATA ROA BANANO.<br>NJ 8480-A, KE 06472<br><b>DOM:N</b><br>P-SEC-001<br>-- |  |

Portada: Nº 43 Vista de perfiles transversales-herramienta AutoCAD Civil 3D

#### **4.3 Propuesta metodológica**

Después de la etapa de análisis y discusión se realiza la propuesta metodológica en base a las conclusiones definidas anteriormente, la propuesta

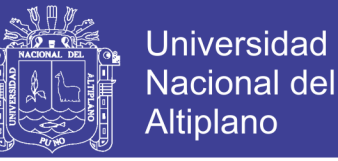

que se plantea será con la herramienta informática AutoCAD Civil 3D, que es mejorada a partir de las ventajas de la otra herramienta como es:

- La norma peruana Diseño Geométrico -2001 que posee la herramienta AIDC 2002 para el diseño del alineamiento horizontal, alineamiento vertical, sobreanchos, peraltes y escalas de dibujo.
- La facilidad del lenguaje español que ofrece la herramienta AIDC 2002 de sus menús, comandos y sus asistentes para el diseño.

En base a estas fortalezas de las herramientas se realizó la propuesta metodológica con AutoCAD Civil 3D, que por su volumen se muestra en los anexos como un documento propio.

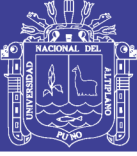

#### **CAPITULO V**

### **CONCLUSIONES Y RECOMENDACIONES**

#### **5.1Conclusiones**

 Se realizó la comparación y análisis por los expertos entre las herramientas informáticas analizando las variables tiempo, precisión y variantes o modificaciones, habiendo obtenido la tabla N° 19 lo permite concluir lo siguiente:

- La herramienta AutoCAD Civil 3D es eficiente en tiempo, su precisión en el trabajo es mayor a 3 decimales, permite variantes sin necesidad de actualizar los laminados, por esto se concluye que la herramienta AutoCAD Civil 3D es muy buena para el diseño de caminos rurales.
- La herramienta AIDC 2002 también es eficiente en tiempo, la precisión es por encima de 3 decimales, permite realizar variantes pero no tiene actualizaciones de la información en el laminado, por esto se concluye que esta herramienta es buena en el diseño de caminos rurales.

 $\cdot \cdot$  La propuesta para el diseño de caminos rurales realizada en el presente trabajo esta caracteriza por:

- Se constituye en un apoyo para los diseñadores de caminos rurales.
- Se tiene la plantilla de trabajo realizada con sus estilos de etiquetas, visualización y presentación configurados para diseño de caminos rurales facilita la interacción entre la herramienta Civil 3D y el diseñador.
- A la herramienta AutoCAD Civil 3D se alineo un archivo configurado en base a la norma peruana DG-2001 para el diseño de planta, perfil y secciones transversales de caminos rurales.

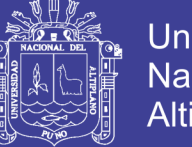

**Universidad** Nacional del Altiplano

 Realizada la propuesta metodológica con la herramienta AutoCAD Civil 3D (Ver anexo 01), este instrumento es útil, productivo, y simplifica la demora en la elaboración del diseño de caminos rurales.

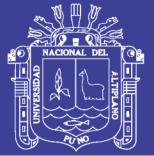

### **5.2 Recomendaciones**

Las recomendaciones consideradas en presente trabajo de investigación son lo siguiente:

 Para el diseño de caminos rurales, se recomienda tener conocimientos básicos de los principales parámetros para el diseño como: la mecánica de suelos, altimetría, planimetría y la hidrología, como sabemos el diseño geométrico de una carretera están inmersos varias ramas de la ingeniería, así es como se comprende el diseño con la herramienta AutoCAD Civil 3D.

 En el diseño de caminos rurales el eje longitudinal es muy importante, ya se constituye la base para el diseño de la rasante de vía, las secciones transversales, la sección tipo, obras lineales y los metrados a calcularse a partir de estos. Por ello su definición en campo y diseño en gabinete requiere de herramientas adecuadas para este tipo de trabajos.

 En la herramienta AutoCAD Civil 3D es recomendable trabajar con referencias externas, para no hacer pesado los archivos del proyecto de trabajo, al estar enlazadas los objetos como superficies, alineamientos, sección tipo y puntos topográficos, el archivo de trabajo tiene menor peso y los procesos de actualización en las modificaciones se realizan con más rapidez.

 Respecto de las licencia del software AutoCAD civil 3D, existen versiones gratuitas en español e inglés con uso libre hasta de 30 días, estas pueden ser descargadas de la página principal de Autodesk según la versión requerida, también se puede descargar manuales de aprendizaje de algún tema desconocido.

 El presente trabajo investigación contiene información digital del proyecto AutoCAD civil 3D trabajado, estos pueden ser revisados y analizados, además contiene la plantilla de estilos trabajos para ser usados y mejorados para otros proyectos de caminos rurales.

 El proyecto de trabajo AutoCAD civil 3D puede ser reusado como plantilla, únicamente al momento de guardar poner con extensión \*.dwt, y a partir de esta

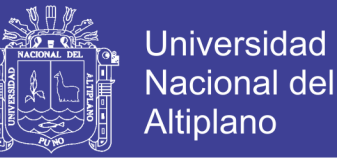

se podrá iniciar un nuevo proyecto de trabajo con los estilos de visualización, etiquetas y escala heredados del anterior proyecto.

 EL proyecto de investigación está basada únicamente en el diseño geométrico de un camino rural Loani- Santiago de Huayllata, tomando valores definidos respecto de hidráulica, hidrología, geología, y mecánica de suelos.

 Es conveniente que en la Facultad de Ingeniería Agrícola se realicen trabajos del área de caminos, como este caso que se trabajó en caminos rurales. Este tipo de trabajo posibilita el aprendizaje, ampliación de habilidades y capacidades que fortalecen la competitividad de la Ingeniería Agrícola.

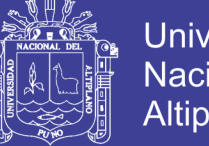

### Universidad Nacional del **Altiplano**

## **Bibliografía**

- 1. AGUDELO O. John J. (2002) "*Diseño geométrico de vías*" Universidad Nacional de Medellín - Colombia.
- 2. ARRIAGA O. Carlos Andrés (2006) "*Solución de algunos Problemas de Terreno con la Asistencia del Software AUTOCAD AutoCAD Land Development*", Universidad de Santiago - Chile.
- 3. CARDENAS G. James (2008) "*Diseño geométrico de vías*", Universidad del Valle - Colombia.
- 4. GARCIA O. Félix. (2003) "*Proyecto geométrico de la carretera tlapa de Comonfort -Metlatonoc, km 15+000 al 18+500 por el método tradicional"*, trabajo de título para optar al título de ingeniero civil industrial mención informática, Instituto Politécnico Nacional - México.
- 5. MINISTERIO DE TRANSPORTES Y COMUNICACIONES (2008) *"Manual de diseño de carreteras de bajo volumen de transito*" Lima- Perú.
- 6. MINISTERIO DE ECONOMIA Y FINANZAS (2007) *"Guía de identificación, formulación y evaluación social de proyectos de rehabilitación y mejoramiento de caminos vecinales a nivel de perfil*" Lima- Perú.
- 7. SALINAS S. Miguel (2008) "Elaboración de expedientes técnicos" 1ra Edición, Lima – Perú.
- 8. TAPIA Y. Enrique (2007) "*Optimización del manejo de los Software AutoCAD Land Desktop y Vías, en el diseño geométrico y cubicaciones de obras en un proyecto vial*" Universidad de Santiago - Chile.
- 9. PANTIGOSO L. Henry (2010) "AutoCAD Civil 3D 2010" Grupo Editorial Megabyte S.A.C. Lima - Perú.
## **TESIS UNA - PUNO**

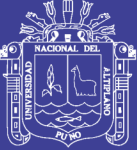

Universidad Nacional del Altiplano

## **SITIOS DISPONIBLES EN INTERNET**

http//www.AIDCingenieros.com.pe - 2013

http//www.Autodesk/CIV3D/2013/esp.com - 2013